## **User's Guide** TPS65994 EVM User Guide

# TEXAS INSTRUMENTS

### **ABSTRACT**

This document is the user guide for the TPS65994 Evaluation Module. The TPS65994 EVM allows for evaluation of the TPS65994 IC (WCSP and QFN package) functionality as part of a stand-alone testing kit and for development and testing of USB Type-C™ and Power Delivery (PD) end products.

## **Table of Contents**

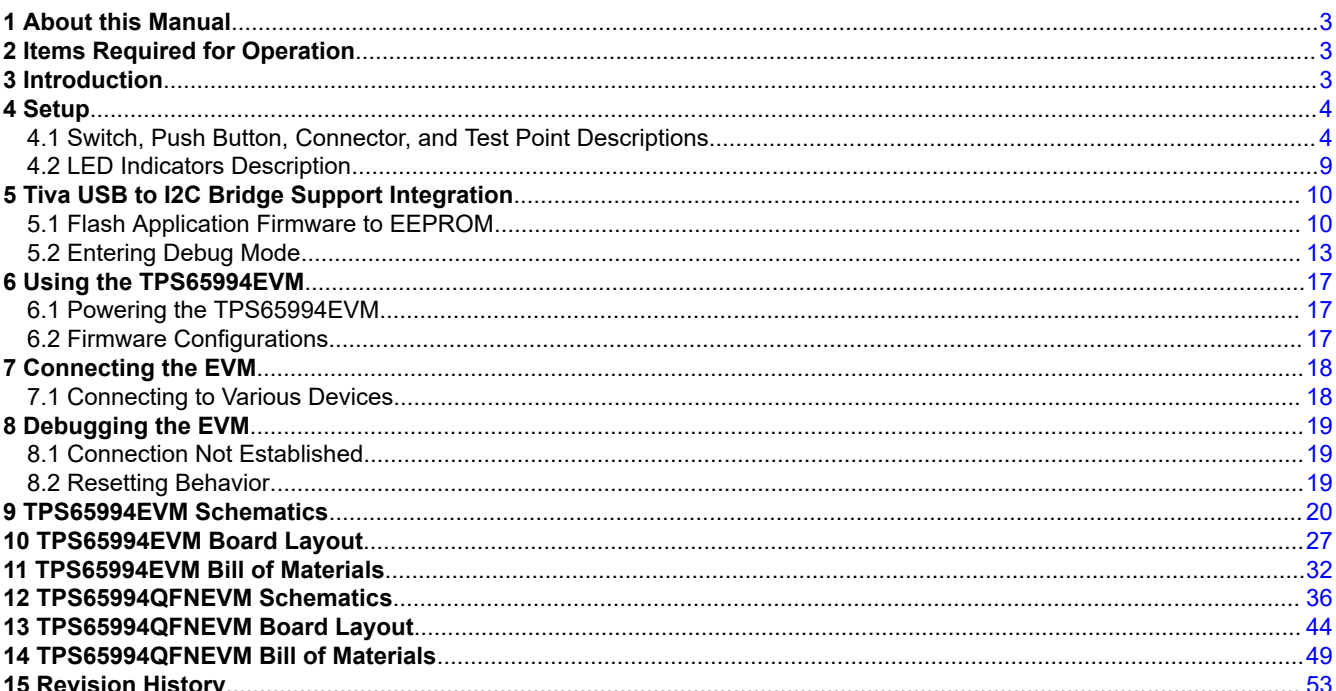

## **List of Figures**

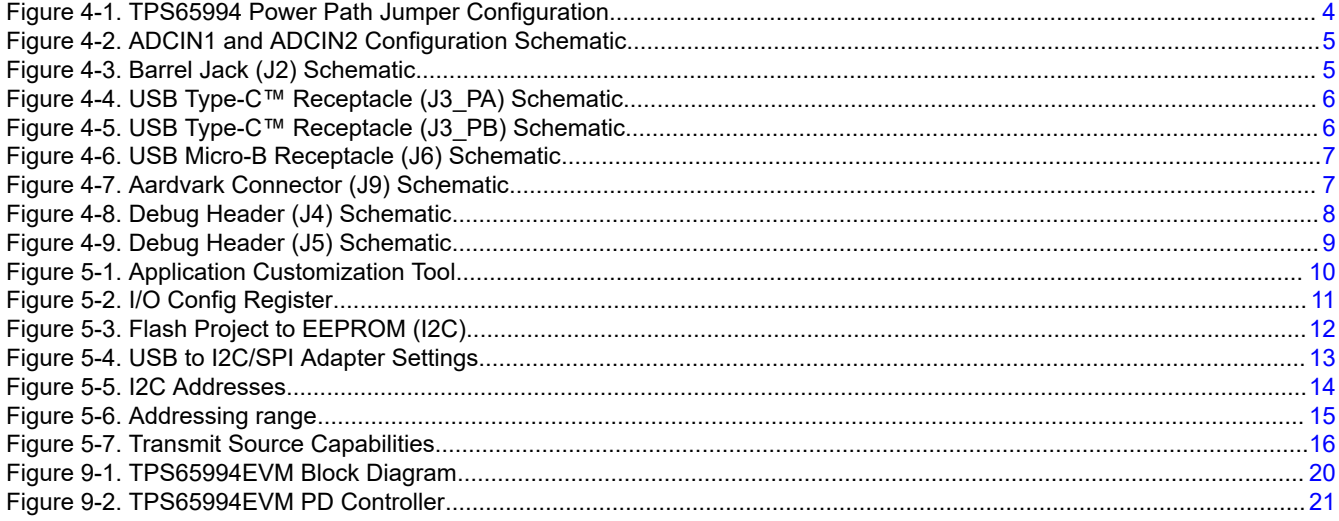

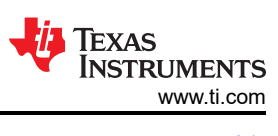

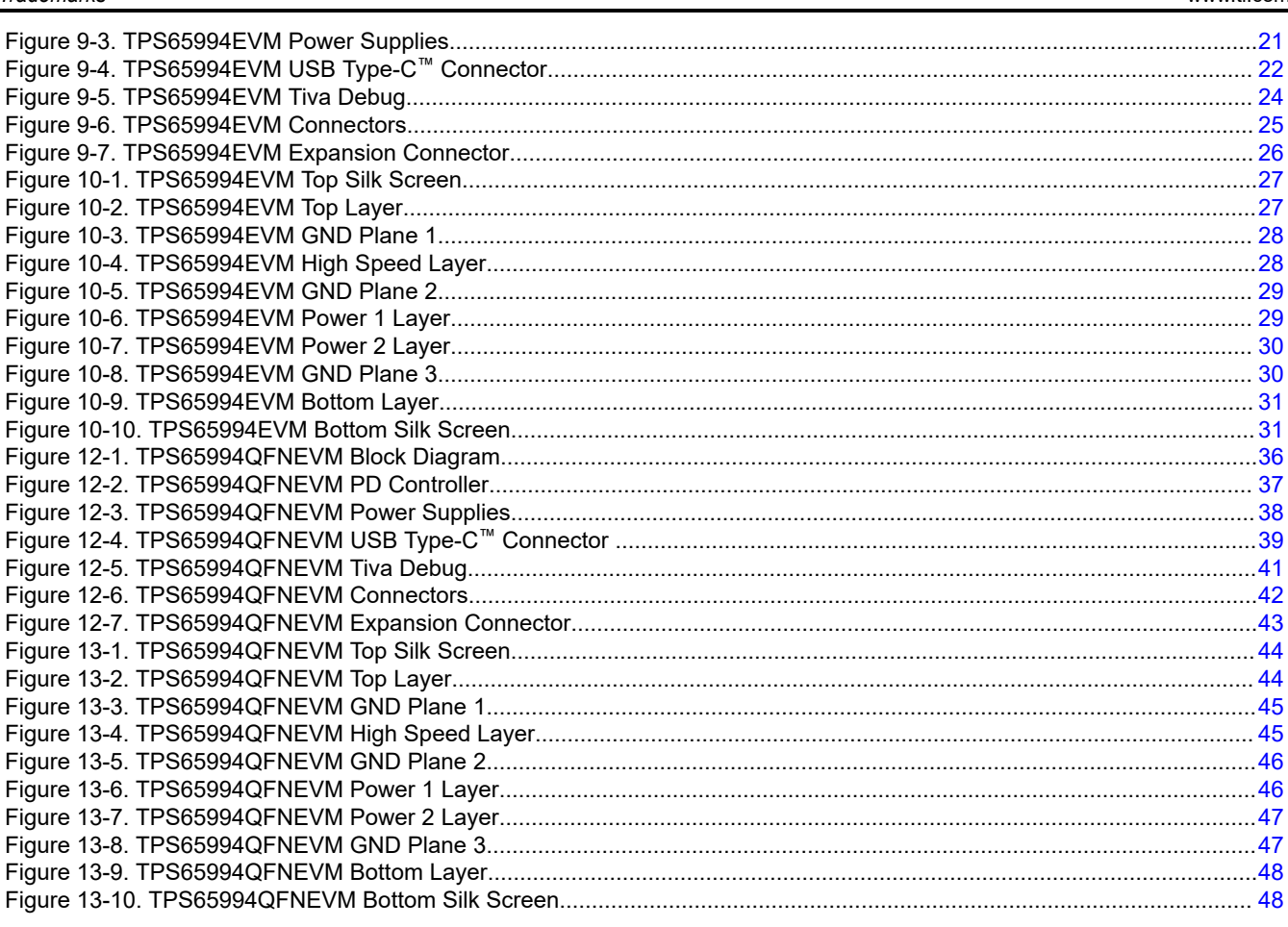

## **List of Tables**

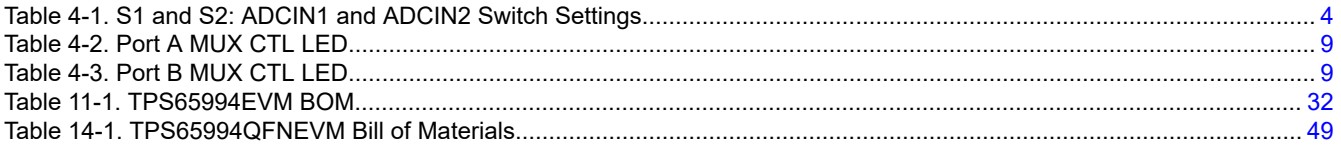

### **Trademarks**

USB Type-C™ are trademarks of USB Implementers Forum. All trademarks are the property of their respective owners.

<span id="page-2-0"></span>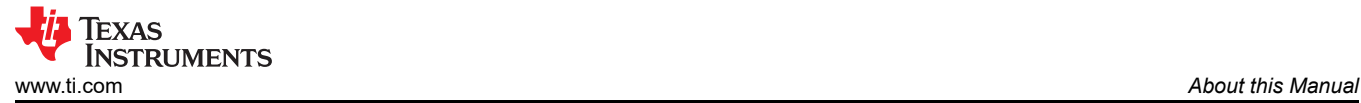

### **1 About this Manual**

This user's guide describes the TPS65994 EVM. The guide consists of an introduction, setup instructions, the EVM schematic, board layouts, component views, internal power (PWR) and ground (GND) plane layouts, and a bill of materials (BOM). Refer to TPS65994QFNEVM schematic, board layouts, component views when evaluating TPS65994 QFN package.

### **2 Items Required for Operation**

The following items are required to use the TPS65994 EVM:

- TPS65994 data sheet
- TPS65994 EVM
- TPS65994 Application Customization Tool
- 20-V barrel jack adapter or DC power supply
- Passive USB Type-C™ cables
- USB Type-A to USB Micro-B cable
- USB Type-A to USB Type-B cable
- Mini-DisplayPort to DisplayPort cables
- DP-Expansion Board
- Notebook with USB 2.0, USB 3.0, and DP capabilities

### **3 Introduction**

The TPS65994 is a stand-alone USB Type-C and Power Delivery (PD) controller providing cable plug and orientation detection at the USB Type-C connector. Upon cable plug and orientation detection, the TPS65994 communicates on the CC line using the USB PD protocol. When cable detection and USB PD negotiation are complete, the TPS65994 enables the appropriate power path and configures external multiplexers and alternate mode settings. This user guide describes how the TPS65994 EVM can be used to test DisplayPort alternate mode as well as USB Data. This guide also contains testing procedures of DP alternate mode as well as various PD power configurations. The EVM is customizable through the TPS65994 Configuration Tool. Additionally, the EVM is equipped with Tiva MCU and Aardvark connector to SPI or I2C interfaces for debugging and development.

<span id="page-3-0"></span>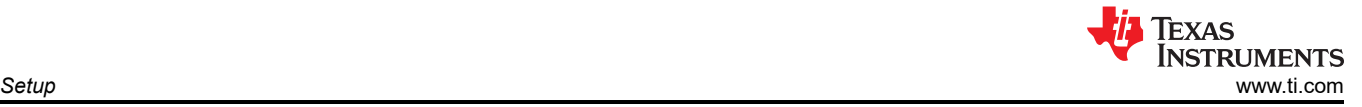

### **4 Setup**

This section describes the various EVM features and how to test these features. Schematic screen shots, pictures, and block diagrams are provided as necessary.

### **4.1 Switch, Push Button, Connector, and Test Point Descriptions**

Components described in this section are listed with respect to the EVM from left to right and top to bottom. Related components are listed simultaneously.

### **4.1.1 Power Path Jumper Configuration**

Out of the box, the TPS65994 EVM has jumper configuration for a TPS65994 device. With this configuration, the two internal power paths are configured as Source paths for their respective USB Type-C ports. The two external power paths are configured as Sink paths for their respective USB Type-C ports. When using the TPS65994 EVM, use a TPS65994 template in the TPS65994 Application Customization Tool.

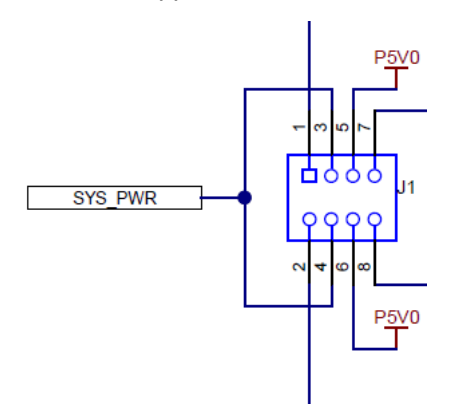

**Figure 4-1. TPS65994 Power Path Jumper Configuration**

### **4.1.2 Expansion Ports**

J7 and J8 are the connectors for 10G-EXPANSION-EVM Source Board for port A and B respectively. Connect 10G-EXPANSION-EVM Source Board to evaluate DisplayPort and USB 3.2 Data. Both ports can support DP at the same time.

#### **Note**

TPS65994 can only support DP\_DFP mode. TPS65994 EVM will work with 10G-EXPANSION-EVM Source Board only.

### **4.1.3 ADCINx Settings**

### *4.1.3.1 S1 and S2: ADCIN1 and ADCIN2*

The TPS65994 EVM has a switch (S1) that can be used to configure the ADCIN1 and ADCIN2 pin strapping settings of the TPS65994. ADCIN1 is controlled through S1 and ADCIN2 is controlled through S2. Refer to TPS65994 datasheet to see different ADCINx configurations. Table 4-1 highlights the switch settings to enable the different ADCINx configurations. With all switches on S1 and S2 disabled, switches S4A and S4B can be used to directly short the ADCINx pin to LDO 1V5. The schematic for the ADCIN1 and ADCIN2 configuration switches can be seen in [Figure 4-2](#page-4-0).

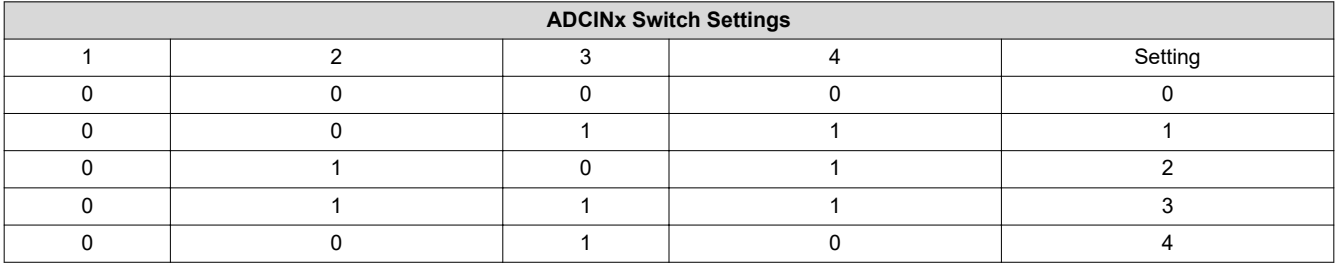

#### **Table 4-1. S1 and S2: ADCIN1 and ADCIN2 Switch Settings**

<span id="page-4-0"></span>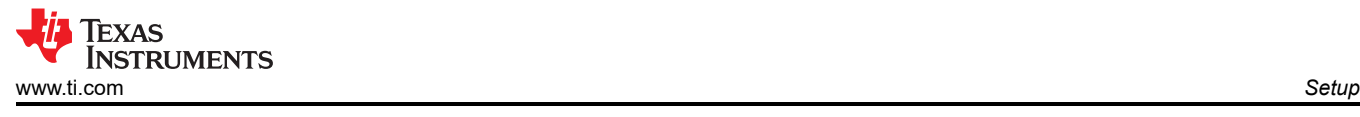

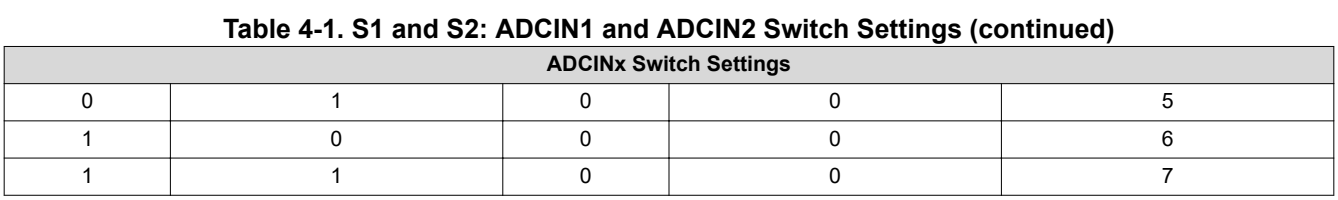

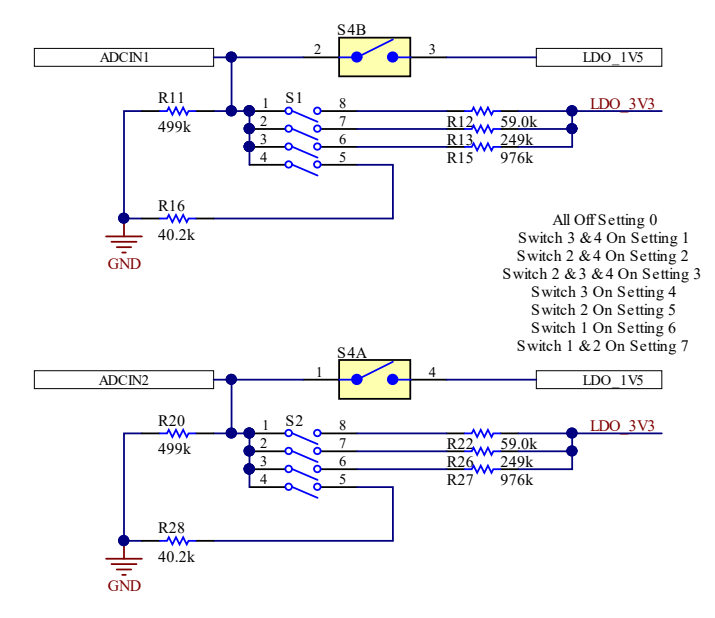

### **Figure 4-2. ADCIN1 and ADCIN2 Configuration Schematic**

### **4.1.4 J2: Barrel Jack Power Connector**

The barrel jack power connector accepts a 19-V to 20-V DC supply. A standard notebook adapter (or similar adapter) provides the required power. This input provides the PP\_EXT power rail 19-V to 20-V.

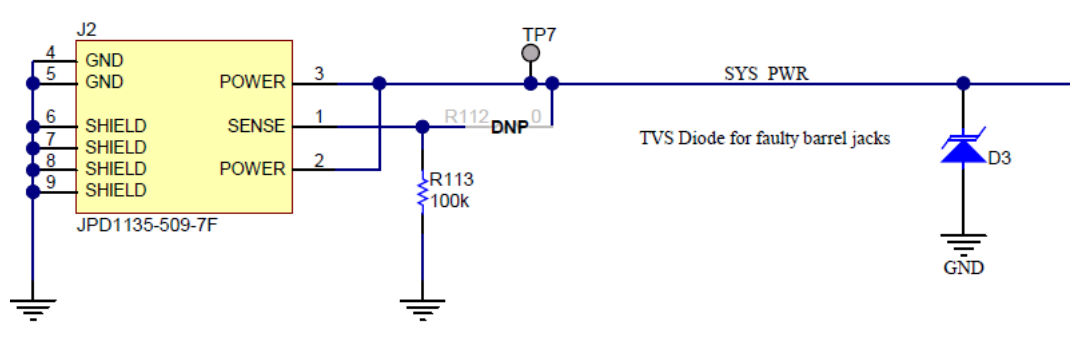

**Figure 4-3. Barrel Jack (J2) Schematic**

### **4.1.5 USB Type-C™ Connector (J3\_PA, J3\_PB)**

The TPS65994 EVM has two full feature USB Type-C receptacles (port A/B) and routes VBUS, SSTX and SSRX pairs, SBU1 and SBU2 pairs, and D+ and D– signals. The TPS65994 device can be used in self-powered and bus-powered configurations for added flexibility. When self-powered, the EVM can provide up to 15 W (5 V, at 3 A) of power per port via the internal PP5V power path. The EVM is also capable of sinking 100 W (20 V, at 5 A) of power via the external PP\_EXT power path. The internal power path is used for sourcing power and the external power path is used for sinking power.

<span id="page-5-0"></span>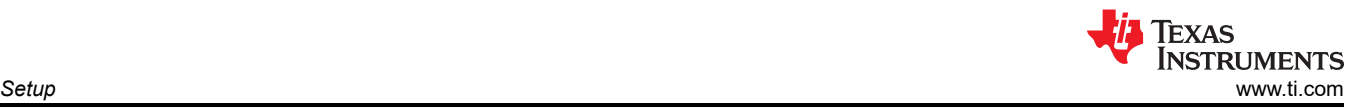

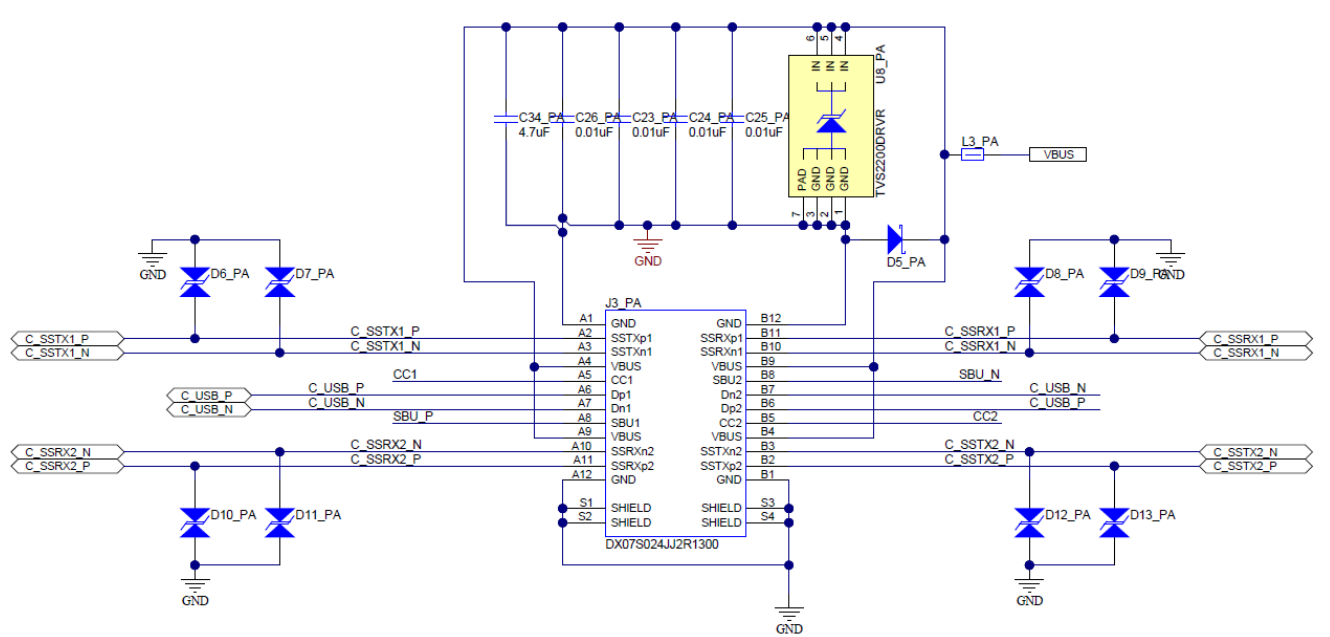

**Figure 4-4. USB Type-C™ Receptacle (J3\_PA) Schematic**

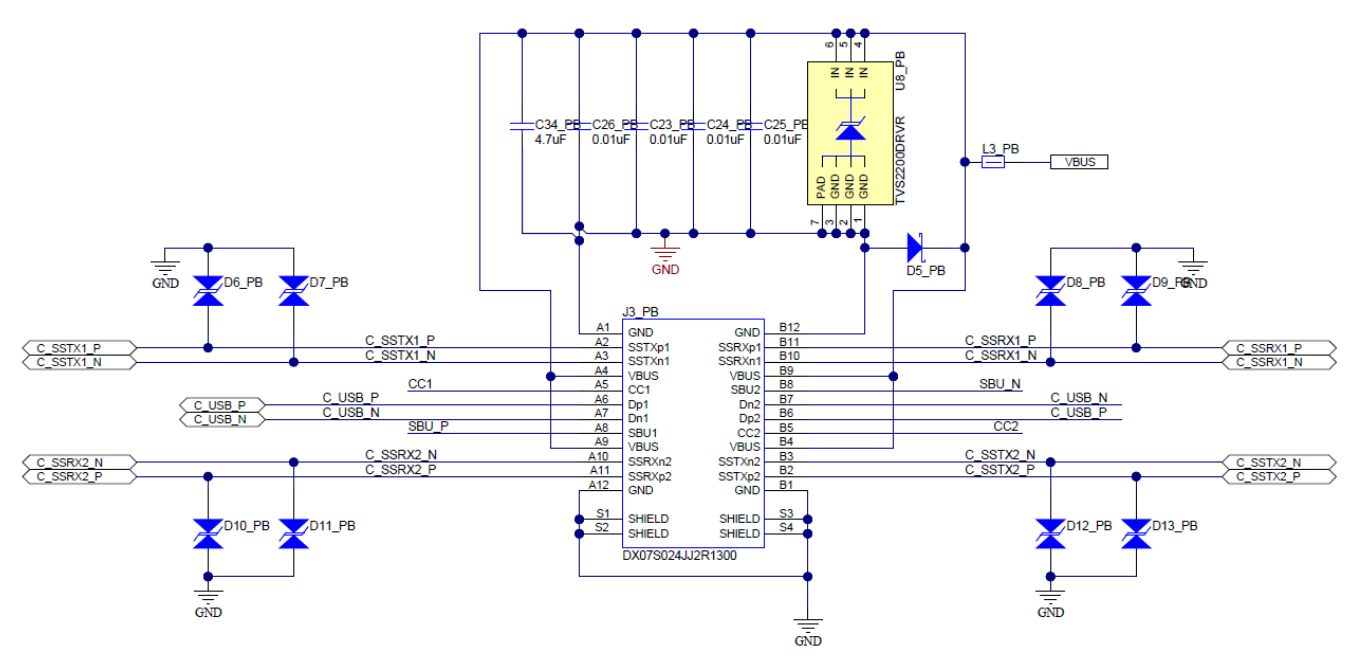

**Figure 4-5. USB Type-C™ Receptacle (J3\_PB) Schematic**

### **4.1.6 USB Micro B Connector (J6)**

J6, the micro-B receptacle connects the Tiva to the PC for the TPS65994 Customization GUI. Use a standard USB micro-B to Type-A cable to make this connection. LED D24 turns on when VBUS is present on the Tiva board.

<span id="page-6-0"></span>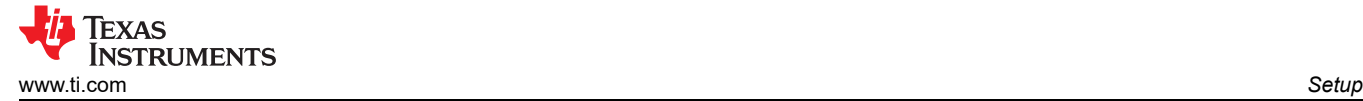

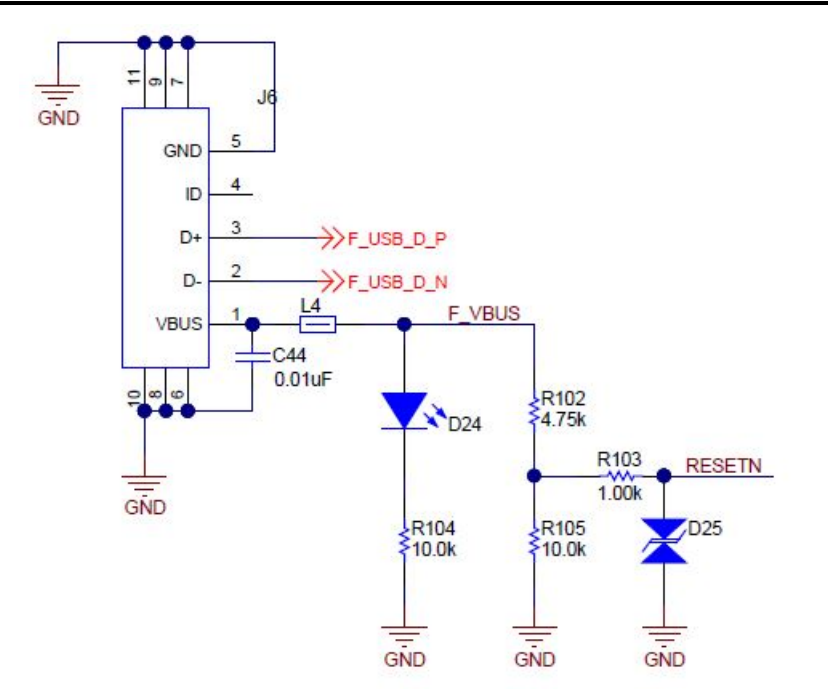

**Figure 4-6. USB Micro-B Receptacle (J6) Schematic**

### **4.1.7 TP8 (5V), J10 (3.3V), TP7 (SYS\_PWR)**

Use the TP8, and J10 test points to measure the output voltage of the onboard DC/DC converters. These DC/DC converters produce the required voltage rails for full functionality of the EVM including power delivery, powering internal and external circuits, and so forth. These test points allow the user to verify the system supplies on the TPS65994EVM. LDO 1V5 is internally generated for internal circuitry. Use P3V3 to supply VIN\_3V3 which then supplies LDO\_3V3. Also, use LDO\_3V3 as a low power output for external flash memory. In bus-powered conditions, or self-powered conditions, LDO 3V3 is active. TP7 test point is provided to verify input voltage of barrel jack connector.

### **4.1.8 Aardvark Connector (J9)**

This connector matches the Total Phase® Aardvark that allows the user to access the I2C pins on the TPS65994EVM using the I2C Master capabilities. U6 is used to swap between I2C1 or I2C3 connected to the aardvark connector. S3 is used to control which way the 2 to 1 MUX will be set. If S3 is disabled, by default, I2C1 would be connected to the Aardvark header. When S3 is enabled, I2C3 would be connected to the Aardvark header.

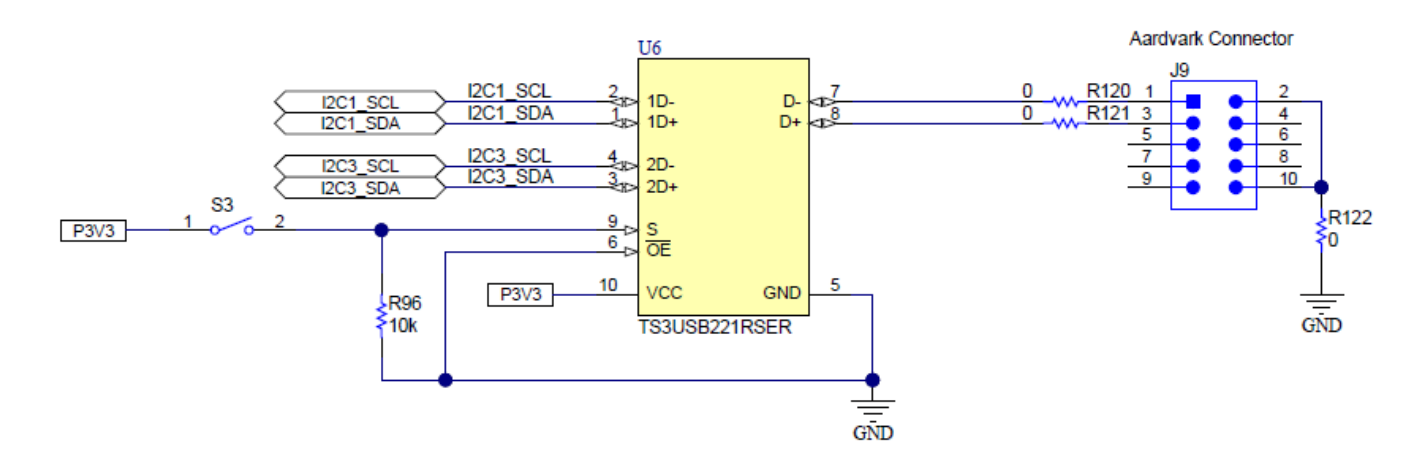

**Figure 4-7. Aardvark Connector (J9) Schematic**

### <span id="page-7-0"></span>**4.1.9 TP10, TP11, TP12, TP13: GND Test Points**

TP10, TP11, TP12, TP13 GND test points are provided for attaching an oscilloscope or multimeter, as well as for load testing. These test points are connected to the board GND planes through multiple vias.

### **4.1.10 TP2, TP3, TP4, TP5: CC1 and CC2 Test Points**

Test points CC1 and CC2 are used to tie a PD protocol analyzer for PD BMC data or to verify the BMC signal integrity with an oscilloscope (depending on the cable orientation). Use a multimeter or oscilloscope to measure VCONN when an electronically marked USB Type-C cable is connected. Use these test points to attach an external load on VCONN.

### **4.1.11 TP1, TP6: VBUS Test Points**

The VBUS test points are used to measure VBUS at each USB Type-C port A/B connector. With PD power possibly going up to 20 V, use caution when connecting and disconnecting probes on the TPS65994EVM. The VBUS test point is capable of drawing up to 3 A for an external load. Note that a PD power contract with the necessary capability must be negotiated in order to draw current from the VBUS test point.

### **4.1.12 J4 and J5 (Bottom of EVM): Signal Headers**

These headers allow the user to probe many different signals on the TPS65994EVM. Note that some of the header pins are not connected unless a  $0$ -Ω option resistor is placed.

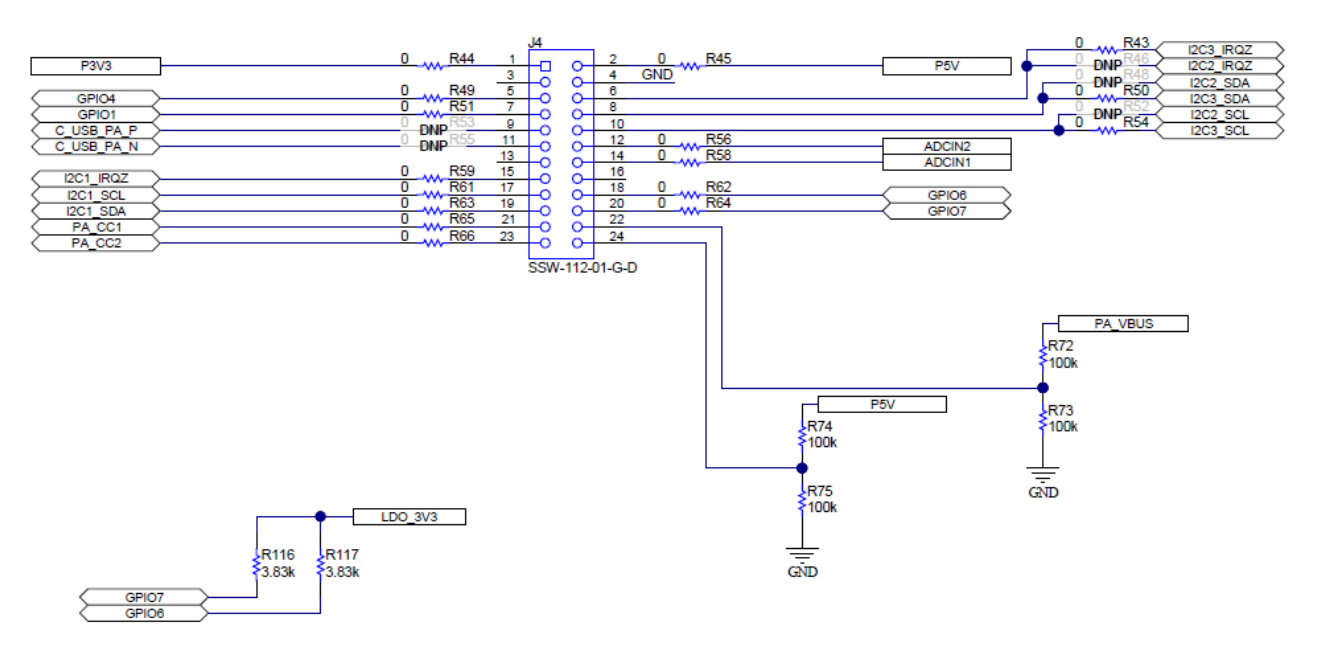

**Figure 4-8. Debug Header (J4) Schematic**

<span id="page-8-0"></span>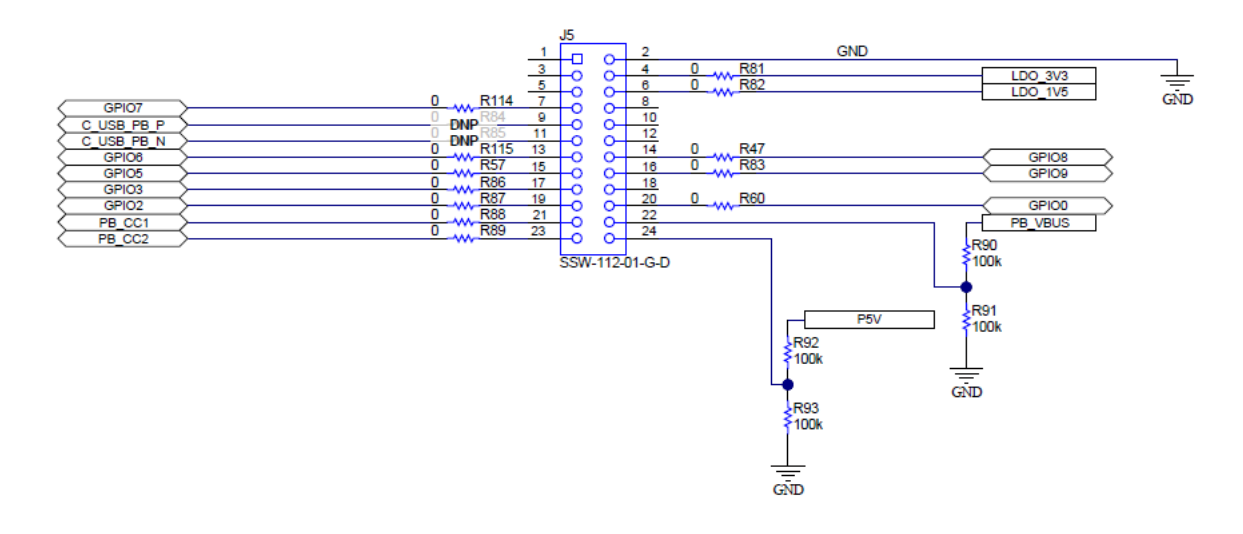

### **Figure 4-9. Debug Header (J5) Schematic**

### **4.2 LED Indicators Description**

The EVM has multiple LEDs to notify the user what type of connection is present. The LEDs are separated into 2 groups: MUX control LEDS and Status LEDs. All LEDs are enabled with general purpose I/O (GPIO); therefore, each must be enabled separately via configuration, if configuring a custom image

### **4.2.1 MUX Control LEDs**

### **Table 4-2. Port A MUX CTL LED**

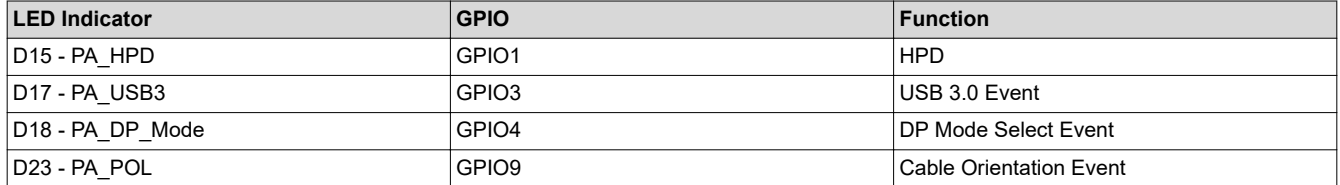

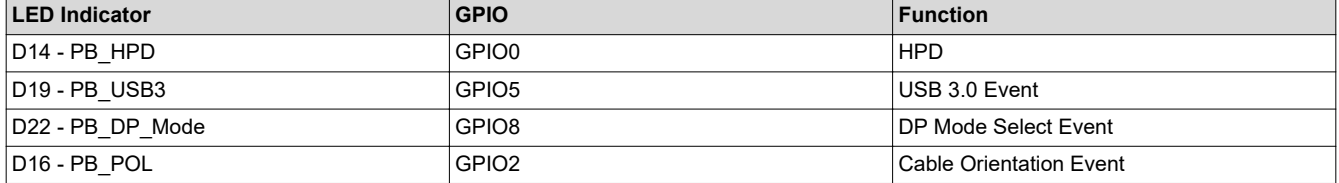

### **Table 4-3. Port B MUX CTL LED**

#### **4.2.2 Status LEDs**

D1 and D2 LEDs indicate when VBUS voltage is present on port A and port B respectively. They also provide a voltage discharge path for high to low PD contracts. D4 LED indicates SYS\_PWR, when a barrel jack is connected at J2.

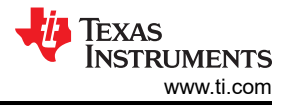

## <span id="page-9-0"></span>**5 Tiva USB to I2C Bridge Support Integration**

The Tiva microcontroller allows for a reliable USB to I2C connection. This section covers how to flash application firmware to EEPROM using the Tiva microcontroller and how to enter the debug mode using the Tiva microcontroller.

### **5.1 Flash Application Firmware to EEPROM**

This section provides the steps to flash the application firmware to EEPROM.

#### 1. Open the Application Customization Tool and Start a New Project

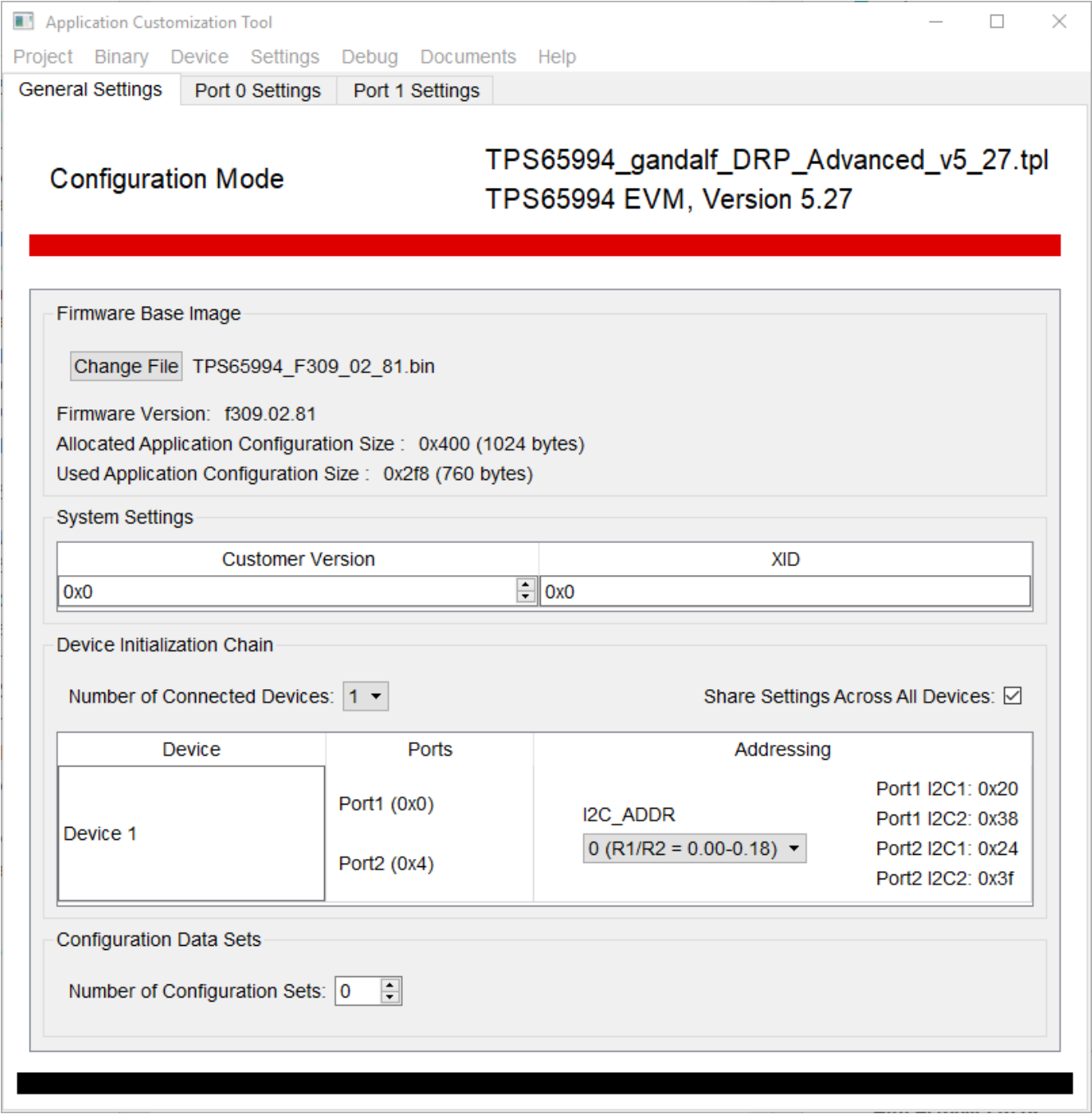

### **Figure 5-1. Application Customization Tool**

<span id="page-10-0"></span>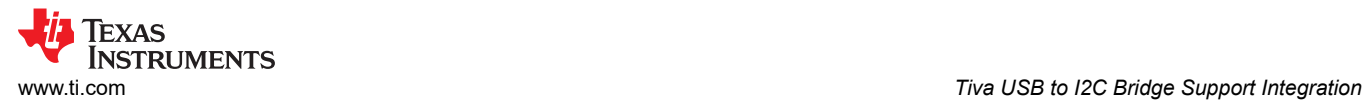

2. Create a project by modifying the registers according to your needs. For example, I/O Config (register 0x5c) allows for user-defined GPIOs.

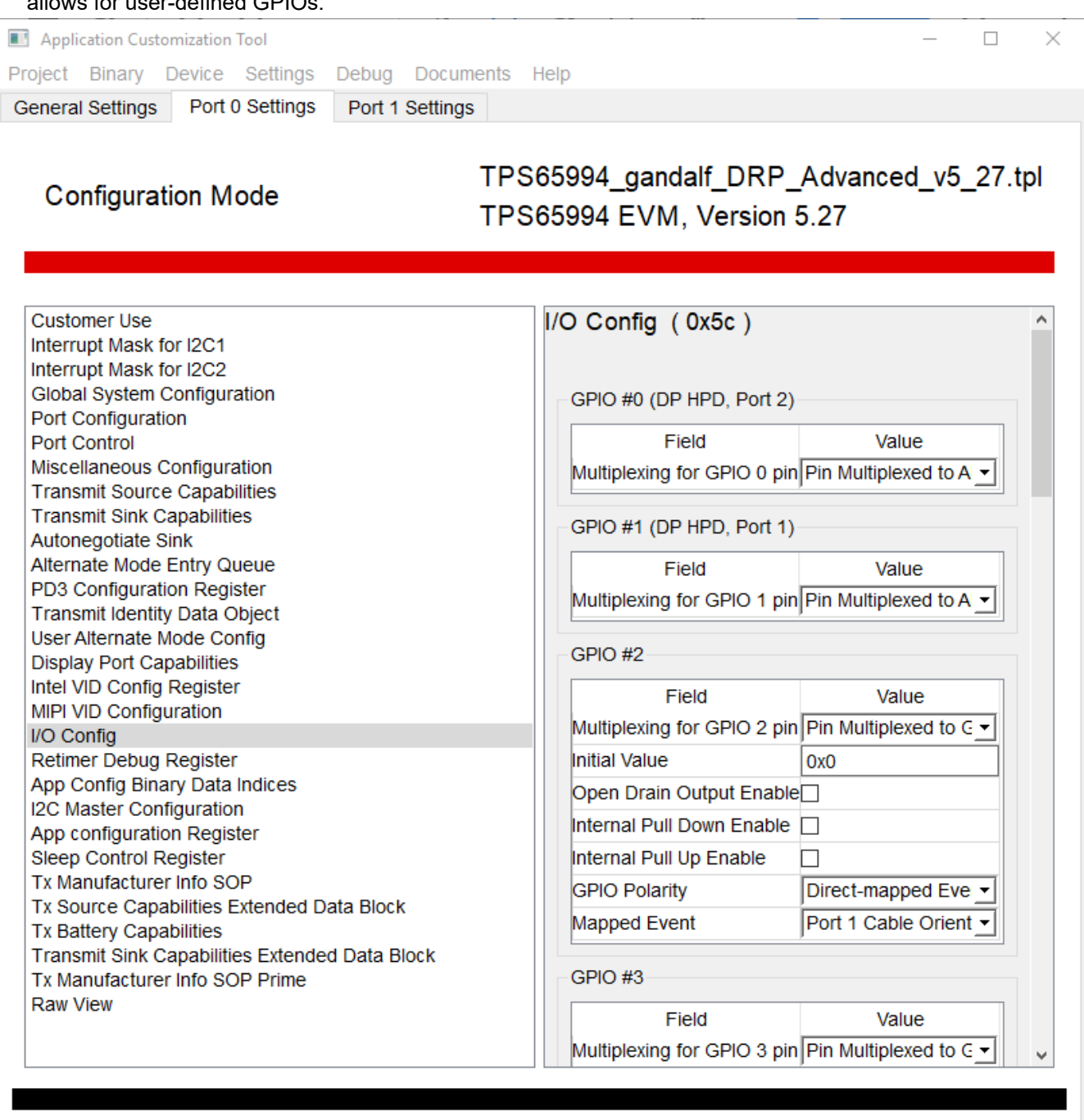

**Figure 5-2. I/O Config Register**

<span id="page-11-0"></span>3. After defining the registers, use the *Device* tab and flash app firmware to EEPROM to load the new configurations to the device. Ensure that the correct adapter is selected. For this case, select the Tiva adapter.

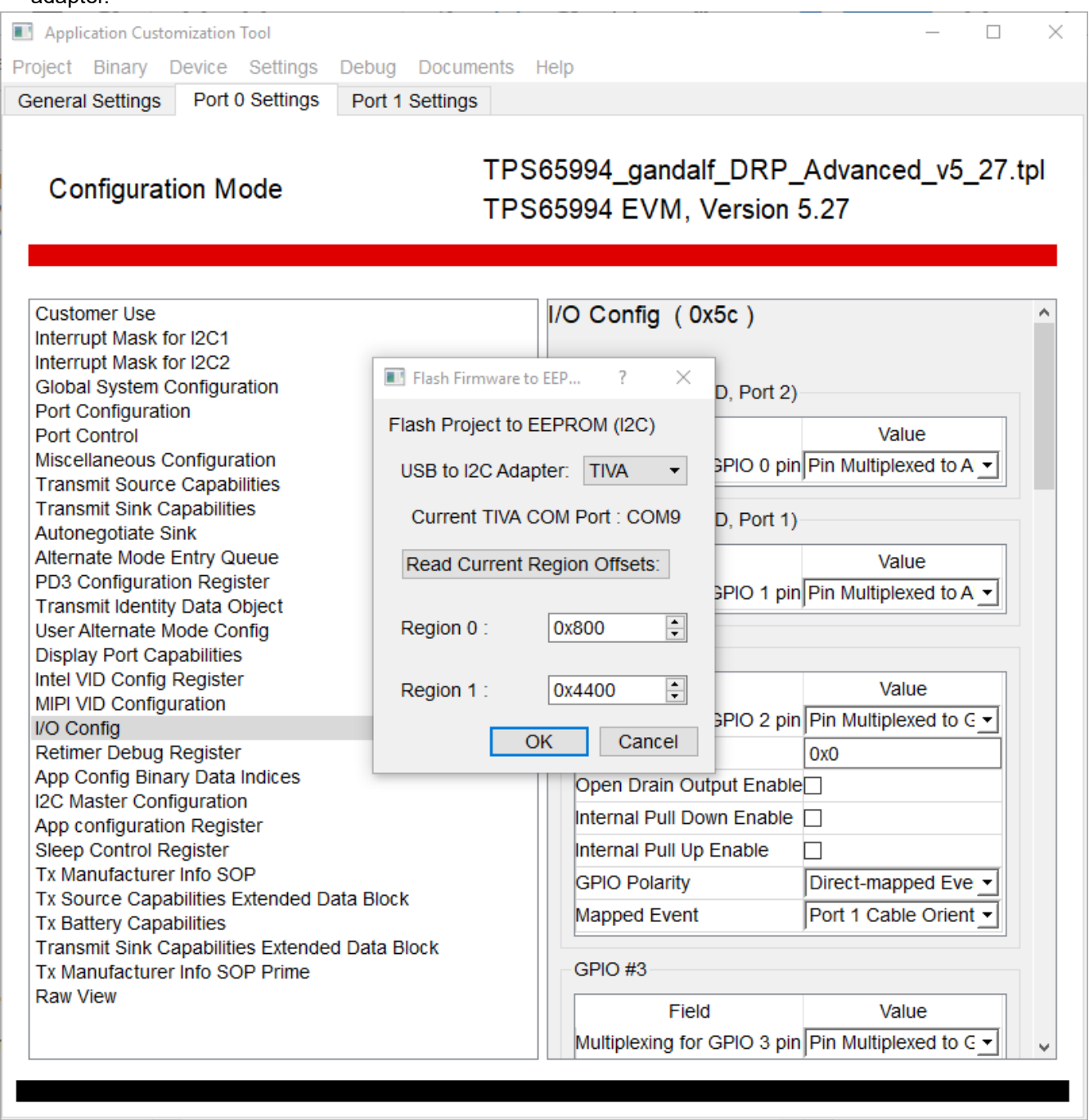

**Figure 5-3. Flash Project to EEPROM (I2C)**

<span id="page-12-0"></span>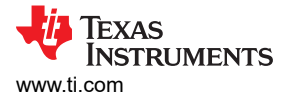

### **5.2 Entering Debug Mode**

This section provides the steps for using Debug mode.

1. Ensure the USB to I2C/SPI adapter is selected accordingly with the device being used. In this case select the Tiva adapter. Sweep I2C address range to discover the port addresses.

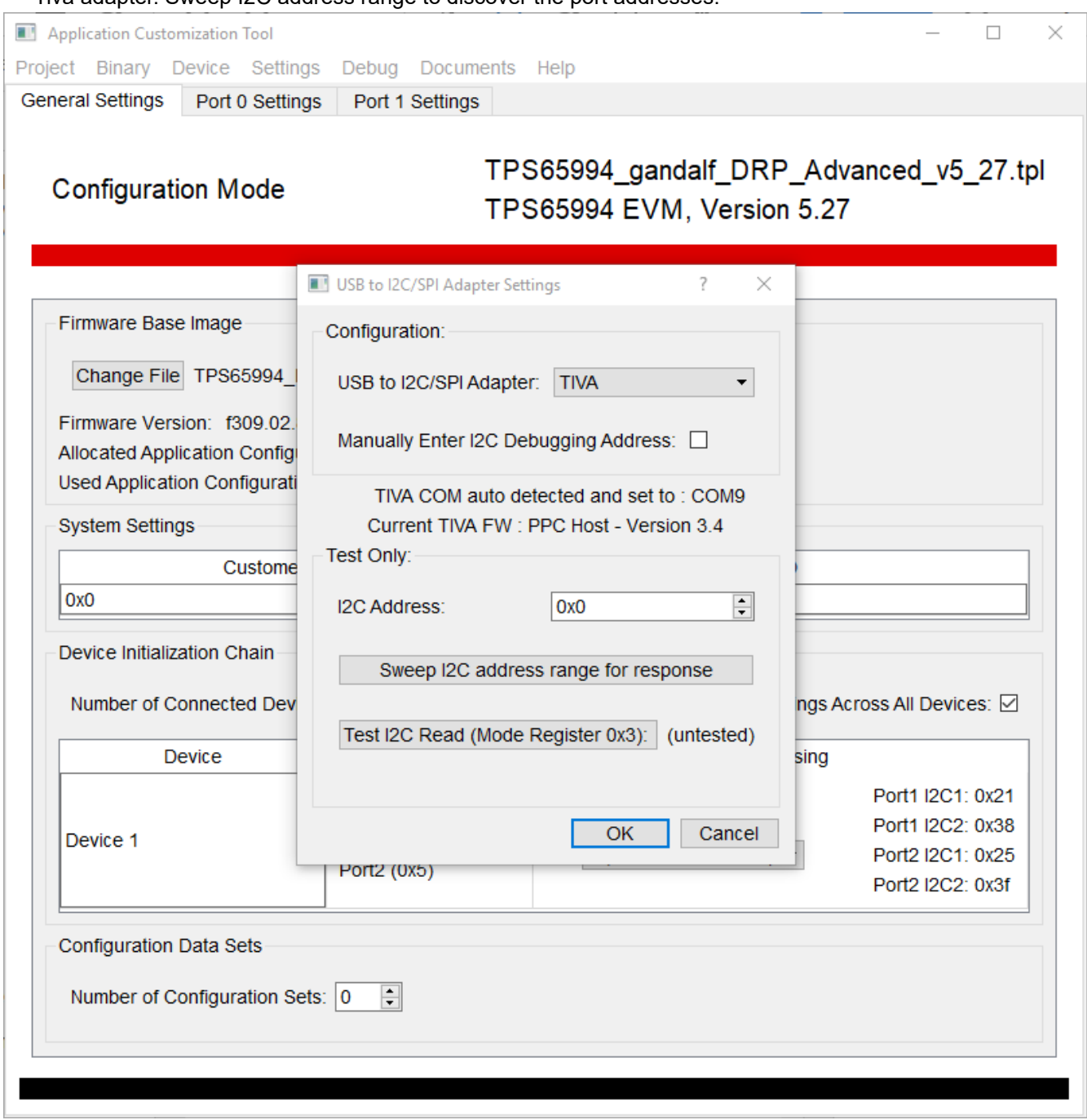

**Figure 5-4. USB to I2C/SPI Adapter Settings**

<span id="page-13-0"></span>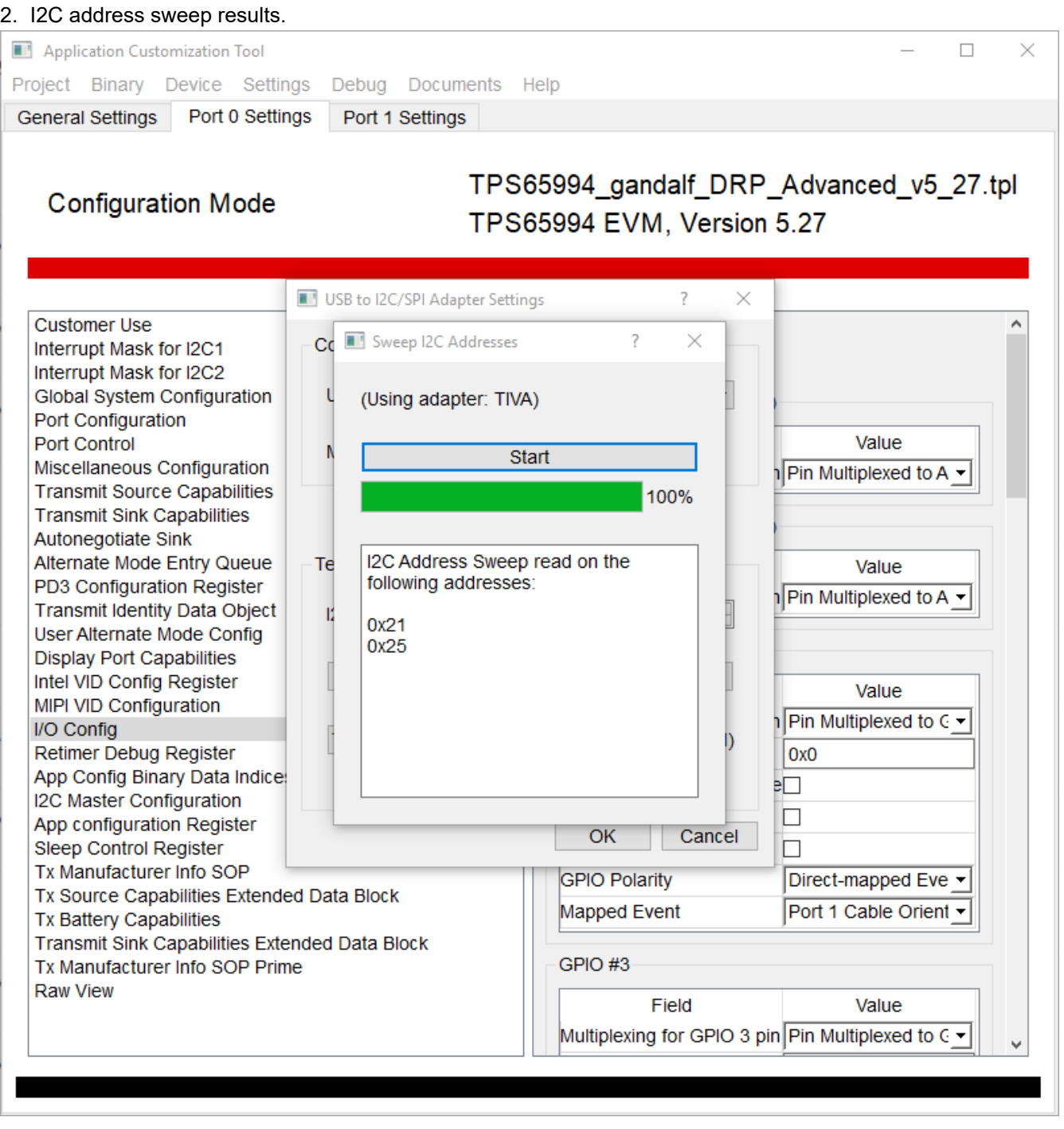

**Figure 5-5. I2C Addresses**

<span id="page-14-0"></span>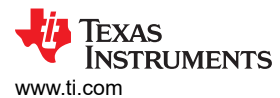

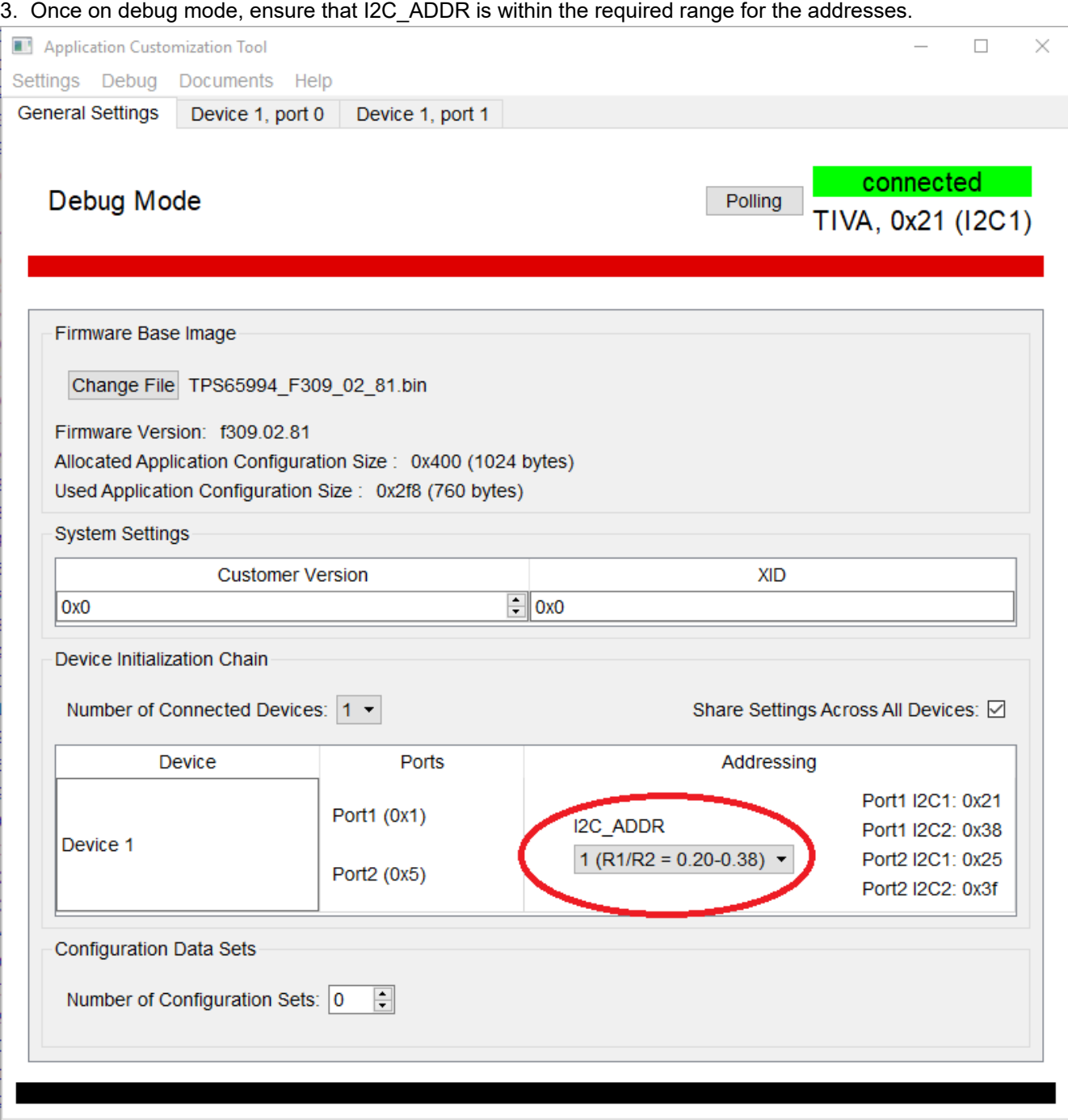

**Figure 5-6. Addressing range**

<span id="page-15-0"></span>4. Ensure that the registers are defined as expected by navigating through the *Configuration Registers* tab. The *Debug Registers* tab provides the run-time information on the registers. Finally, the *Commands* tab allows for the execution of defined commands in run-time. The following example shows the Transmit Source Capabilities (register 0x32) information.

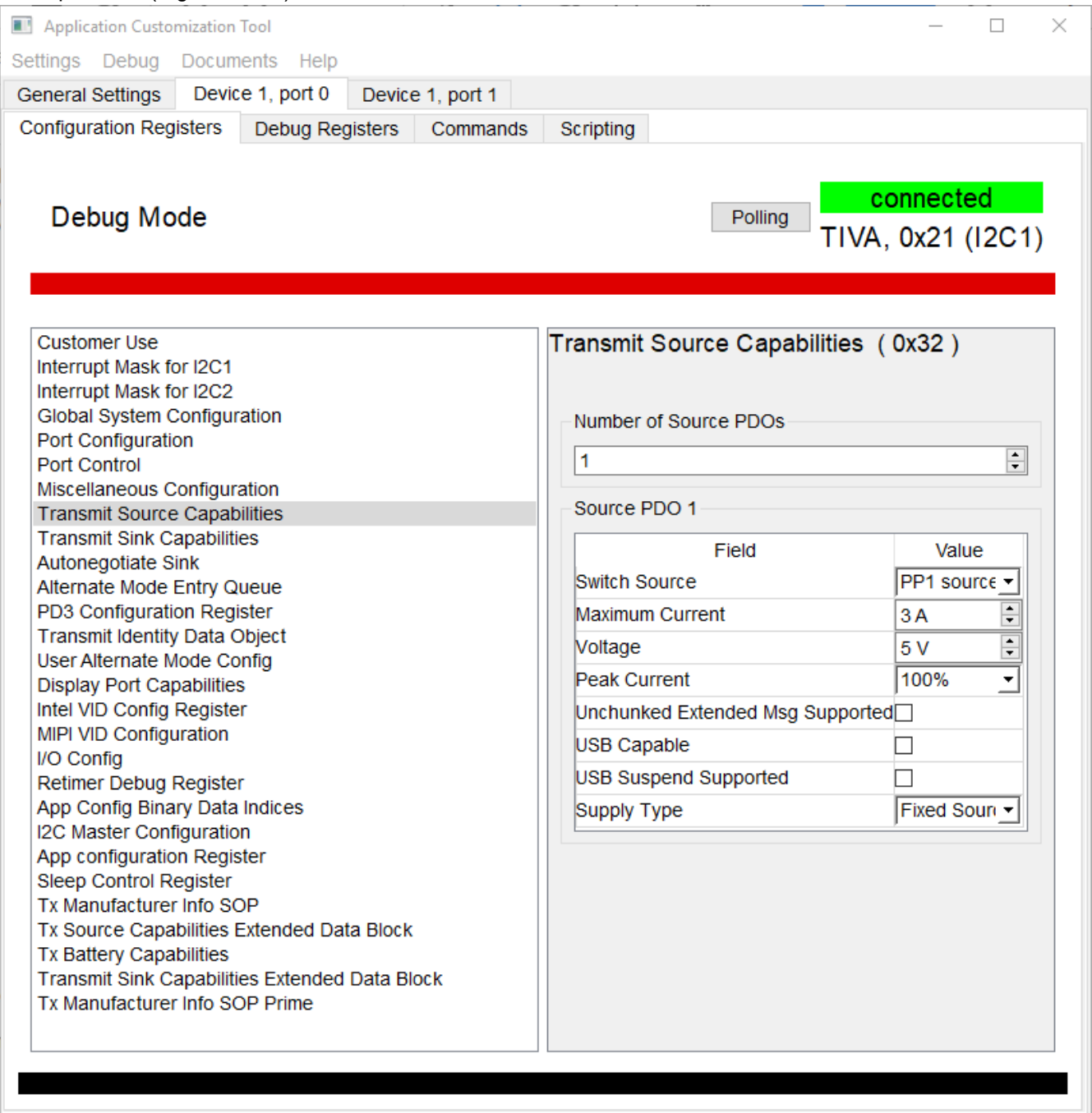

### **Figure 5-7. Transmit Source Capabilities**

For more information about how to use the Application Customization Tool, refer to the GUI user's guide.

<span id="page-16-0"></span>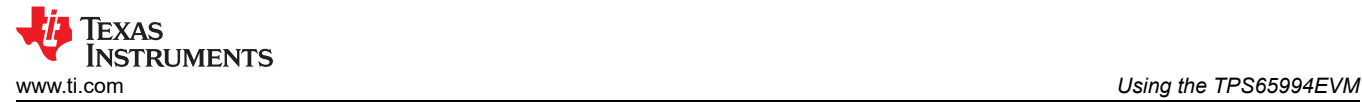

### **6 Using the TPS65994EVM**

This section discusses the pre-loaded or recovery firmware, getting started, and debugging the EVM.

### **6.1 Powering the TPS65994EVM**

The main power supply for the EVM is the barrel jack (J2), which accepts 19 V to 20 V via a barrel jack adapter. The EVM can also be powered with an external power supply on SYS\_PWR (TP7). The input voltage can range from 5 V to 20 V, but the appropriate power profile for PP\_EXT should be configured in the firmware using the configuration tool. The EVM can also be bus-powered from the USB Type-C connector and accepts 5 V to 20 V on VBUS, depending on the sink configuration.

### **6.2 Firmware Configurations**

Out of the box, the TPS65994EVM is configured to emulate a dual-port laptop computer. For each port, the internal power switch is configured for sourcing, and the external high current power switch is configured for sinking. Both ports are configured for data DFP.

<span id="page-17-0"></span>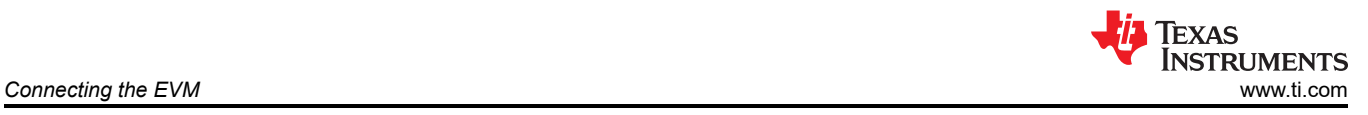

## **7 Connecting the EVM**

### **7.1 Connecting to Various Devices**

Various USB Type-C cables can be used to connect the EVM to a legacy Type-A device, legacy Type-A host, or USB Type-C device or host.

### **7.1.1 Connecting to a Legacy Type-A Device**

Using a USB Type-C to Type-A cable allows for connection to a legacy USB device, such as a flash-drive. The TPS65994 can act as a host passing the DP or USB connection by using the SS MUX and USB HUB present on the DP-Expansion board.. **Figure Below** shows how the notebook, DP and USB receptacle, TPS65988EVM, cable, and flash drive are connected.

### **7.1.2 Connecting to USB Type-C™ Devices**

Using a USB Type-C cable allows for connection to USB and DP devices. When a TPS65994EVM is used with a TPS6598x-EVM as DP source and sink boards respectively, a complete USB Type-C system can be verified. The test setup requires a DP and USB source to provide data to the sink board, and a DP-Expansion board. A DP monitor and USB device can now be connected to the sink board. Note that USB and DisplayPort video quality may degrade due to the use of multiple connectors and cables. **Figure Below** highlights this feature.

### **7.1.3 Testing DisplayPort Alternate Mode and USB 2.0 and USB 3.0**

The DisplayPort alternate mode can be tested with a non-USB Type-C notebook, allowing the user to simulate a DisplayPort DFP\_D (video source) or UFP\_D (video sink).

### *7.1.3.1 Required Hardware*

The following hardware is required to test the DP alternate mode and USB 3.0:

- A Microsoft® Windows® PC with a USB Type-A receptacle and DisplayPort video output
	- USB 2.0 or USB 3.0 Type-A to Type-B cable
	- USB 2.0 or USB 3.0, or USB Type-C flash drive
	- USB 2.0 Type-A to micro USB cable
- USB Type-C cable
- Monitor with DisplayPort Input
- Mini DisplayPort to DisplayPort cable or USB Type-C to DisplayPort cable
- FTDI board (used for programming the TPS695994EVM and interfacing with configuration tool)
- Dell laptop power supply (model # 492-BBGP)

Use the TPS65994EVM with a DP-Expansion board to test DP alternate mode as well as USB data using the default firmware. To do so, connect a DP source from a laptop to the TPS65994EVM through the DP-Expansion Board. Next, connect a USB Type-B to USB Type-A cable from the TPS65994EVM to a Windows computer. To test DP, connect a mini-DP to DP cable to a monitor from the DP-Expansion board, and a USB Type-C to USB Type-C cable from laptop to TPS65994EVM. To test USB functionality, either connect a USB Type-C flash drive to the other USB Type-C port on the TPS65994EVM or plug in a Type-A flash drive on the DP-EXPANSION-EVM. The monitor displays what is present from the DP source. The flash drive enumerates on the windows PC. Table 7 explains this test setup.

<span id="page-18-0"></span>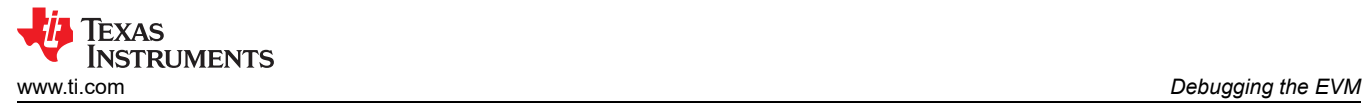

### **8 Debugging the EVM**

This section discusses various debugging examples. Testing and debugging approaches on the EVM can be applied to an actual system to help identify any issues.

### **8.1 Connection Not Established**

The following checks help resolve issues when connecting the EVM to another EVM or USB Type-C device and no status LEDs are on:

- Verify that a firmware image is loaded in on the TPS65994 using the TPS65994 Configuration Tool
- Verify the CC lines are toggling for Dual-Role Port functionality
- Verify the following system supplies:
	- System\_3V3 and VIN\_3V3: 3.3 V
	- $-$  System  $5V : 5V$
	- Barrel jack and SYS\_PWR: 20 V
	- LDO\_3V3: 3.3 V
- Verify that the devices connected are compatible. The following are some of the compatible connections:
	- $-$  Dual-Role Port  $\rightarrow$  UFP
	- $-$  Dual-Role Port  $\rightarrow$  DFP
	- $-$  DFP  $\rightarrow$  UFP
- Verify that VBUS is reaching 5 V when connected

### **8.2 Resetting Behavior**

Improper configurations and shorts can cause a USB Type-C PD system to constantly reset. The following checks should be used to debug these types of issues:

- Verify that the essential power paths have the correct voltages:
	- System\_3V3 and System\_5V
	- System Power: 20 V (or the appropriate configured voltage)
- Probe VBUS, CC1, and CC2 to check for any anomalies.
- When there is a short on VBUS, the initial 5 V on VBUS is not present
- Check for a small spike on VBUS during a plug event to verify that the PP or PP\_EXT switch is closed and is then opened, once an overcurrent condition is detected.

## <span id="page-19-0"></span>**9 TPS65994EVM Schematics**

Figure 9-1 through [Figure 9-7](#page-25-0) show the TPS65994EVM schematics.

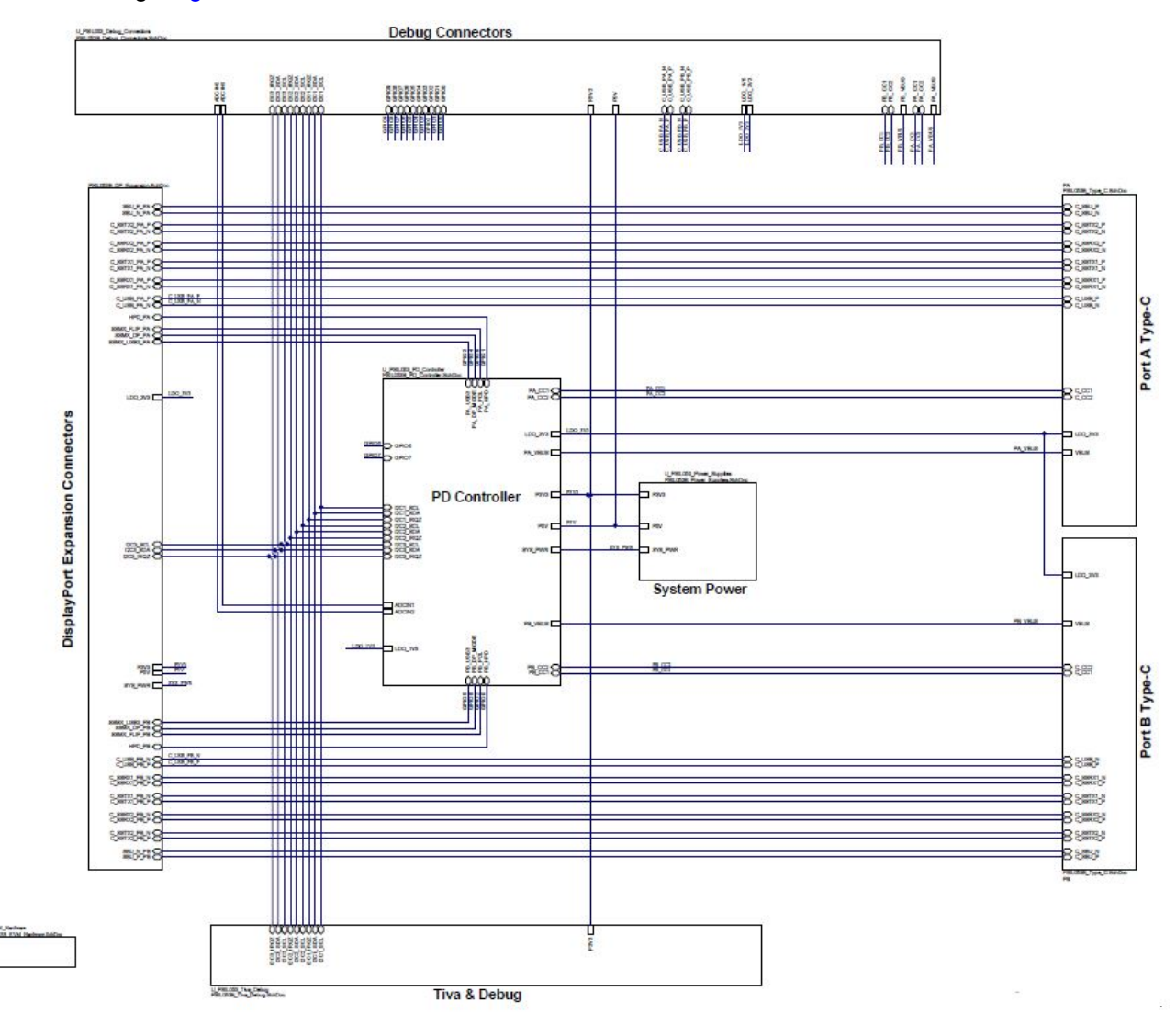

**Figure 9-1. TPS65994EVM Block Diagram**

<span id="page-20-0"></span>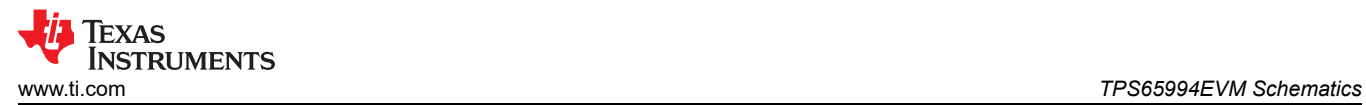

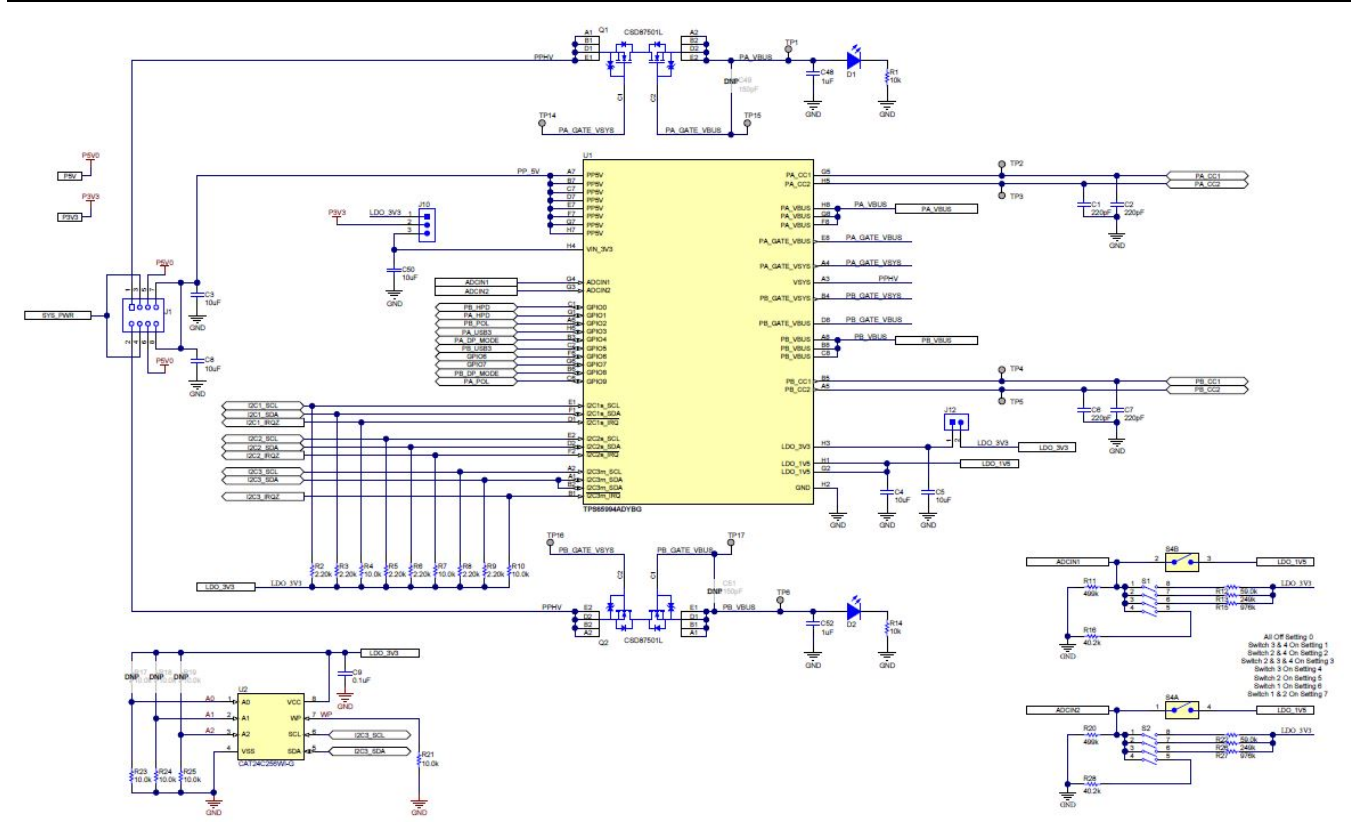

### **Figure 9-2. TPS65994EVM PD Controller**

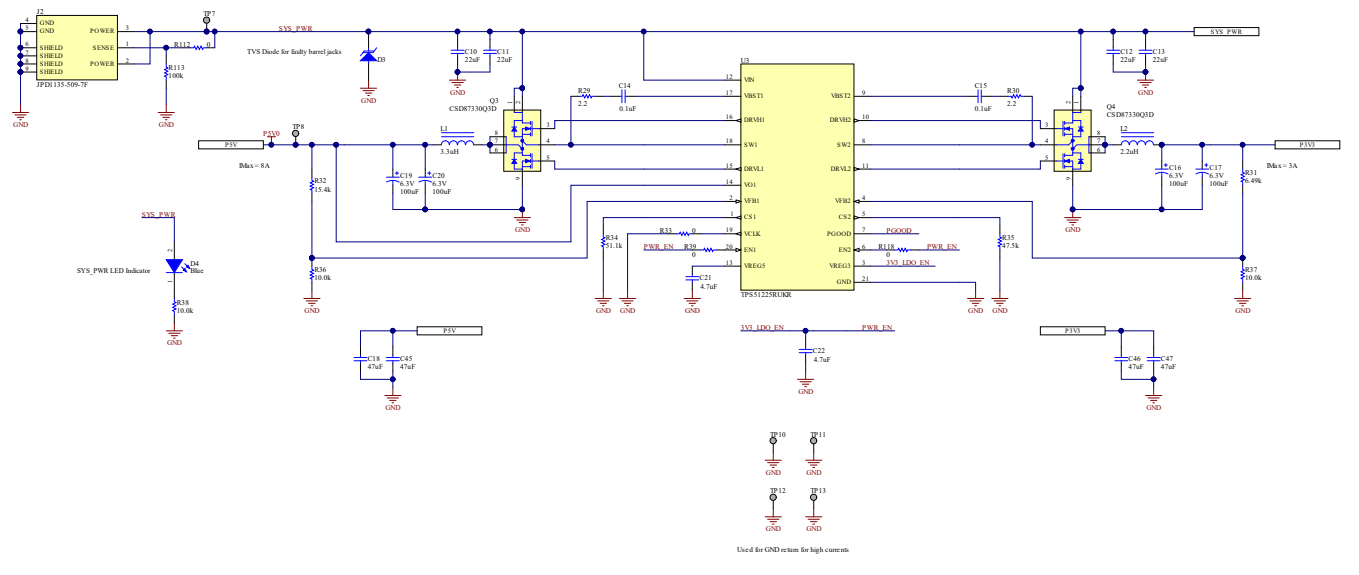

**Figure 9-3. TPS65994EVM Power Supplies**

<span id="page-21-0"></span>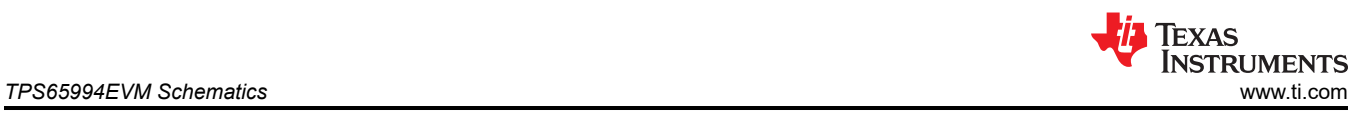

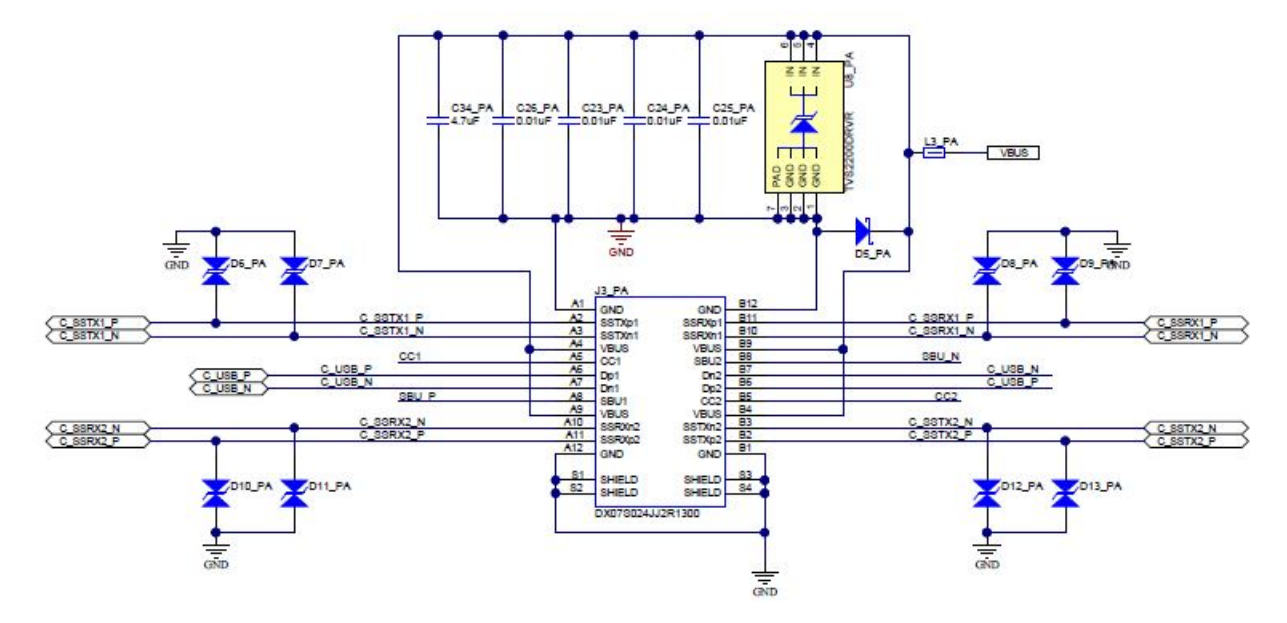

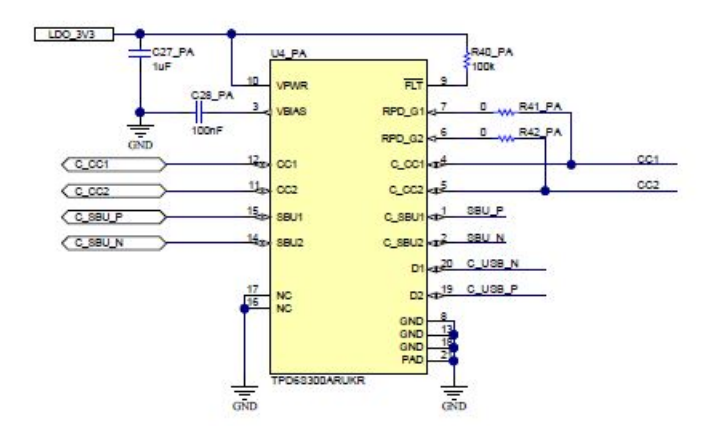

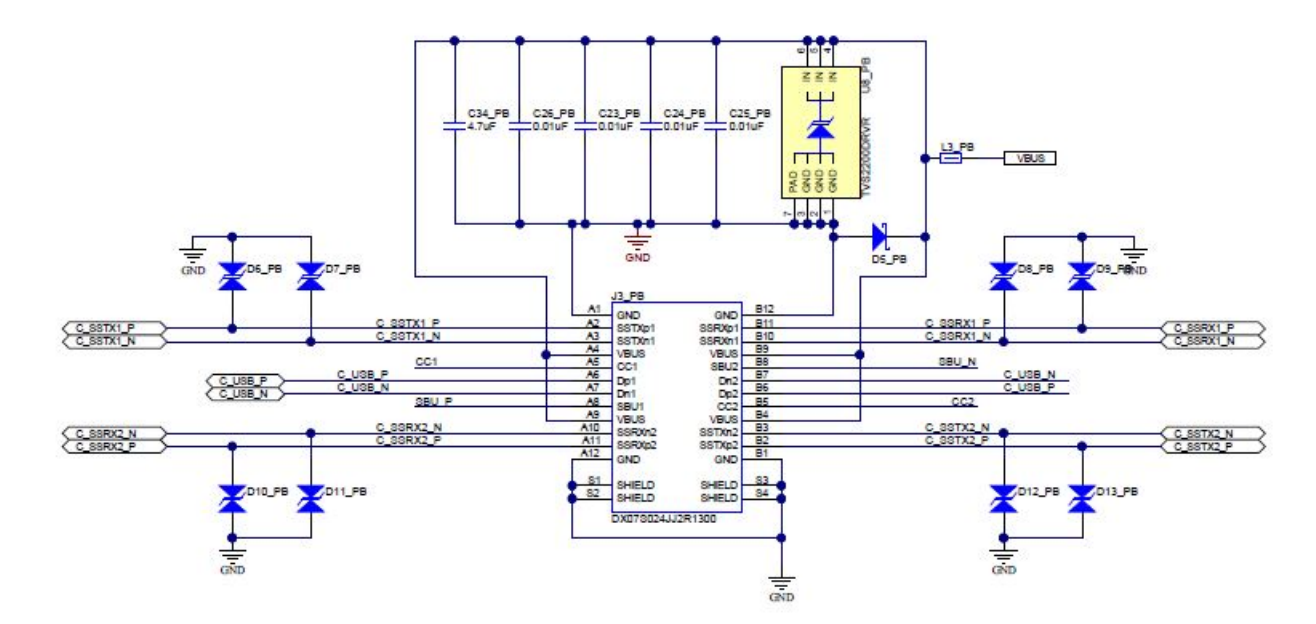

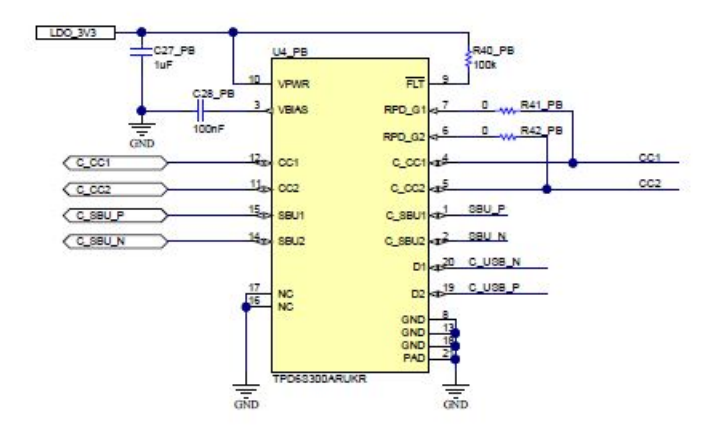

**Figure 9-4. TPS65994EVM USB Type-C™ Connector**

<span id="page-23-0"></span>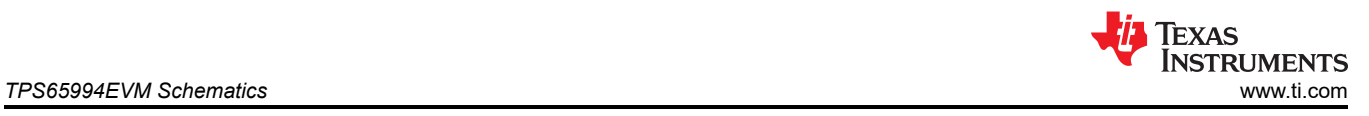

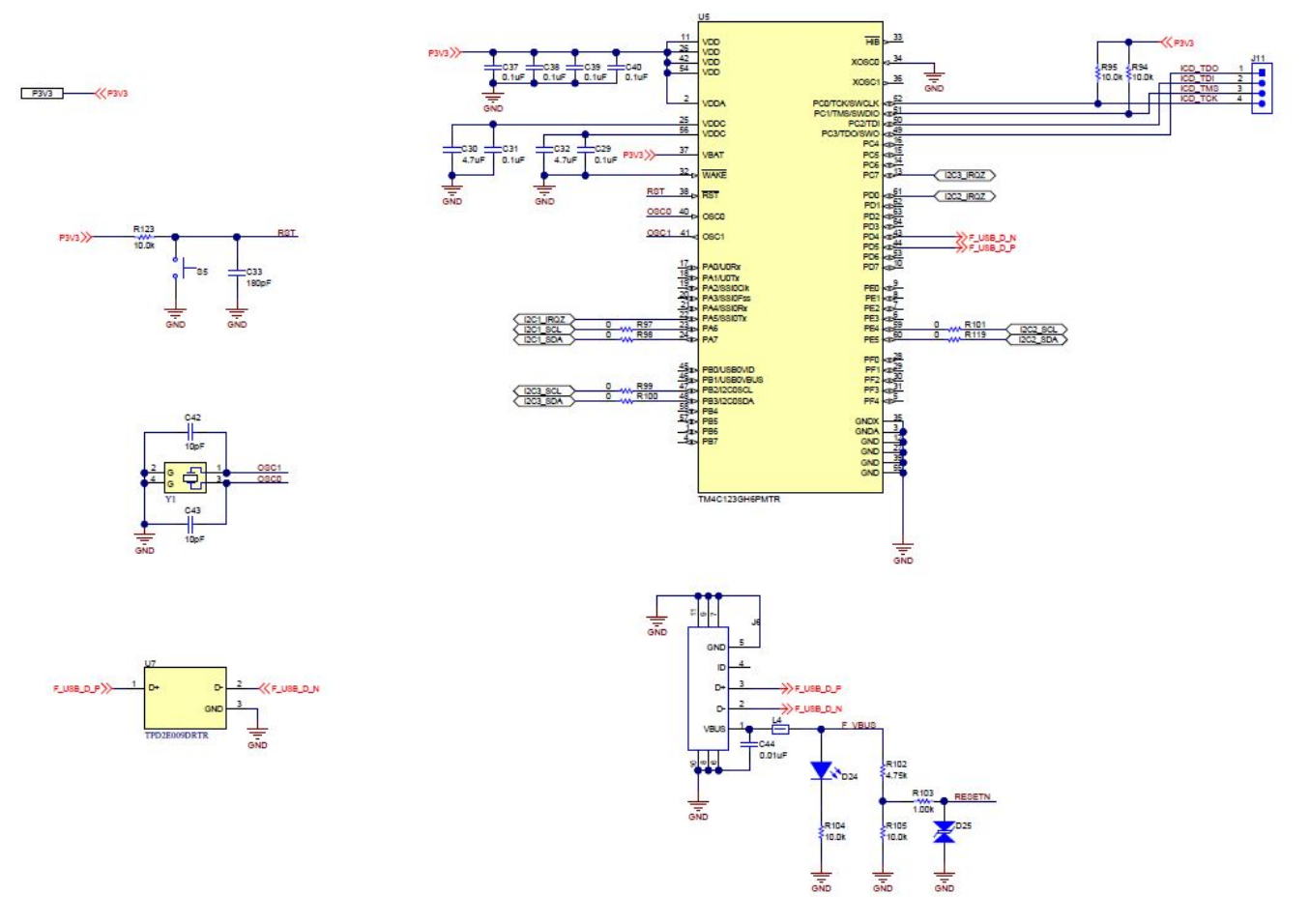

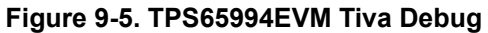

<span id="page-24-0"></span>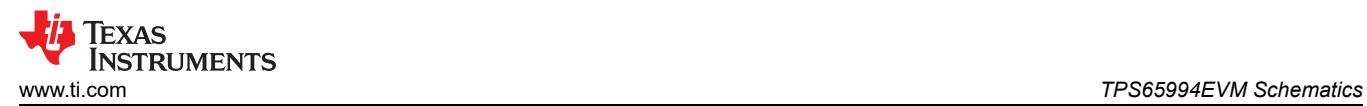

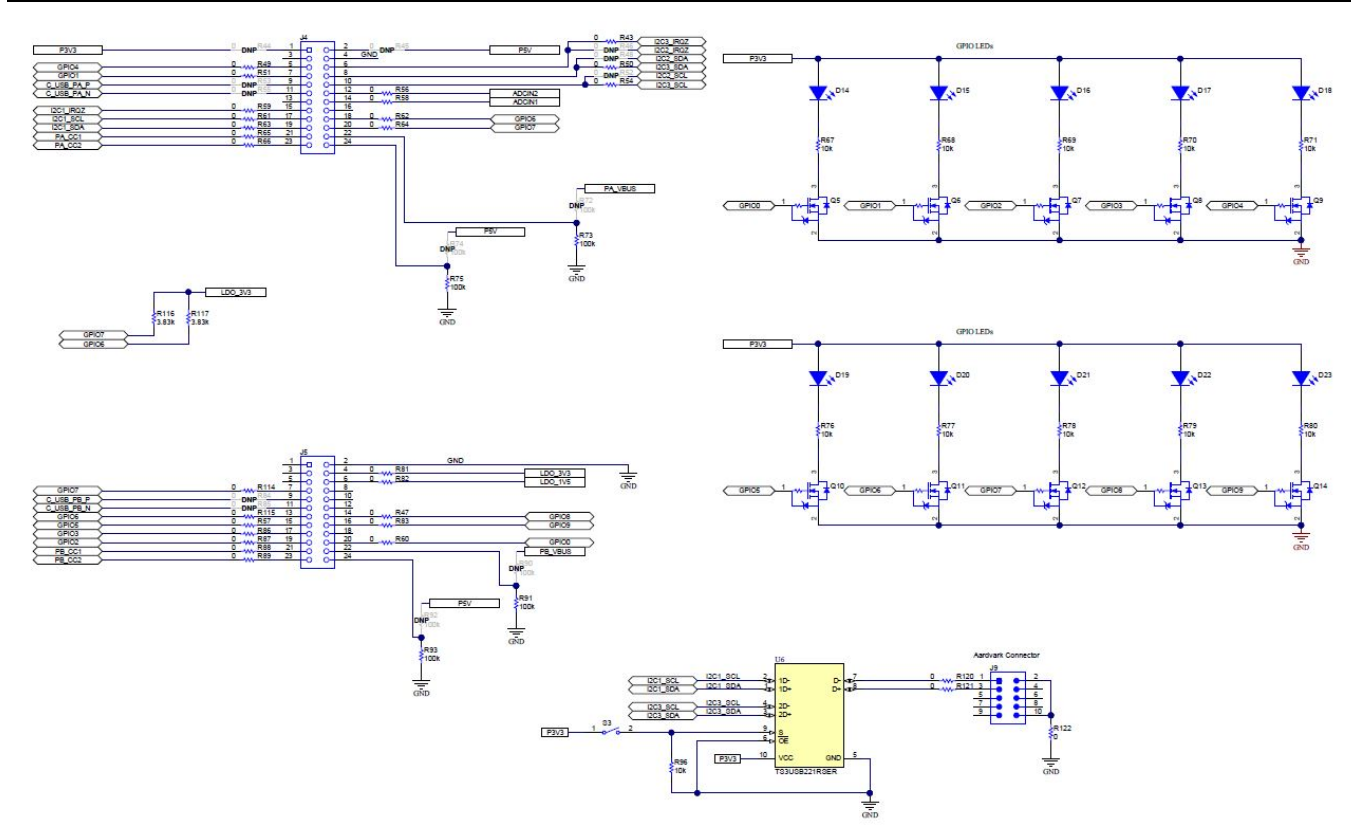

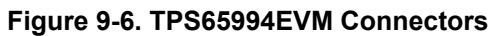

<span id="page-25-0"></span>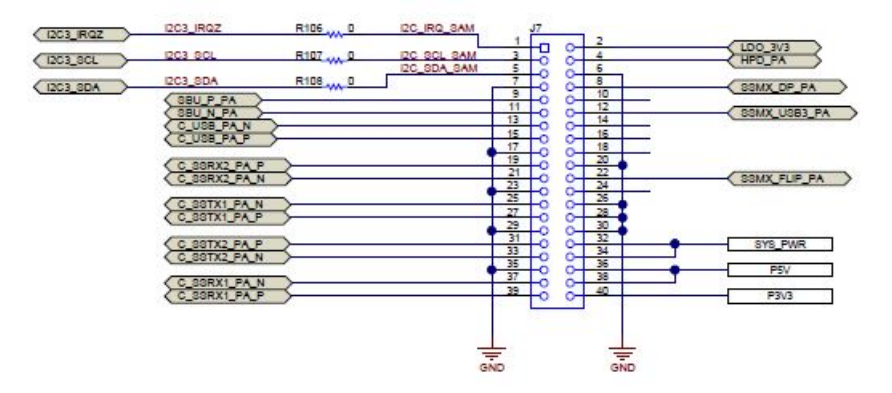

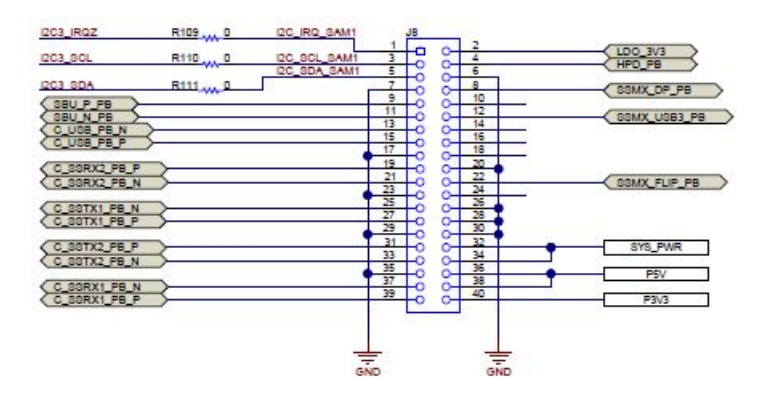

**Figure 9-7. TPS65994EVM Expansion Connector**

<span id="page-26-0"></span>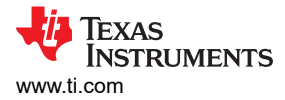

## **10 TPS65994EVM Board Layout**

Figure 10-1 through [Figure 10-10](#page-30-0) show the TPS65994EVM board layout images.

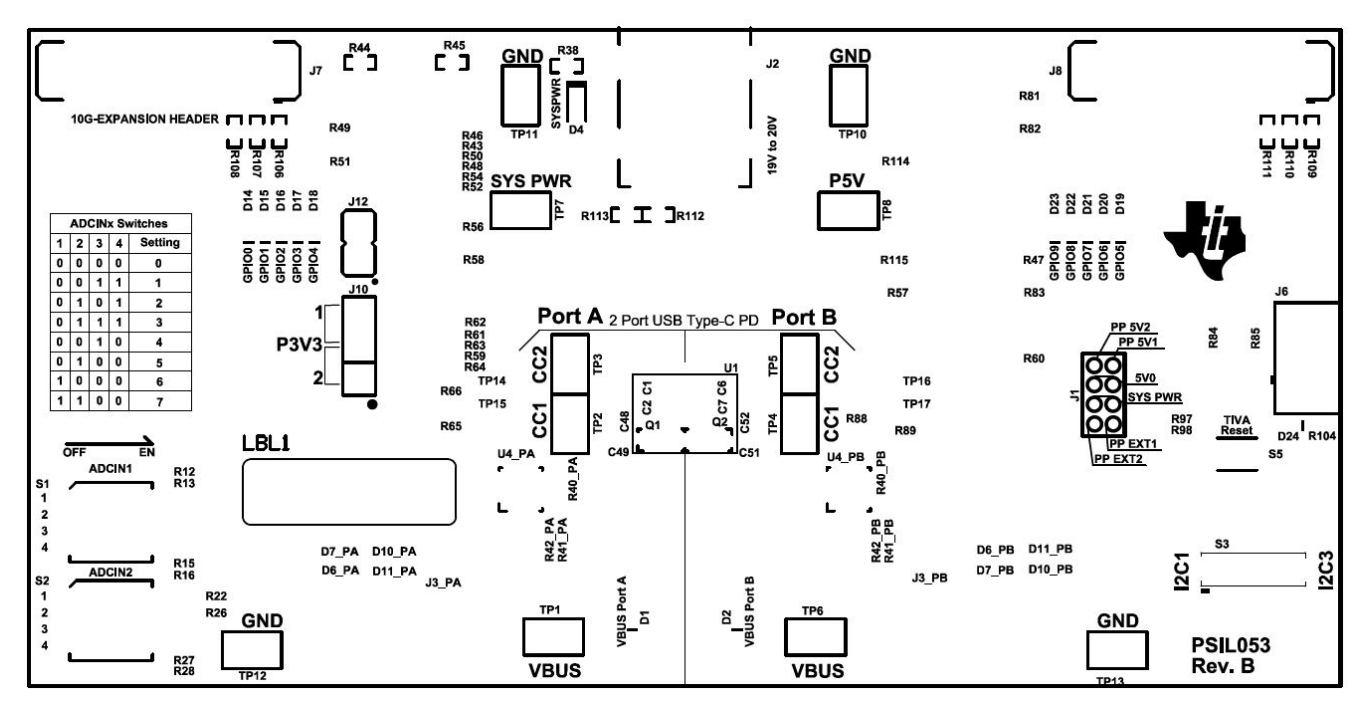

**Figure 10-1. TPS65994EVM Top Silk Screen**

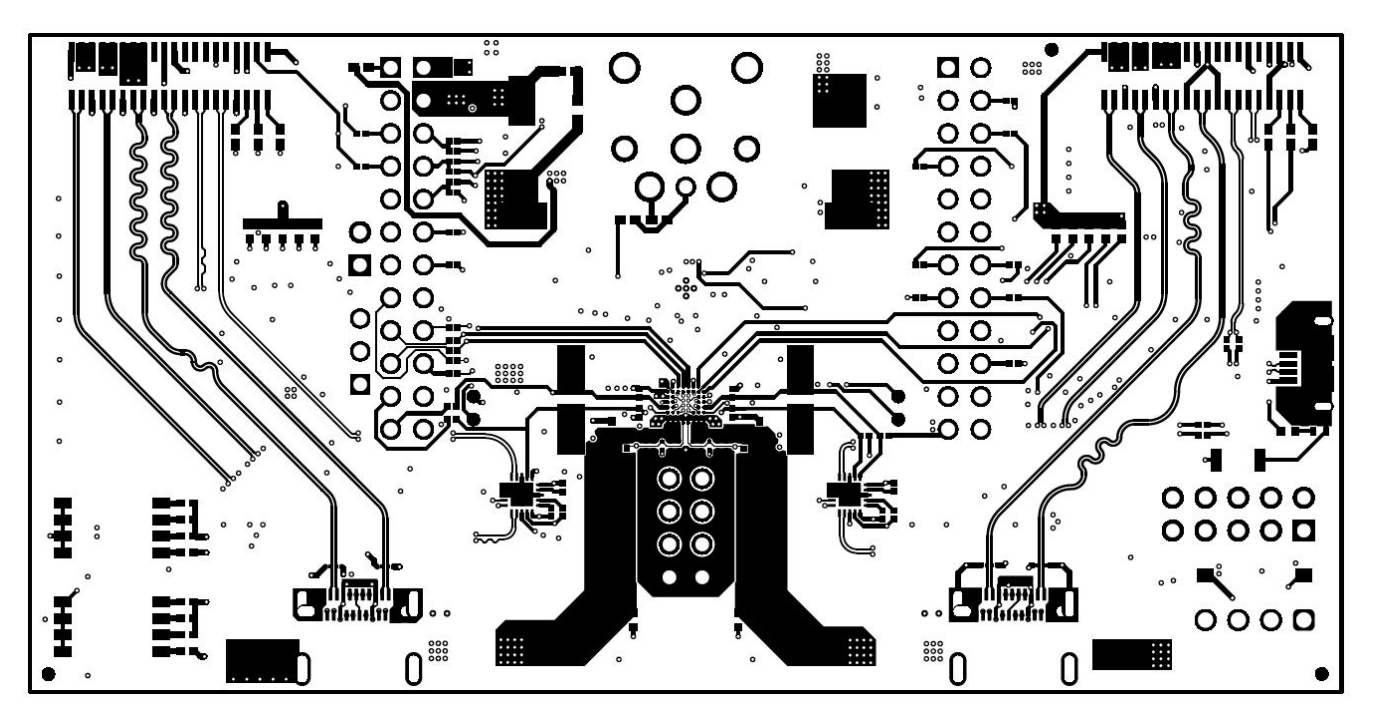

**Figure 10-2. TPS65994EVM Top Layer**

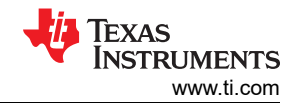

<span id="page-27-0"></span>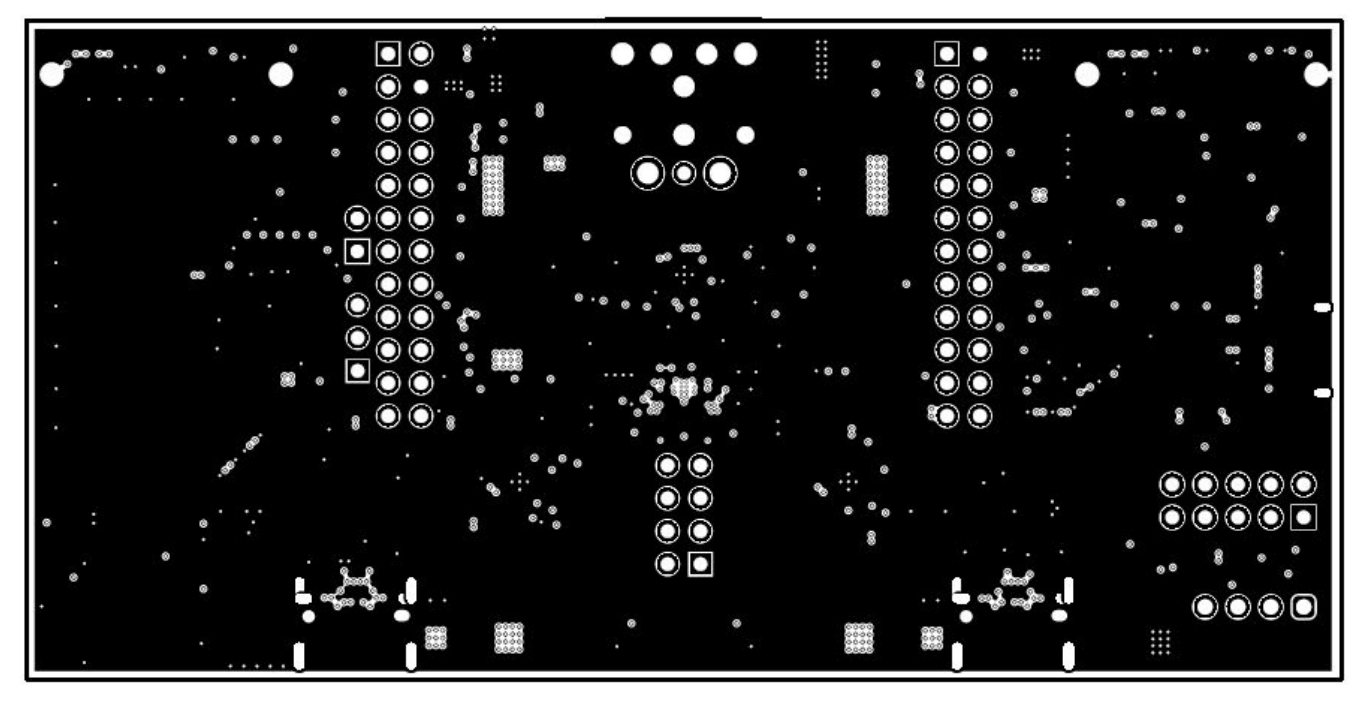

**Figure 10-3. TPS65994EVM GND Plane 1**

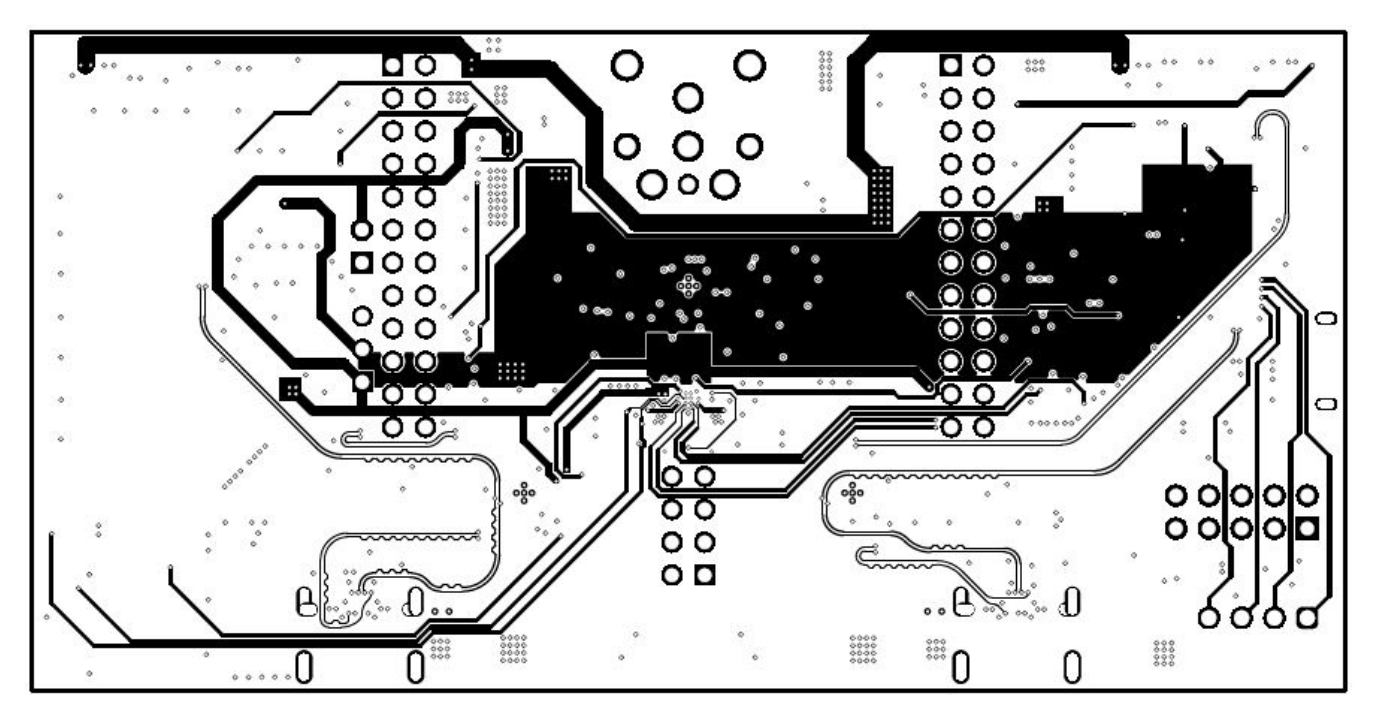

**Figure 10-4. TPS65994EVM High Speed Layer**

<span id="page-28-0"></span>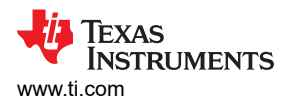

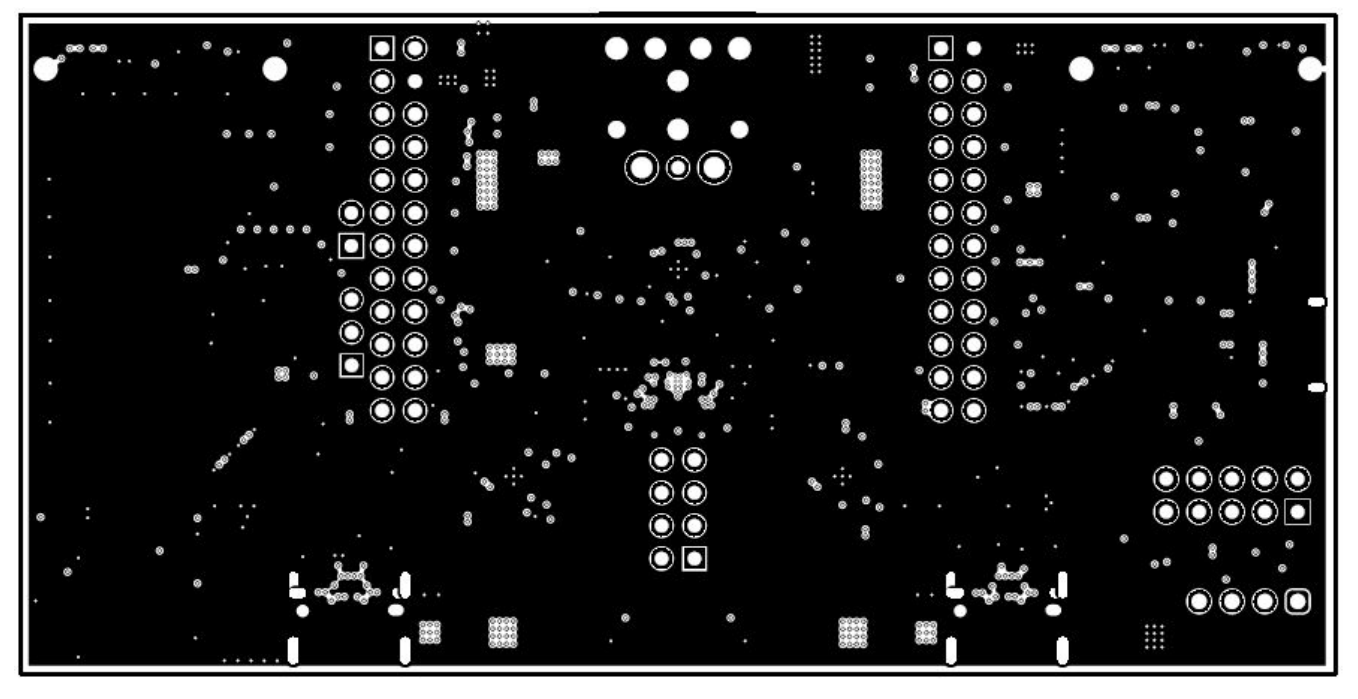

**Figure 10-5. TPS65994EVM GND Plane 2**

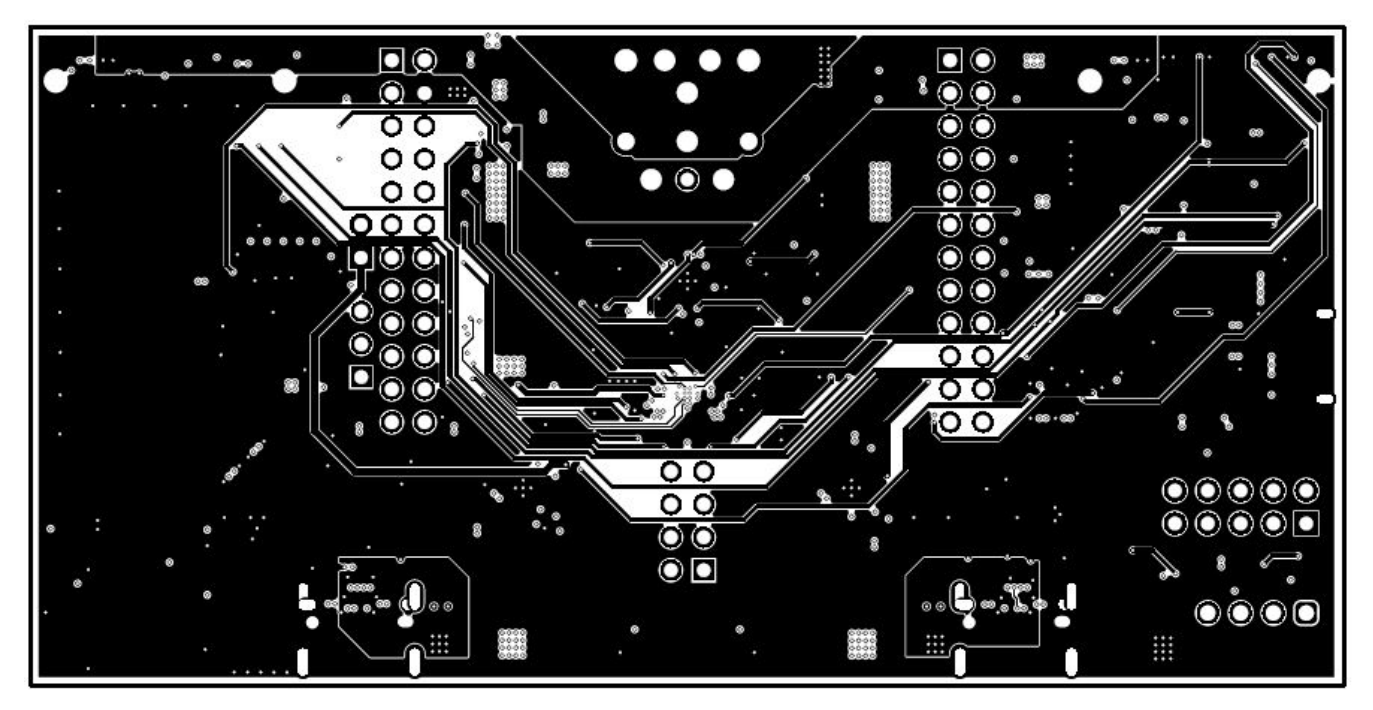

**Figure 10-6. TPS65994EVM Power 1 Layer**

<span id="page-29-0"></span>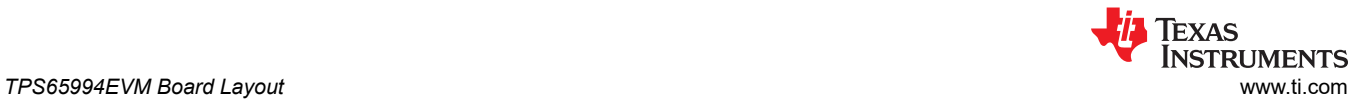

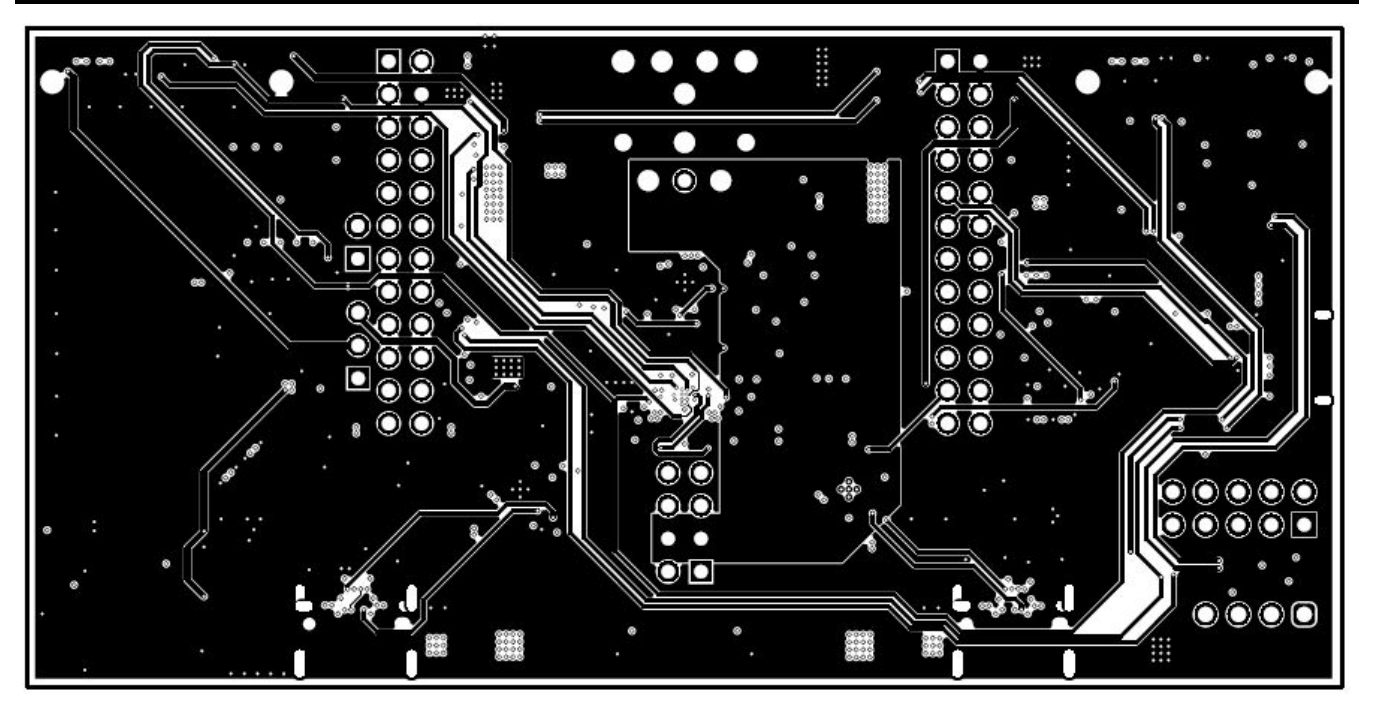

**Figure 10-7. TPS65994EVM Power 2 Layer**

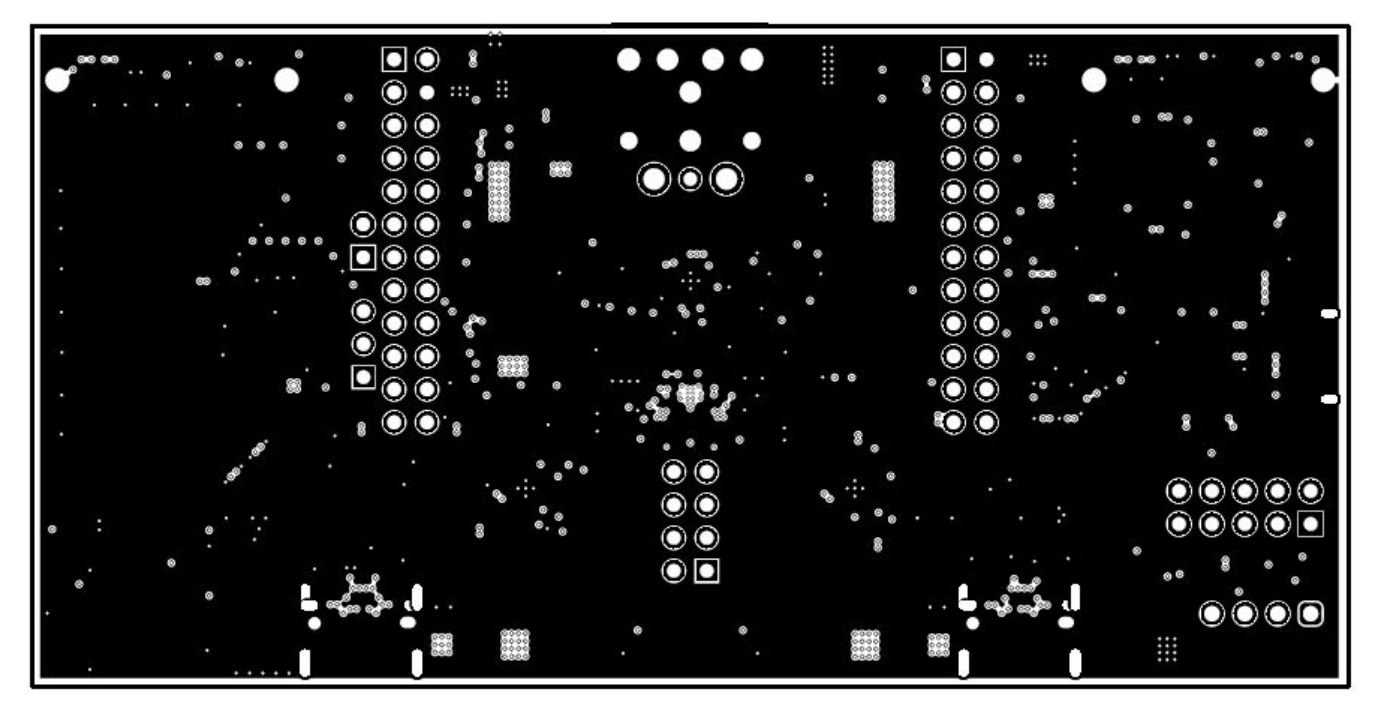

**Figure 10-8. TPS65994EVM GND Plane 3**

<span id="page-30-0"></span>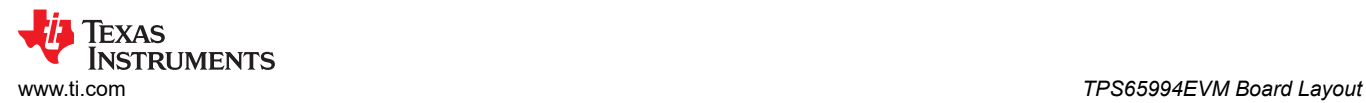

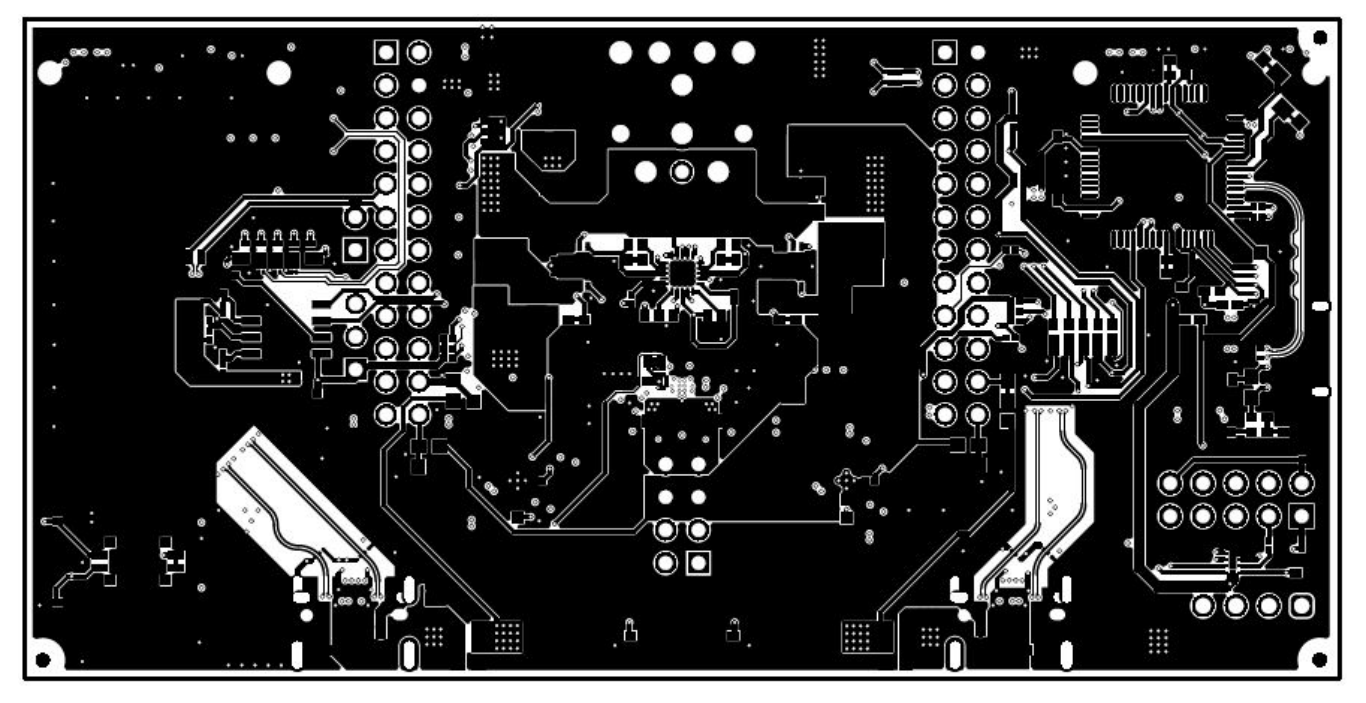

**Figure 10-9. TPS65994EVM Bottom Layer**

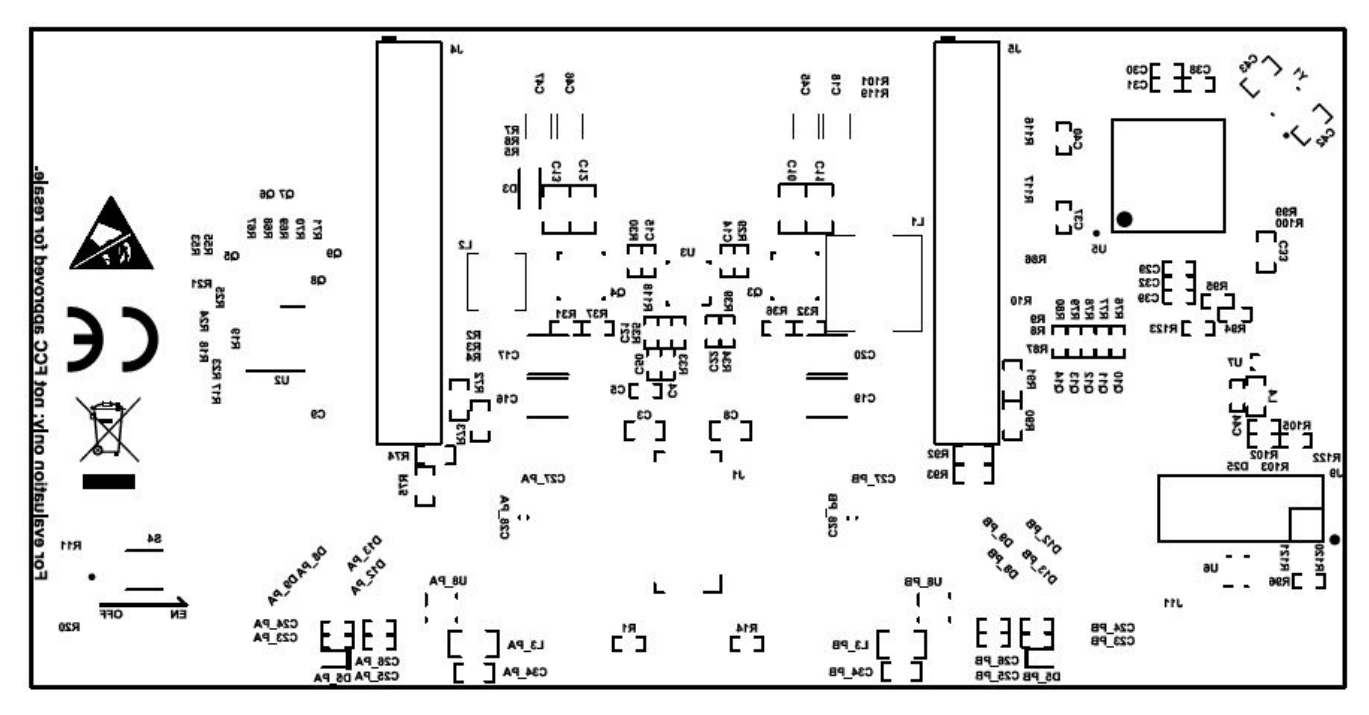

**Figure 10-10. TPS65994EVM Bottom Silk Screen**

<span id="page-31-0"></span>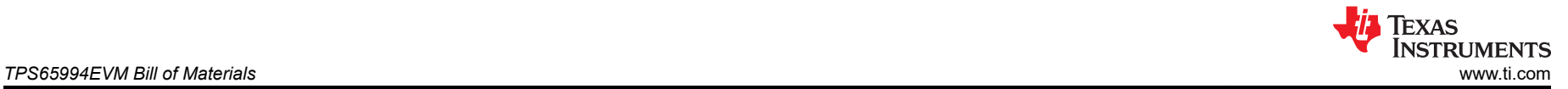

### **11 TPS65994EVM Bill of Materials**

Table 11-1 lists the TPS65994EVM bill of materials.

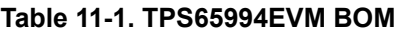

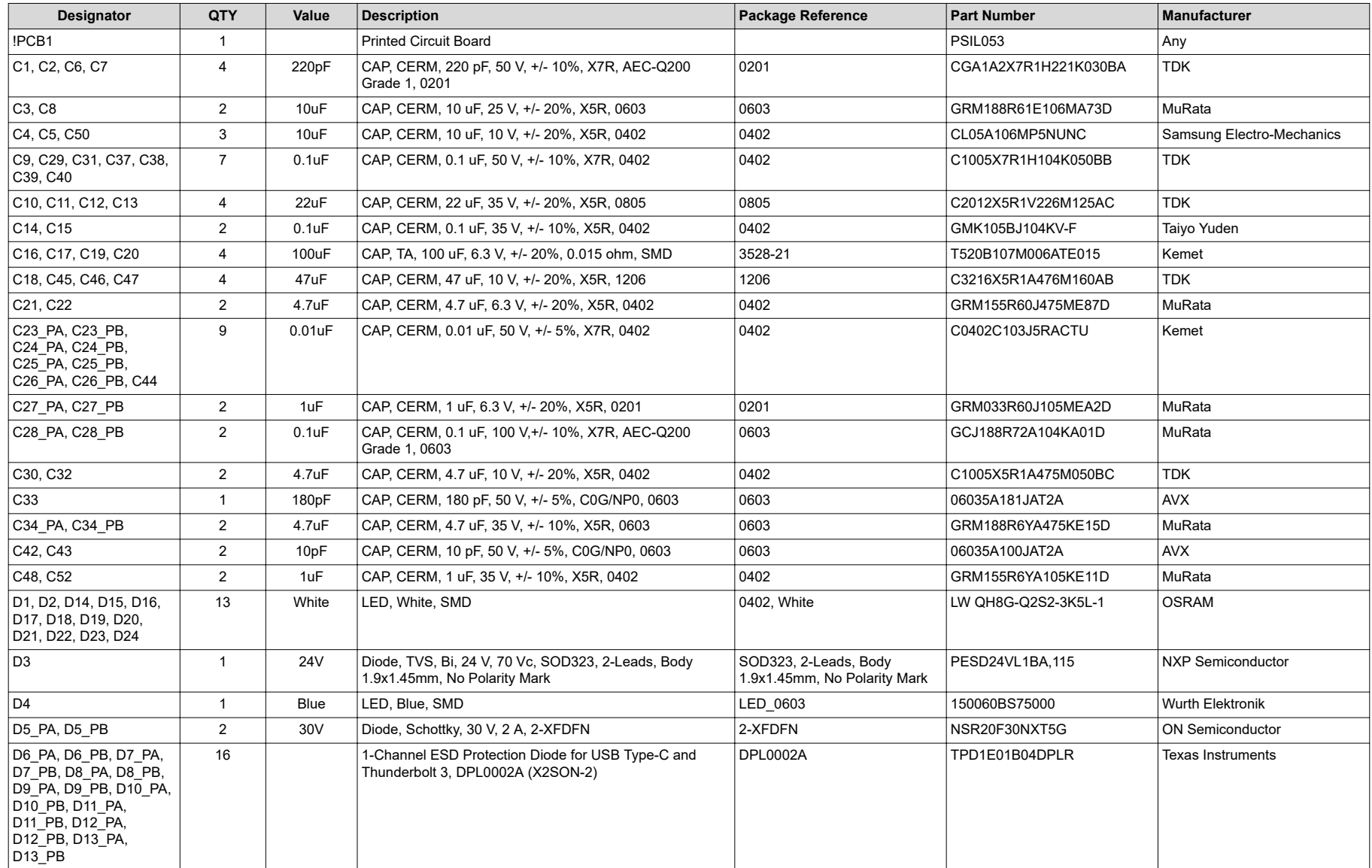

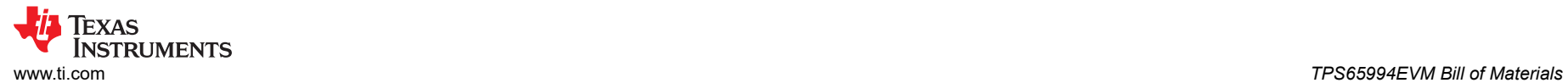

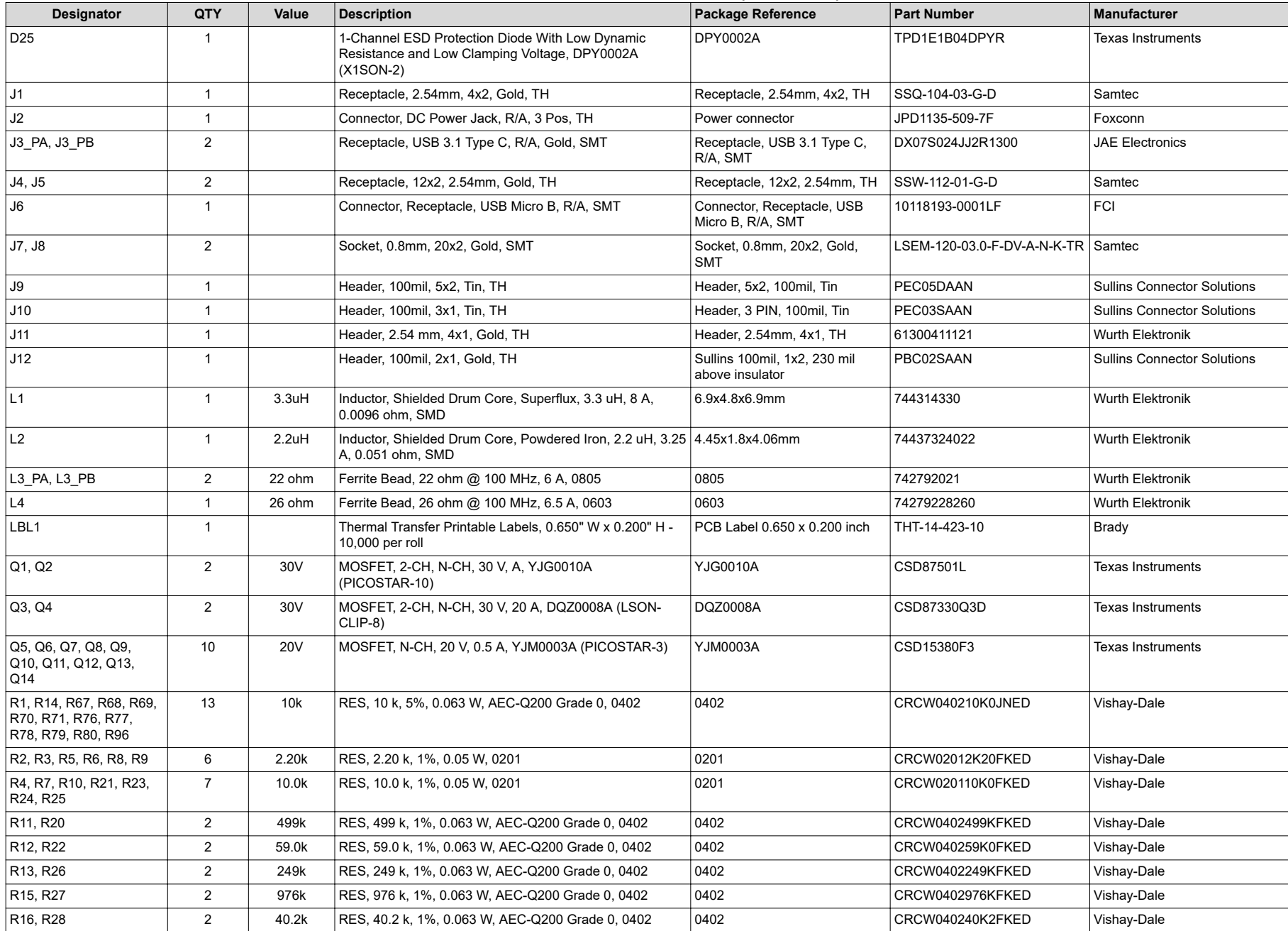

### **Table 11-1. TPS65994EVM BOM (continued)**

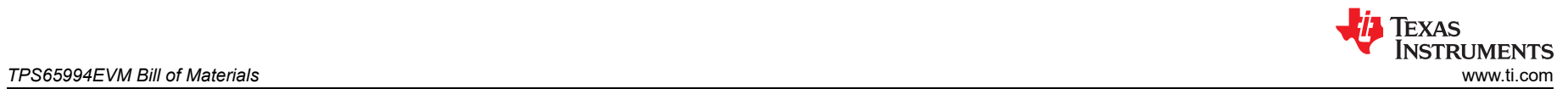

### **Table 11-1. TPS65994EVM BOM (continued)**

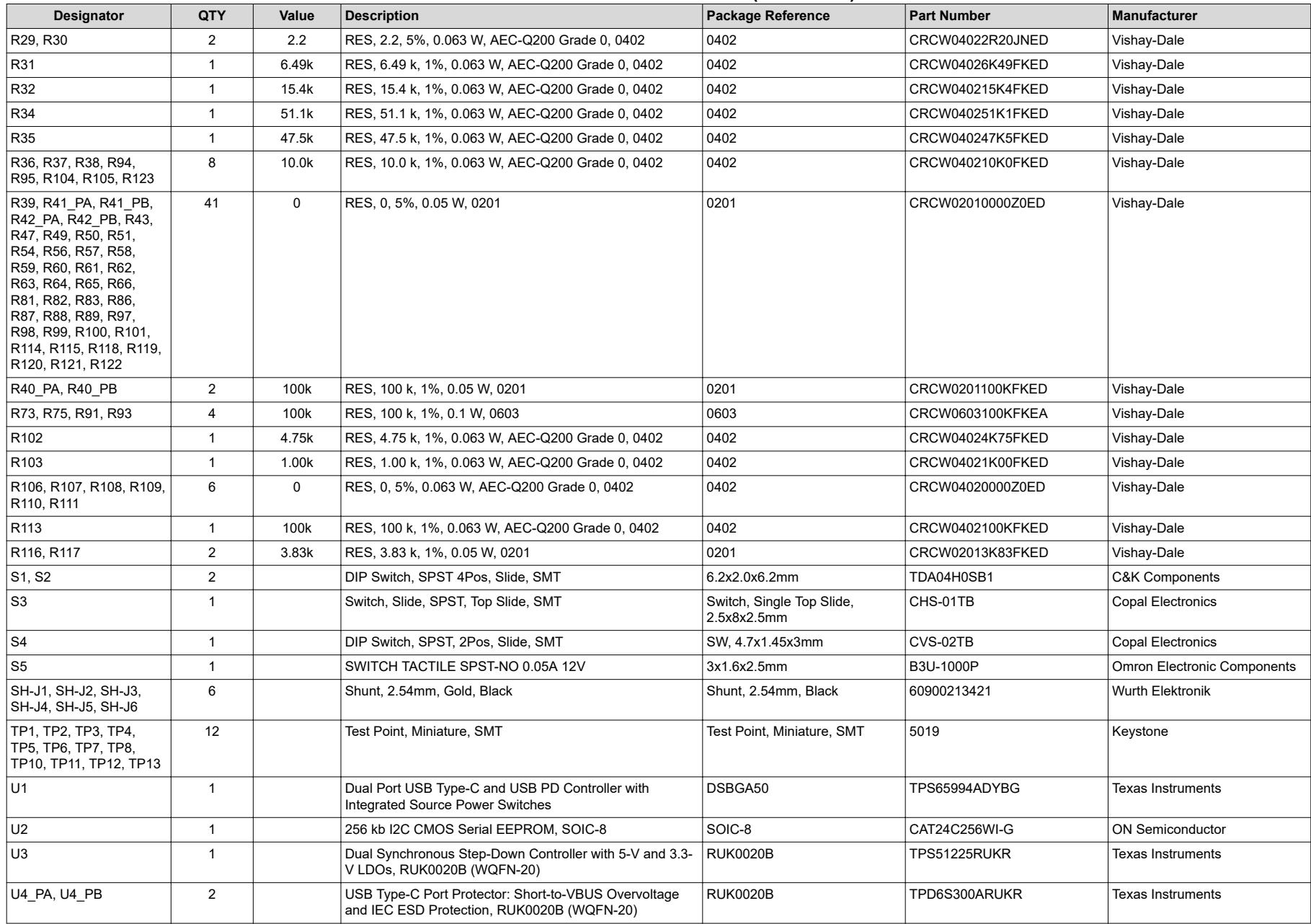

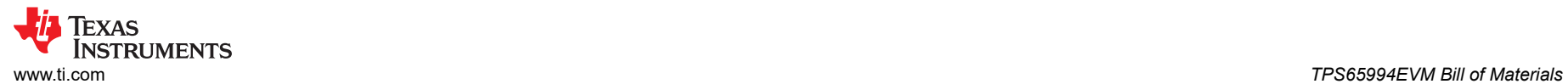

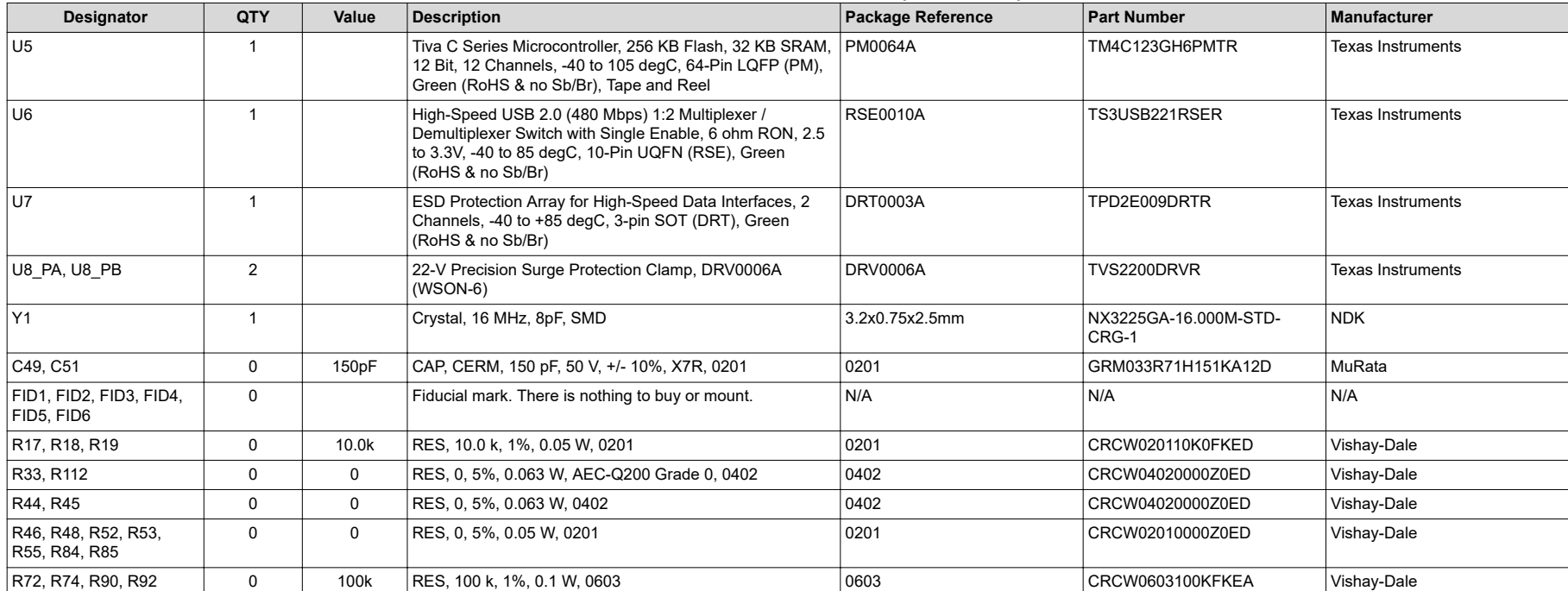

### **Table 11-1. TPS65994EVM BOM (continued)**

<span id="page-35-0"></span>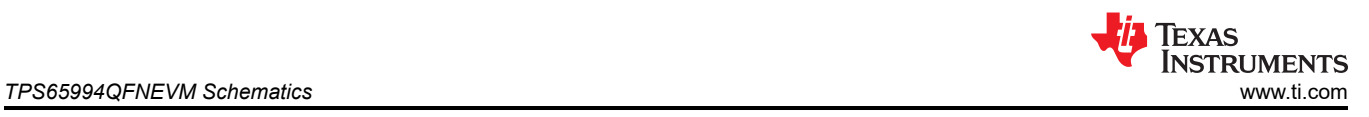

## **12 TPS65994QFNEVM Schematics**

Figure 12-1 through [Figure 12-7](#page-42-0) illustrate the TPS65994QFNEVM schematics.

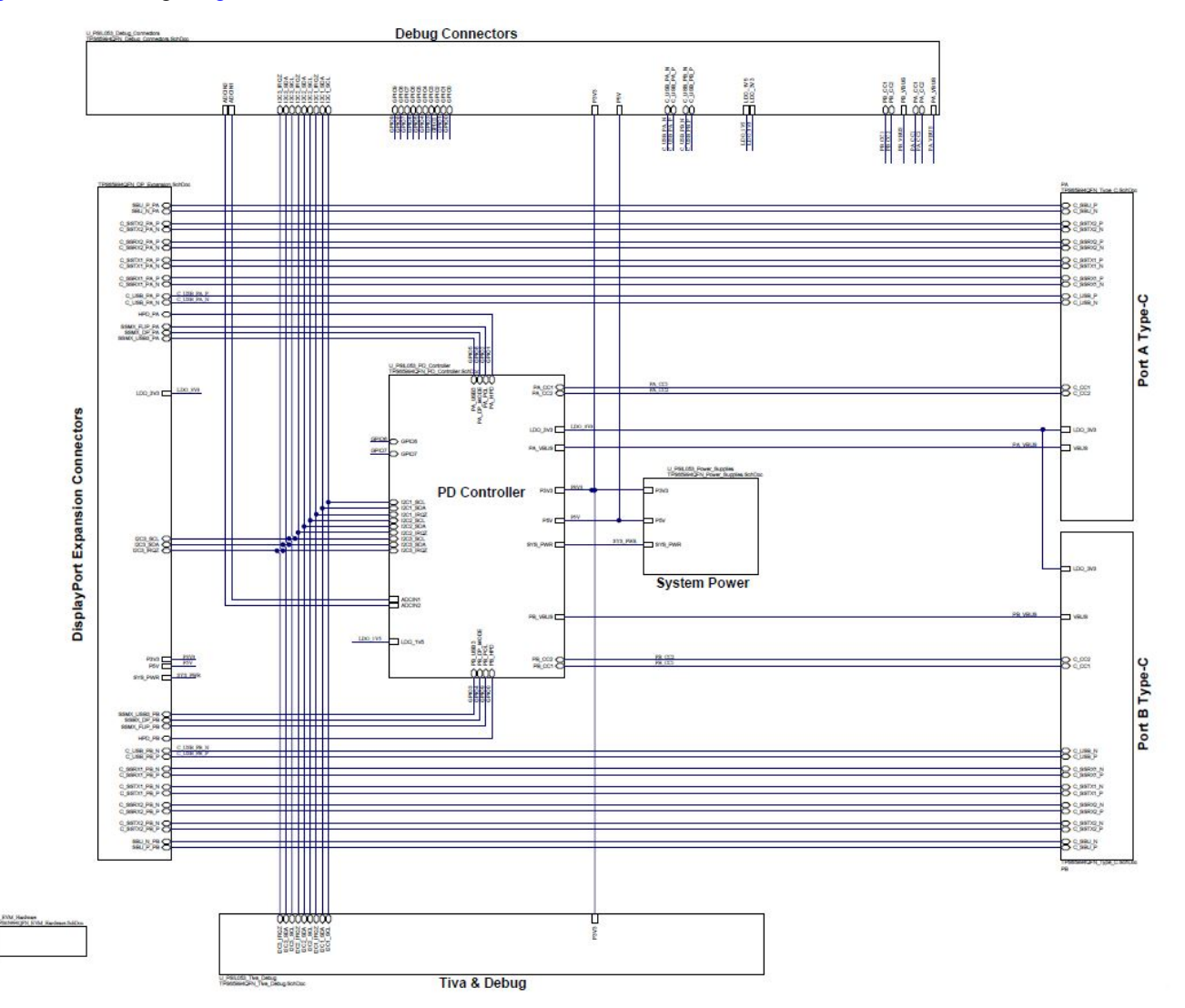

**Figure 12-1. TPS65994QFNEVM Block Diagram**

<span id="page-36-0"></span>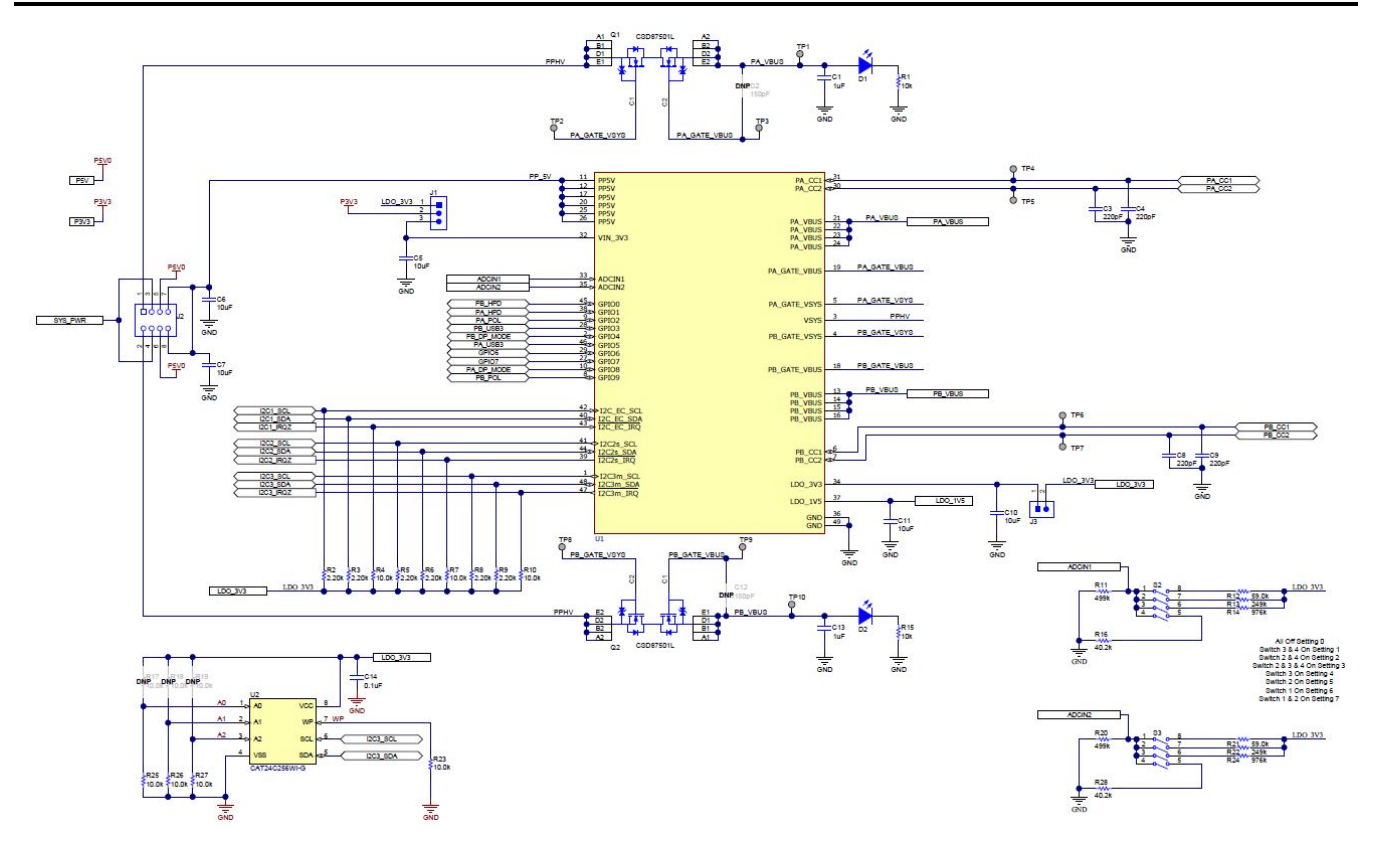

**Figure 12-2. TPS65994QFNEVM PD Controller**

<span id="page-37-0"></span>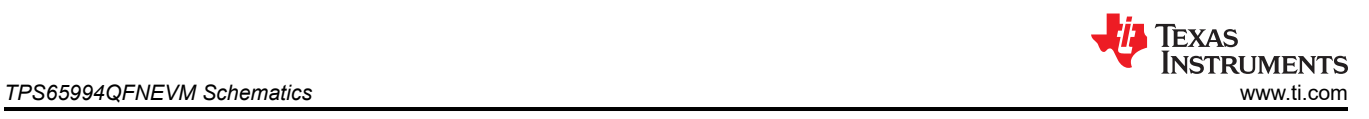

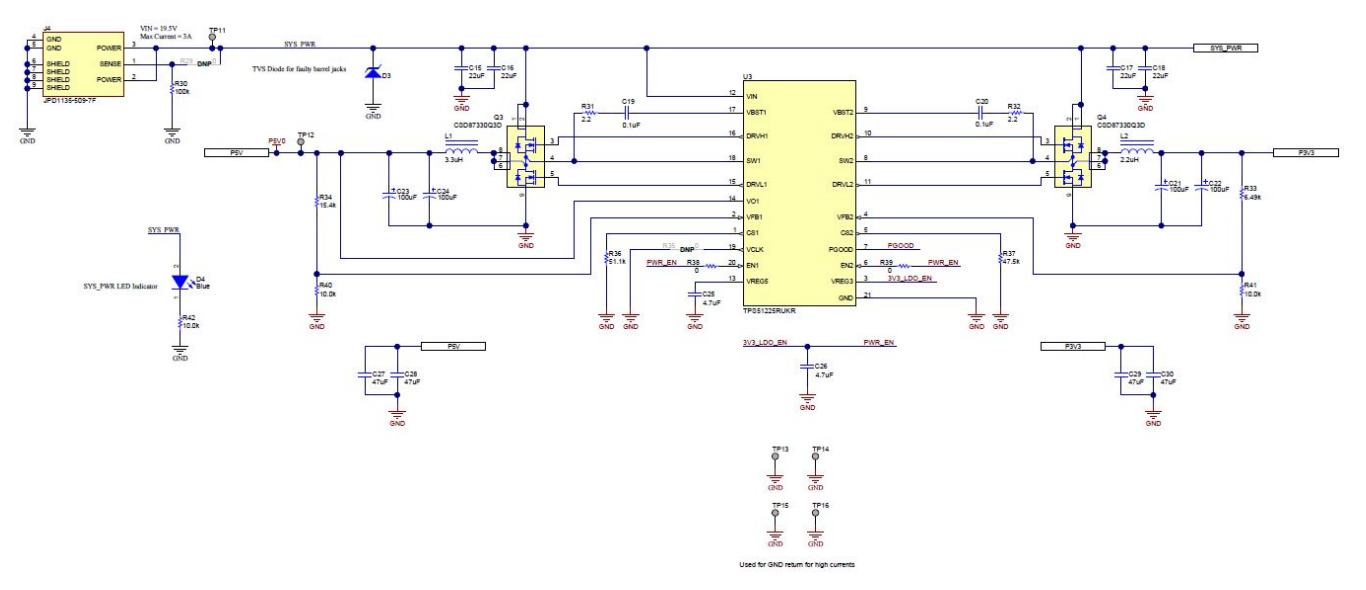

**Figure 12-3. TPS65994QFNEVM Power Supplies**

<span id="page-38-0"></span>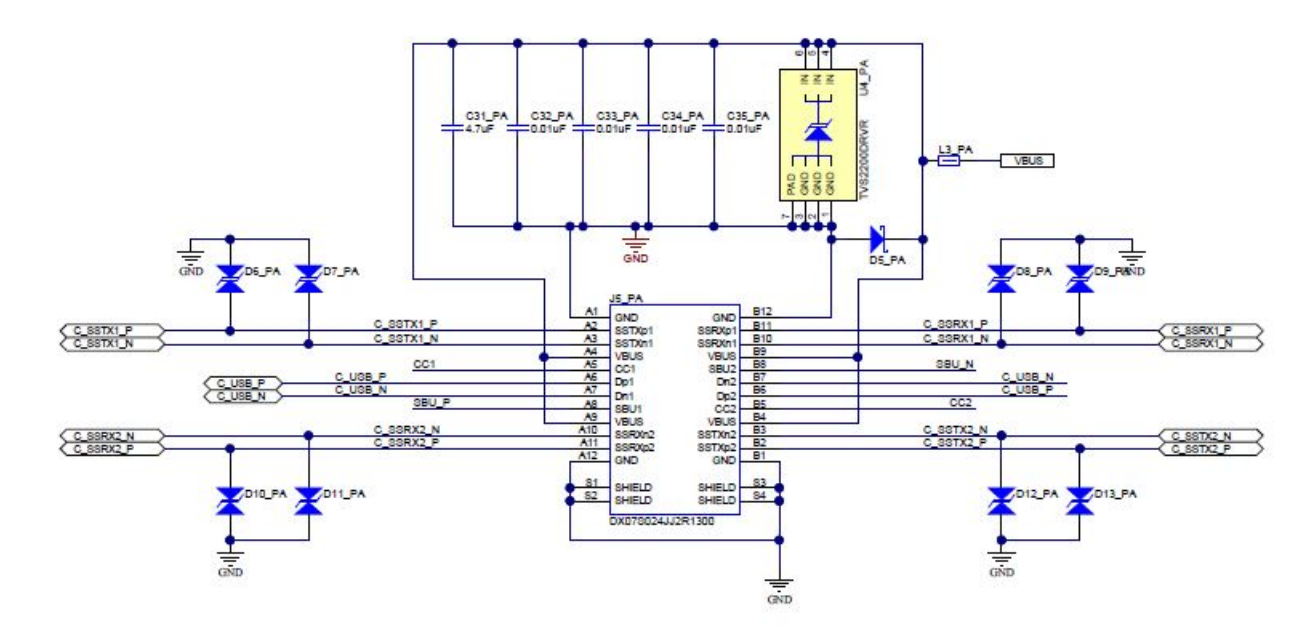

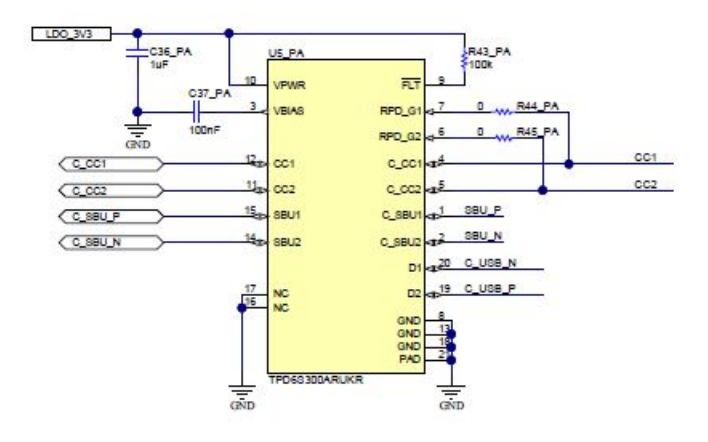

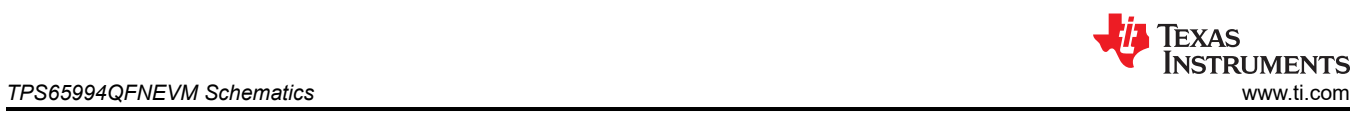

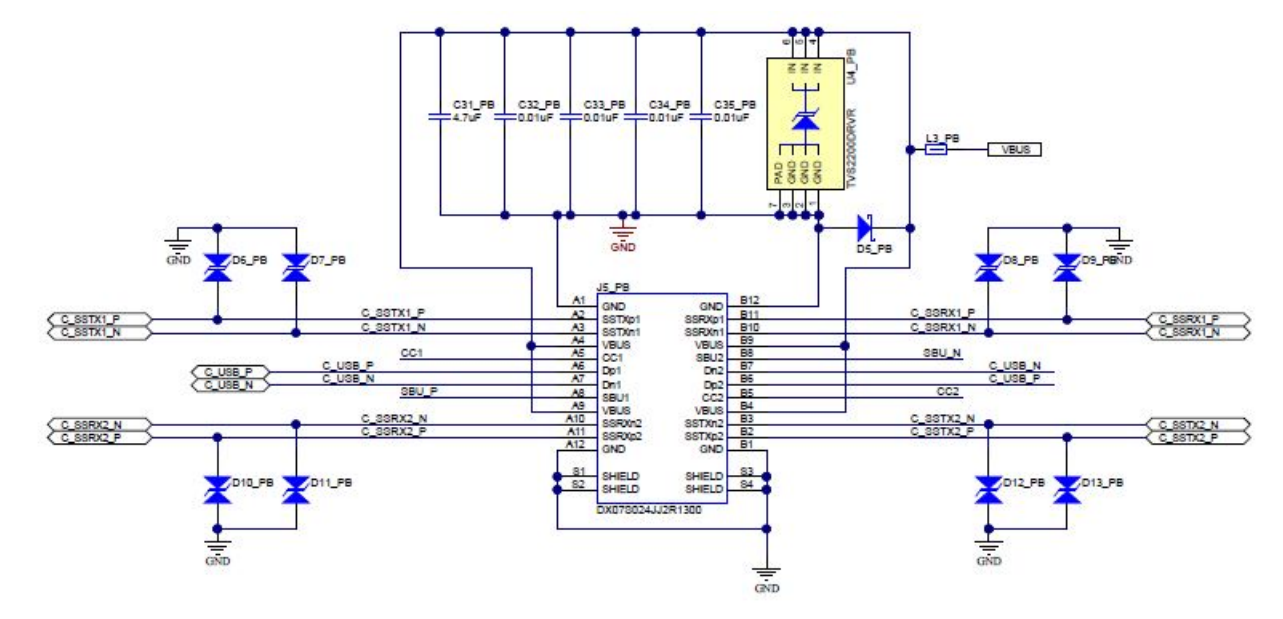

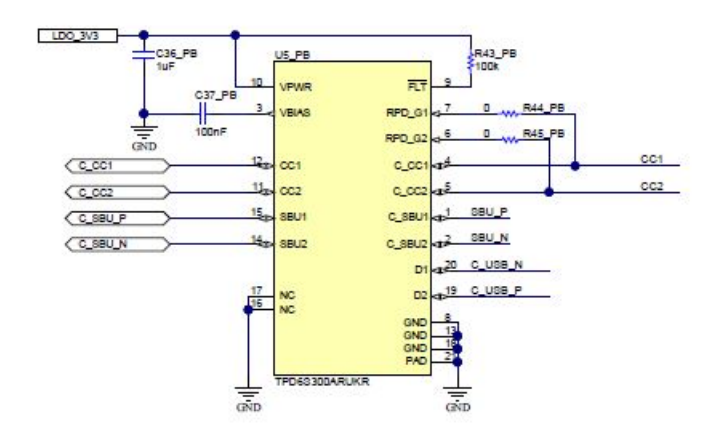

**Figure 12-4. TPS65994QFNEVM USB Type-C™ Connector**

<span id="page-40-0"></span>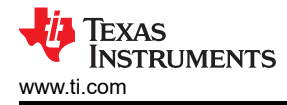

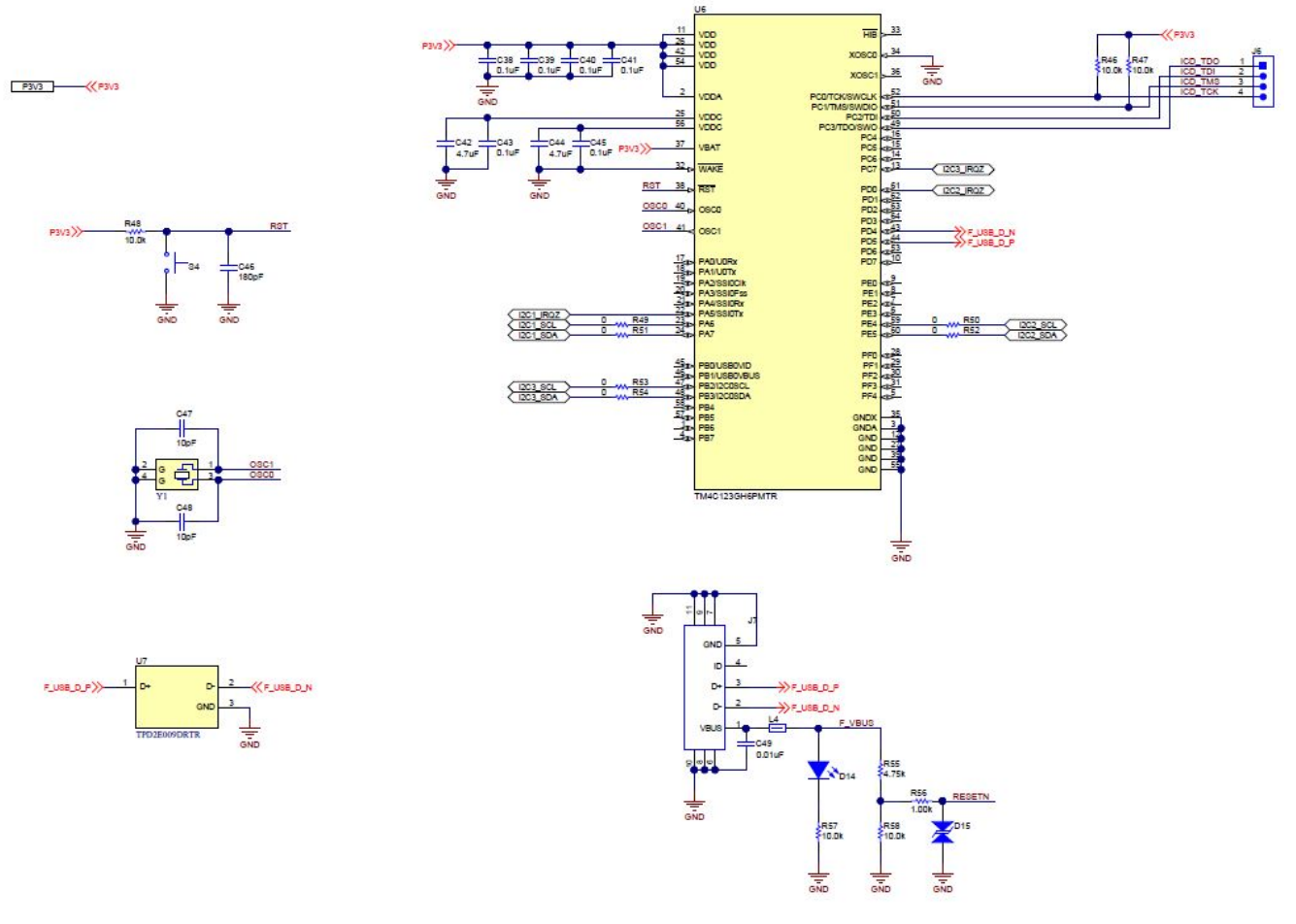

**Figure 12-5. TPS65994QFNEVM Tiva Debug**

<span id="page-41-0"></span>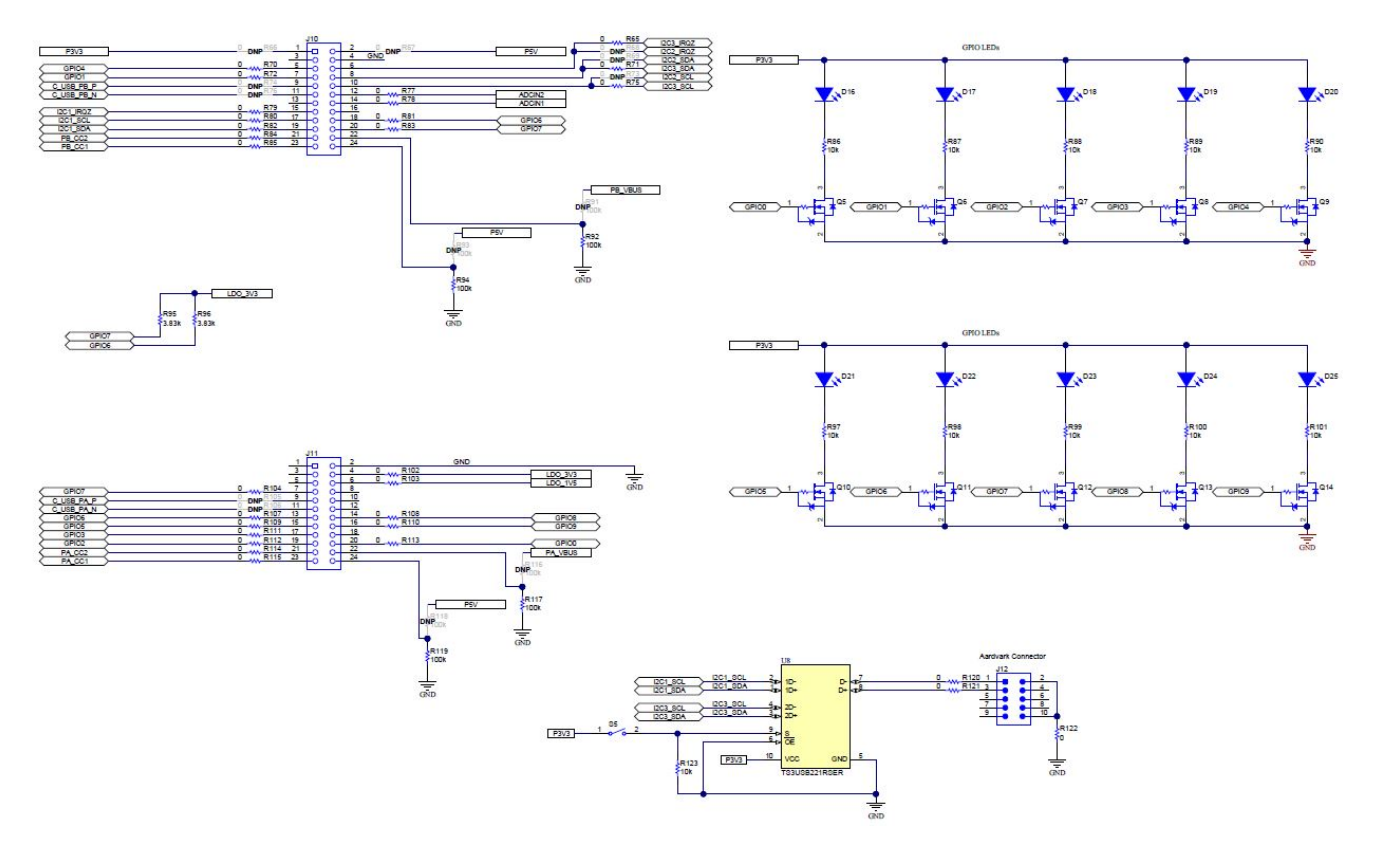

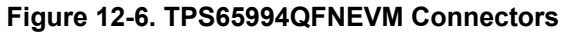

<span id="page-42-0"></span>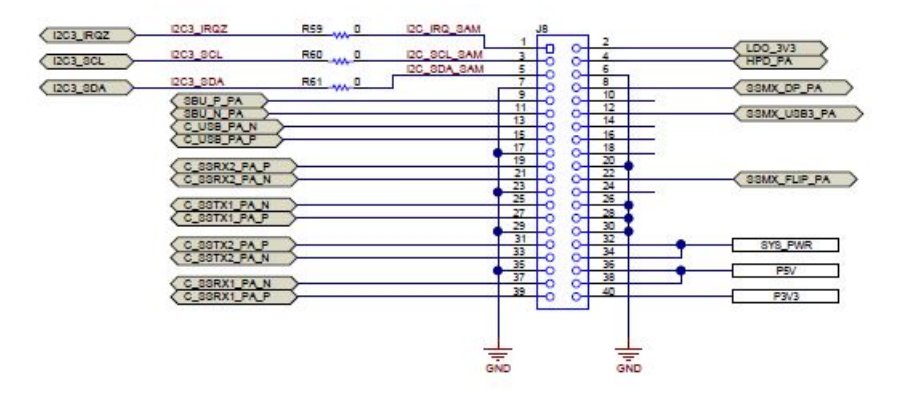

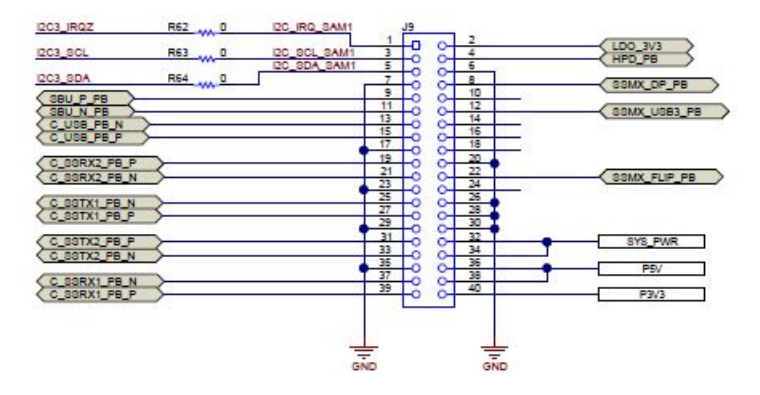

**Figure 12-7. TPS65994QFNEVM Expansion Connector**

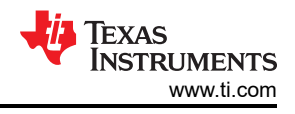

## <span id="page-43-0"></span>**13 TPS65994QFNEVM Board Layout**

Figure 13-1 through [Figure 13-10](#page-47-0) show the TPS65994QFNEVM board layout images.

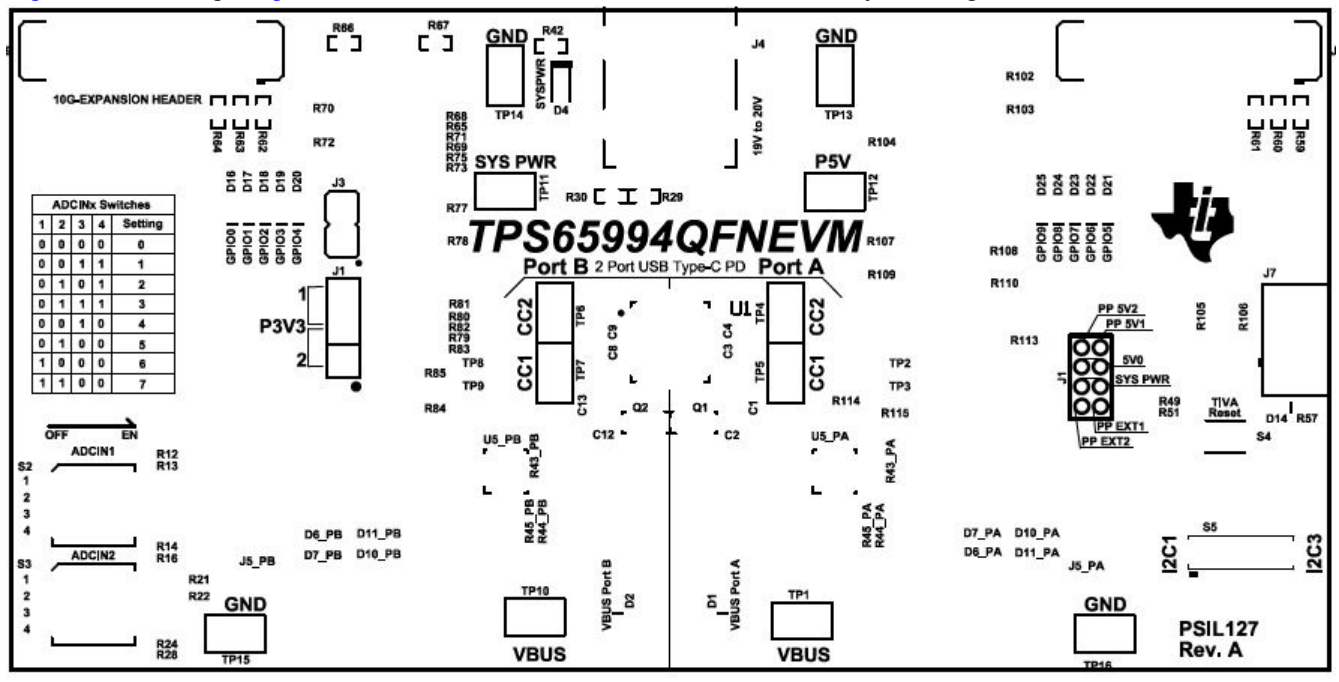

**Figure 13-1. TPS65994QFNEVM Top Silk Screen**

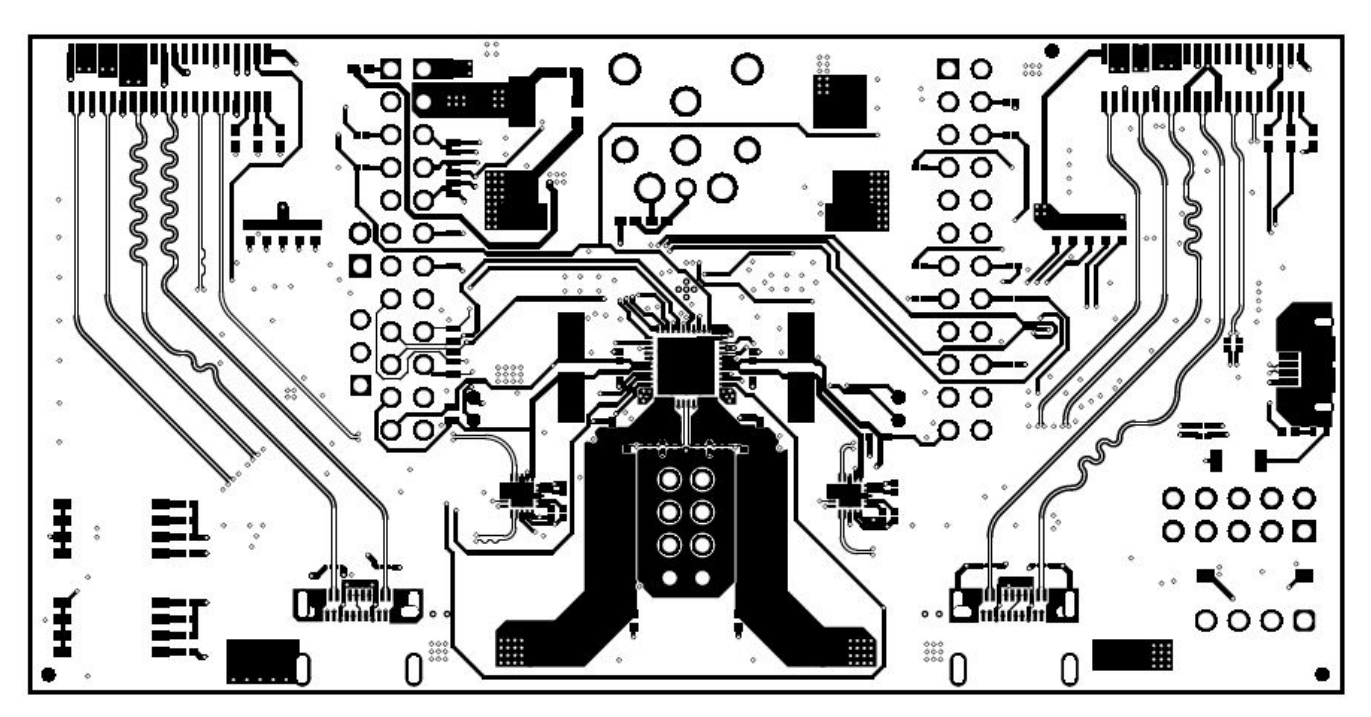

**Figure 13-2. TPS65994QFNEVM Top Layer**

<span id="page-44-0"></span>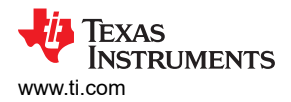

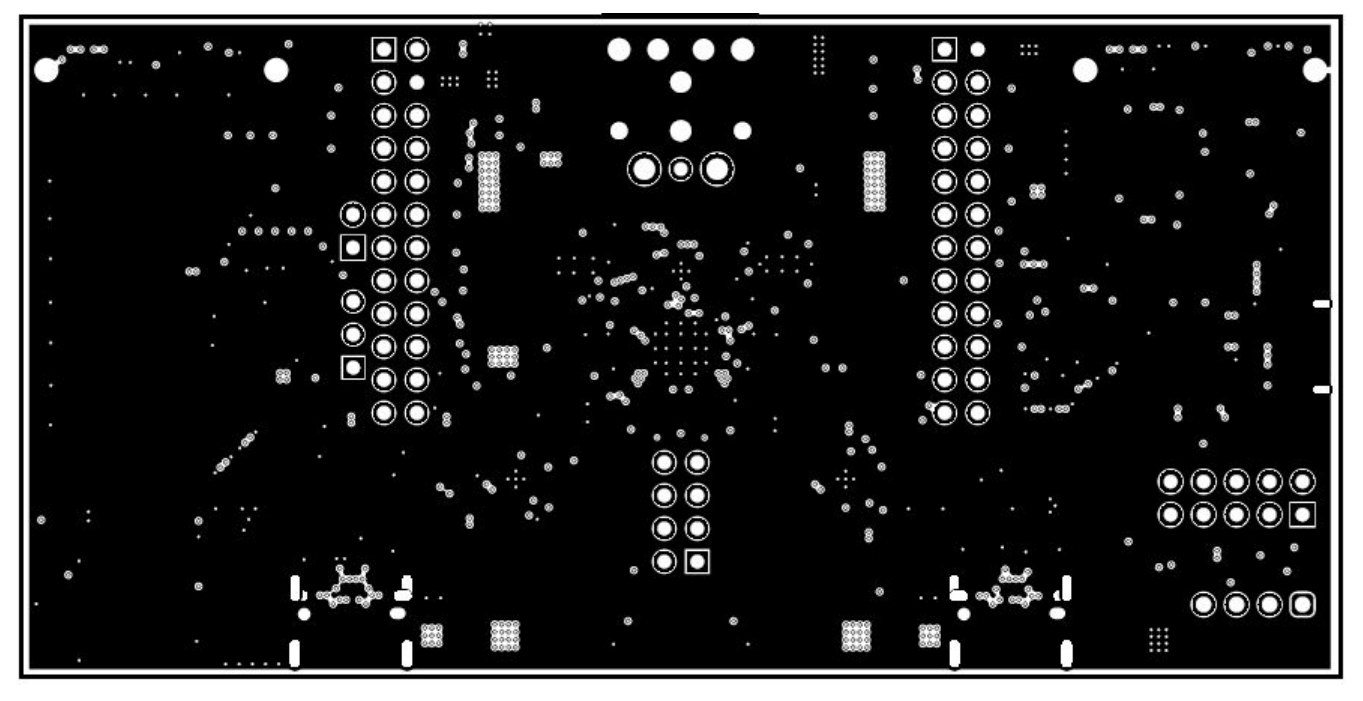

**Figure 13-3. TPS65994QFNEVM GND Plane 1**

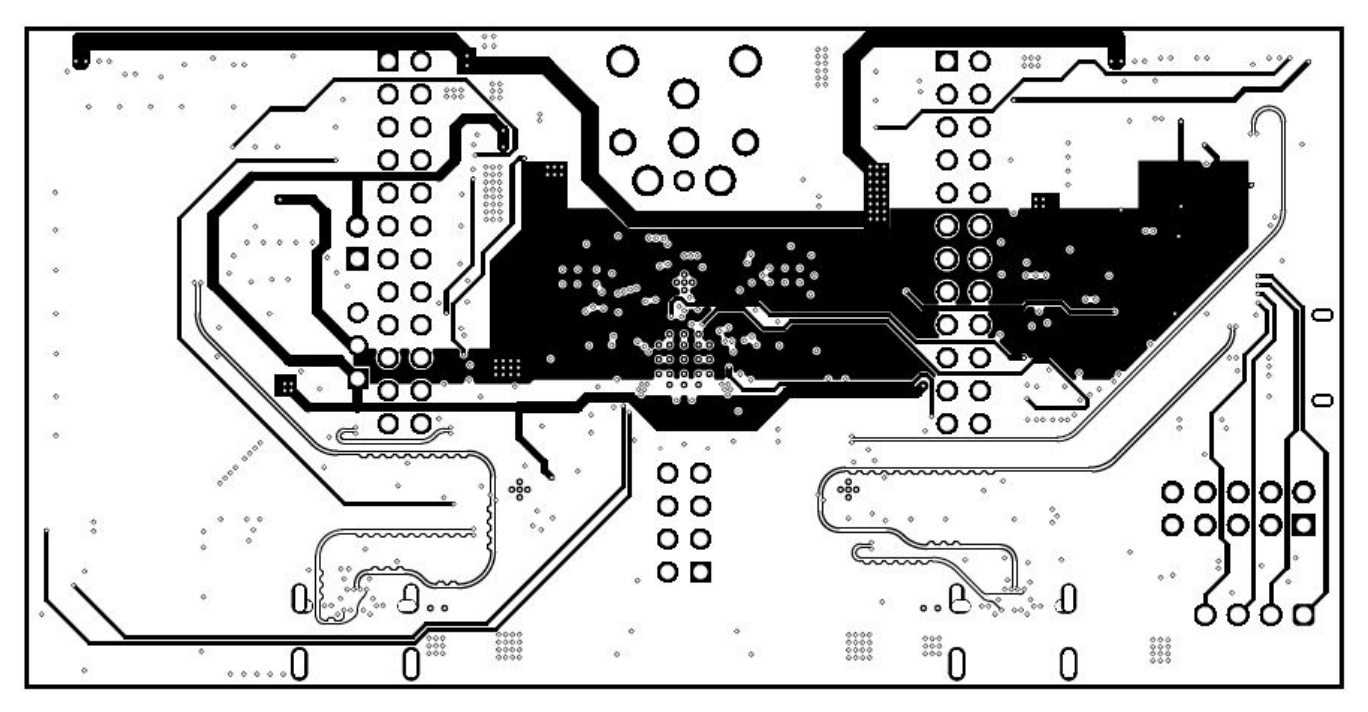

**Figure 13-4. TPS65994QFNEVM High Speed Layer**

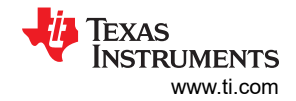

<span id="page-45-0"></span>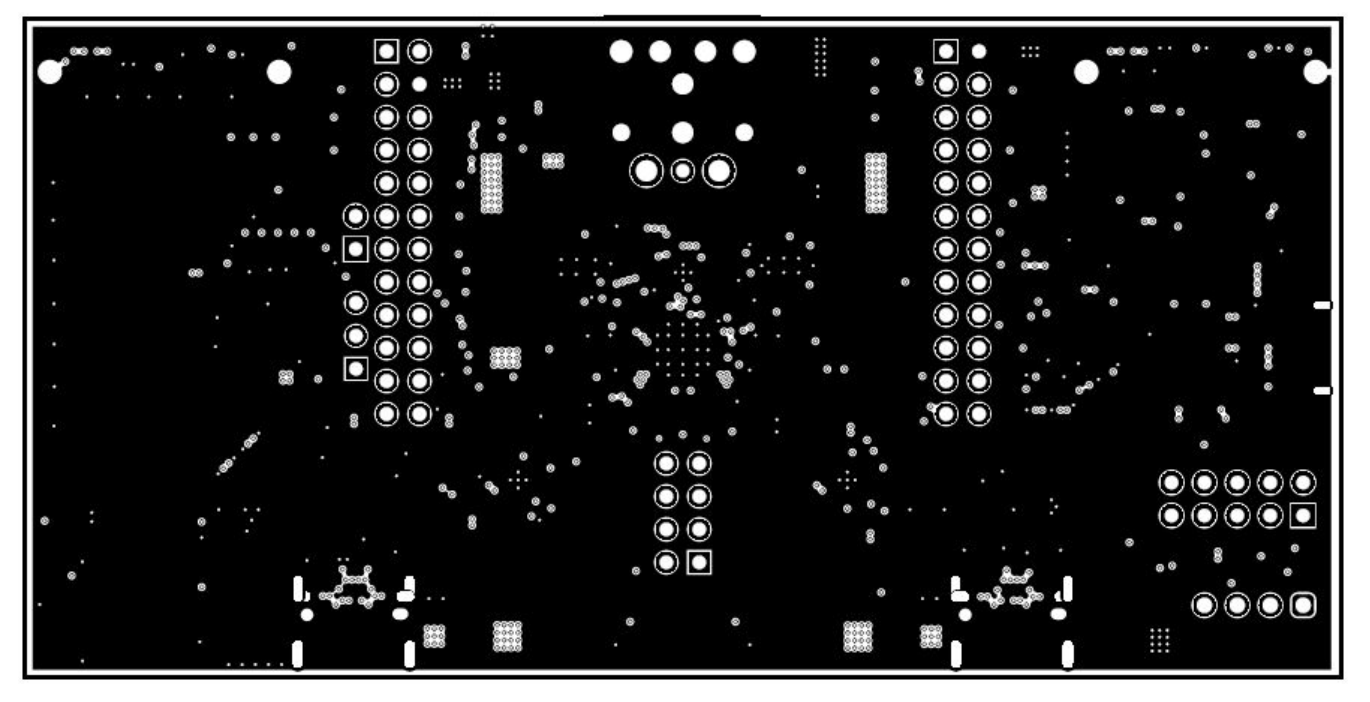

**Figure 13-5. TPS65994QFNEVM GND Plane 2**

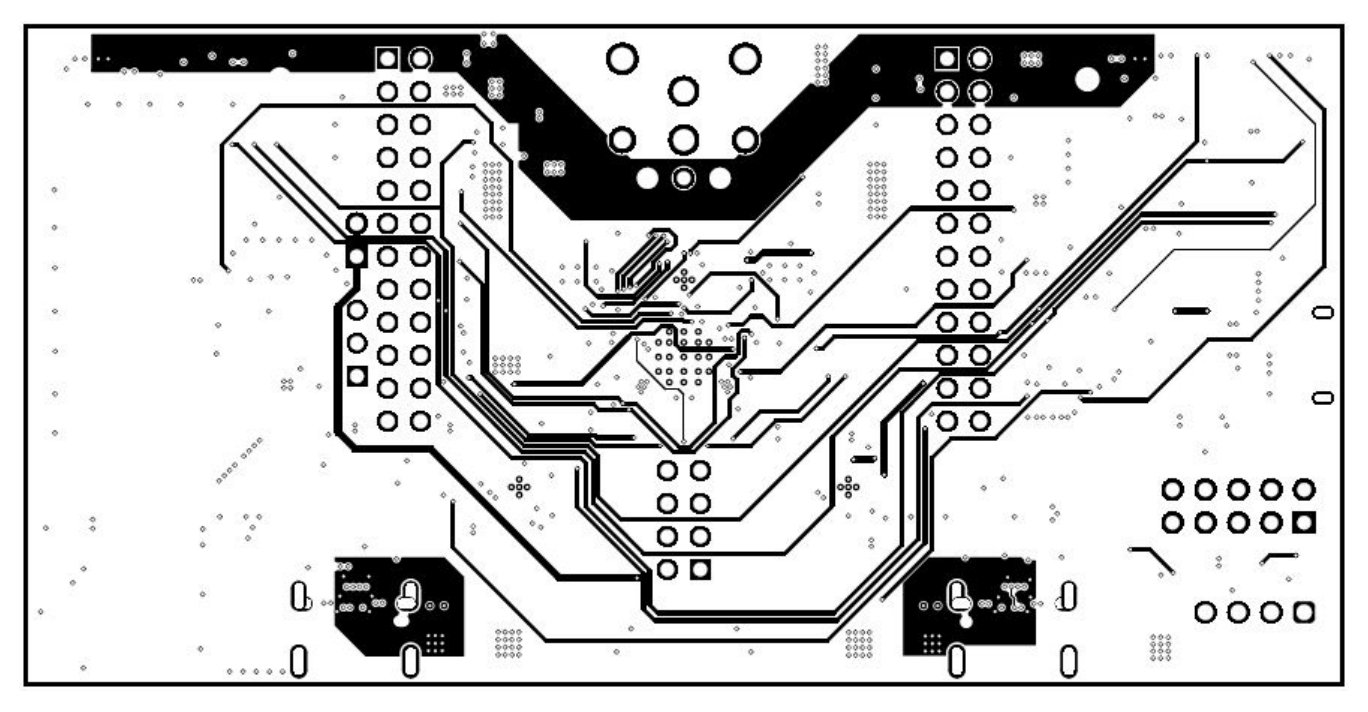

**Figure 13-6. TPS65994QFNEVM Power 1 Layer**

<span id="page-46-0"></span>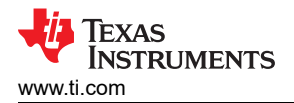

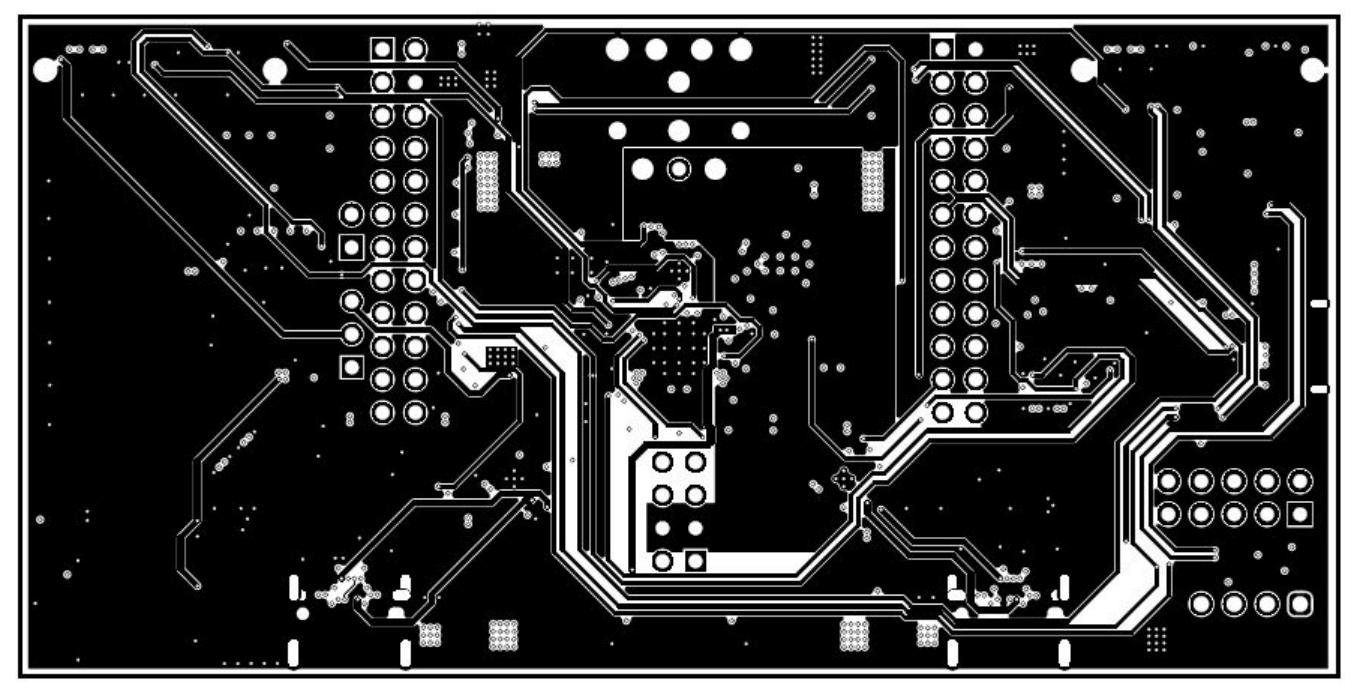

**Figure 13-7. TPS65994QFNEVM Power 2 Layer**

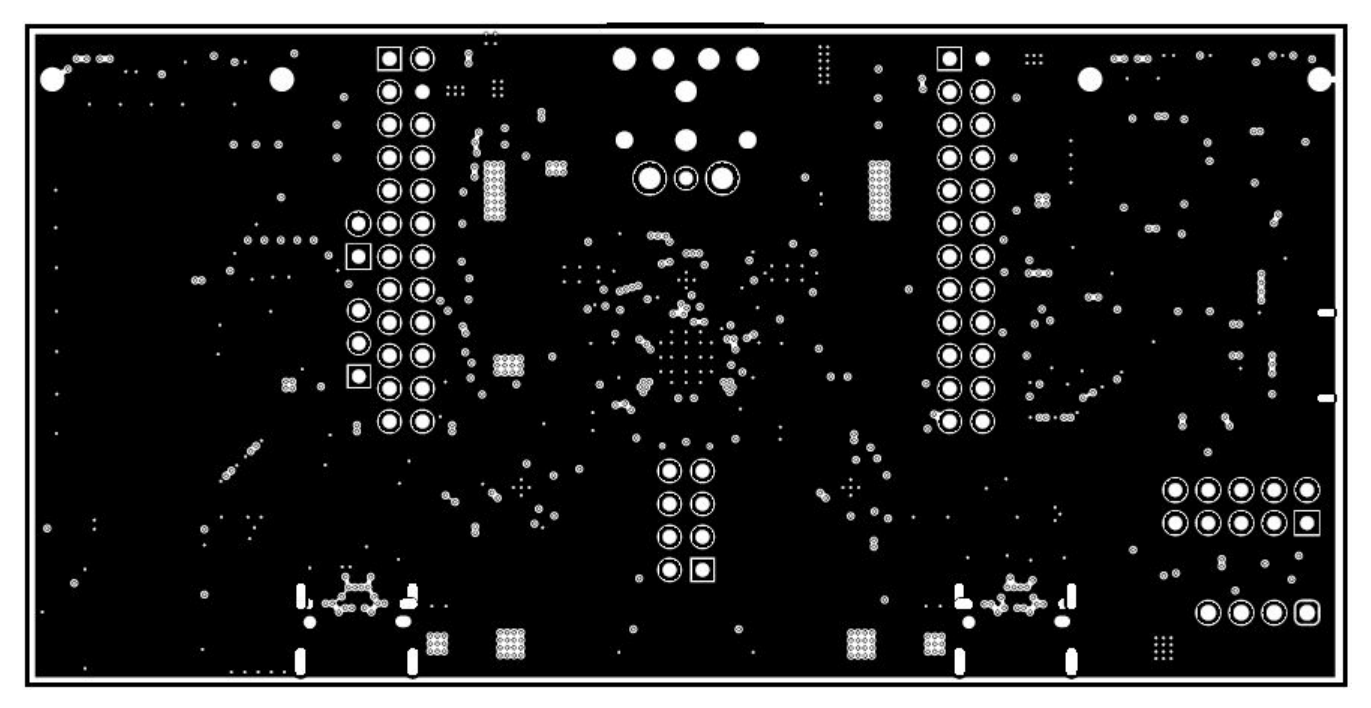

**Figure 13-8. TPS65994QFNEVM GND Plane 3**

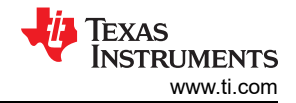

<span id="page-47-0"></span>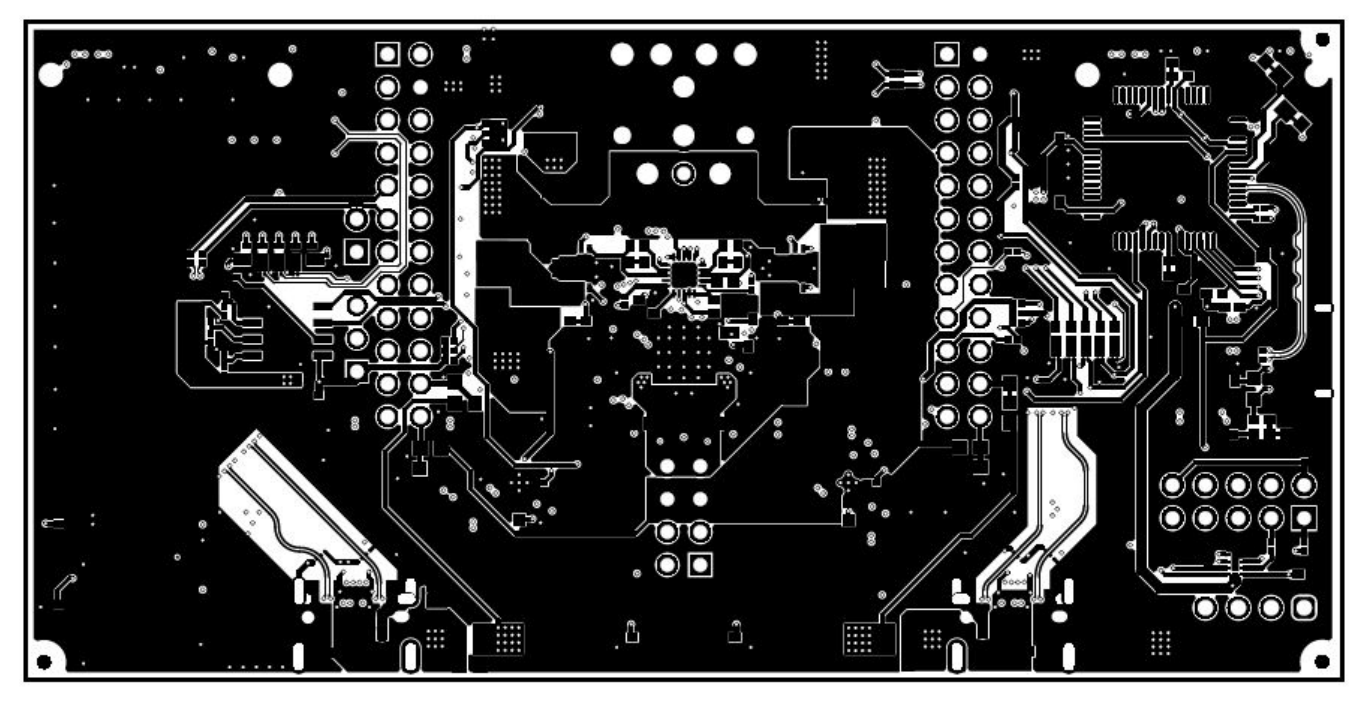

**Figure 13-9. TPS65994QFNEVM Bottom Layer**

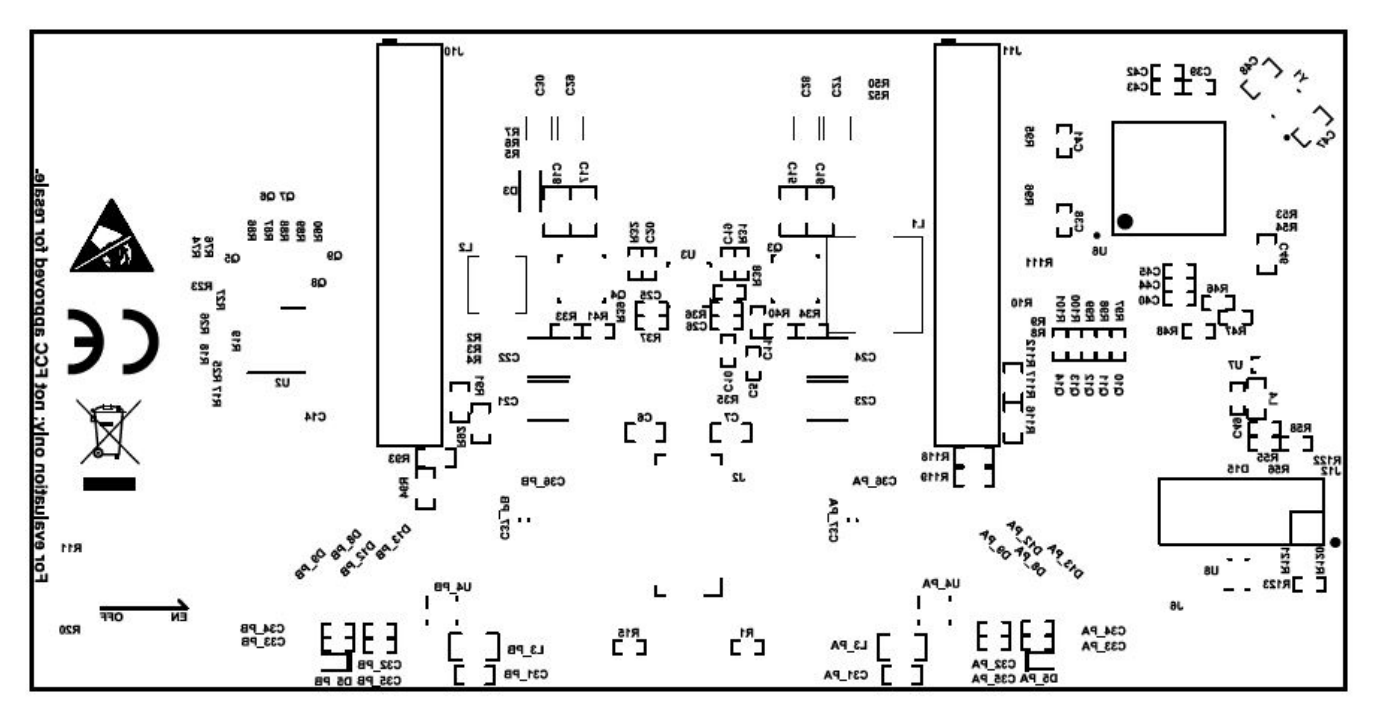

**Figure 13-10. TPS65994QFNEVM Bottom Silk Screen**

<span id="page-48-0"></span>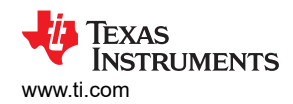

### **14 TPS65994QFNEVM Bill of Materials**

Table 14-1 lists the EVM bill of materials.

### **Table 14-1. TPS65994QFNEVM Bill of Materials**

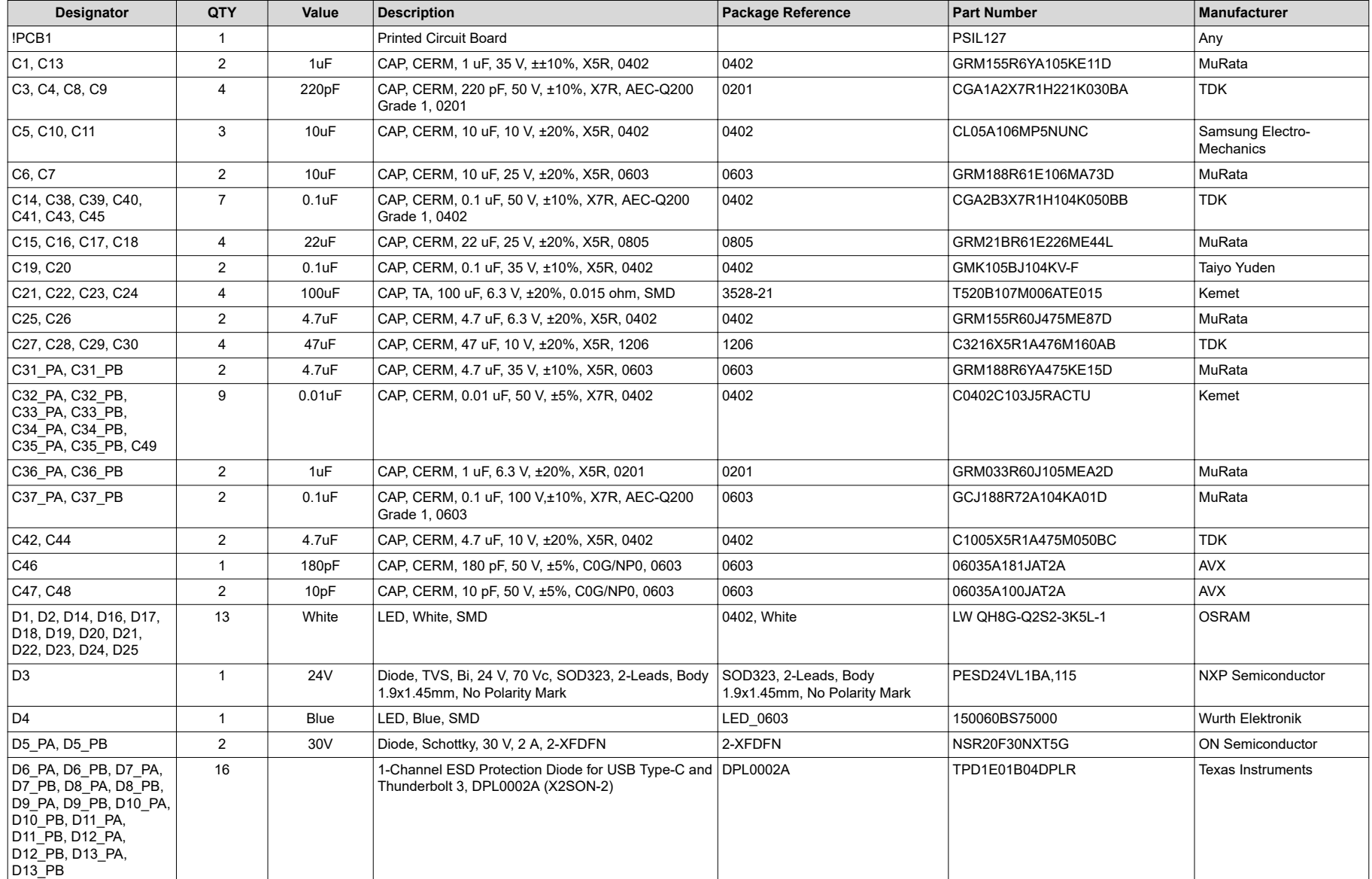

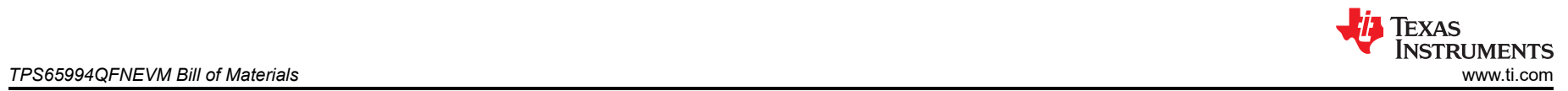

### **Table 14-1. TPS65994QFNEVM Bill of Materials (continued)**

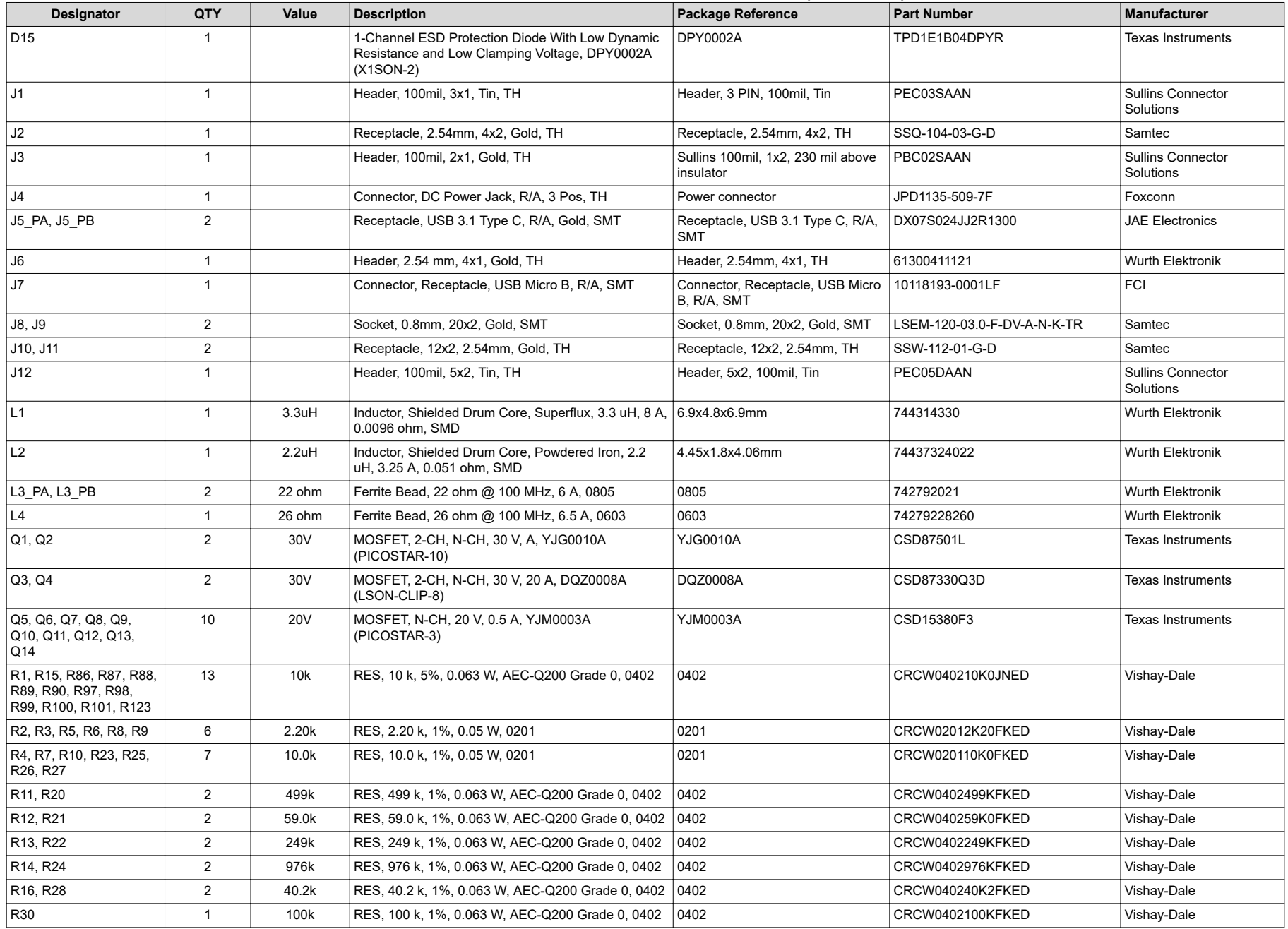

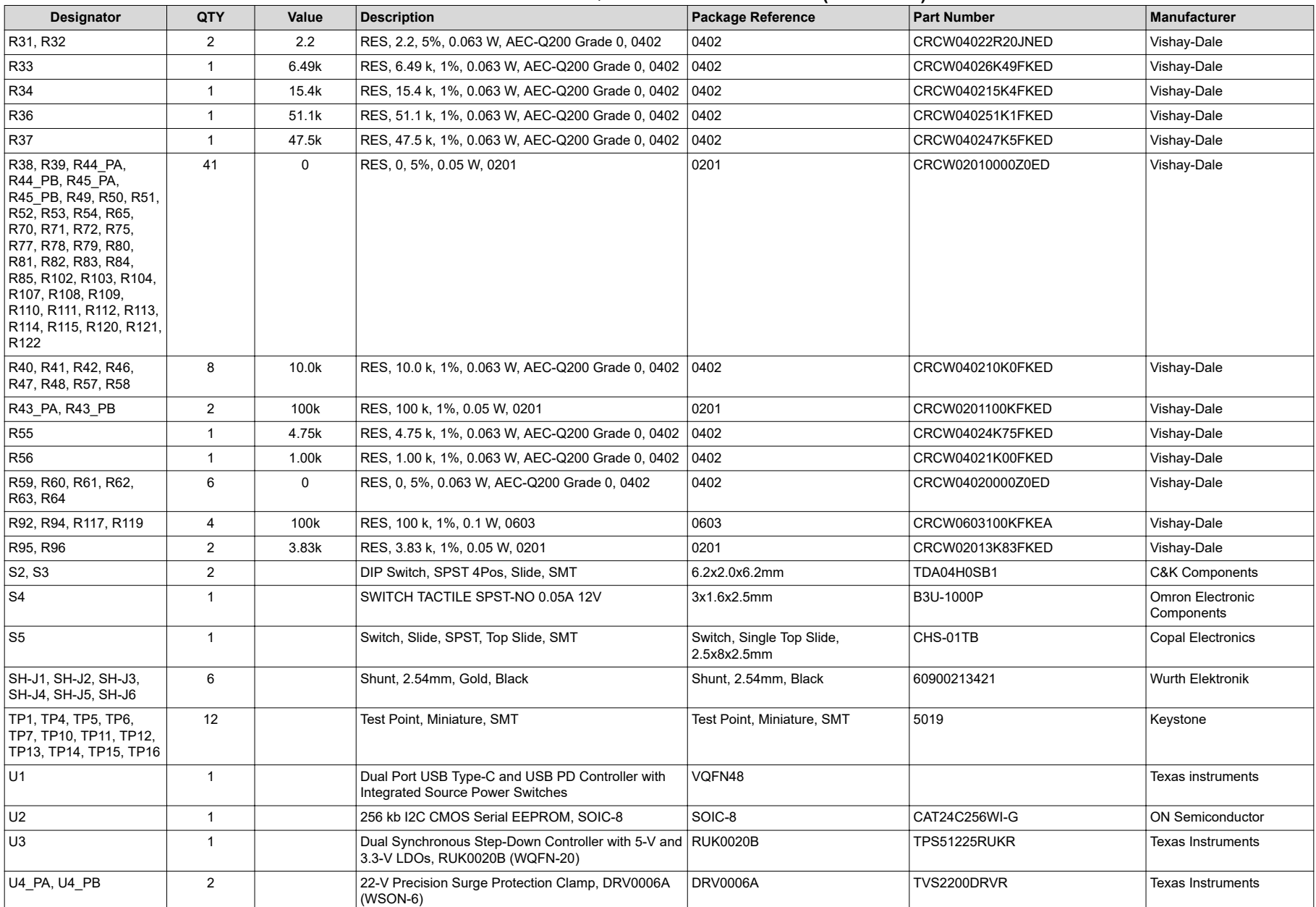

### **Table 14-1. TPS65994QFNEVM Bill of Materials (continued)**

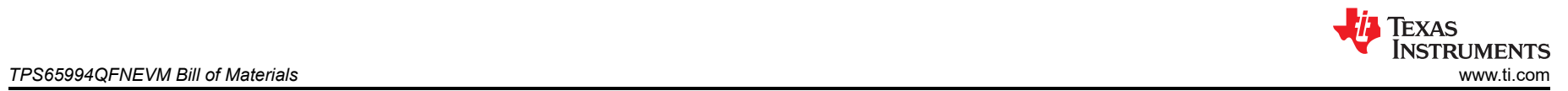

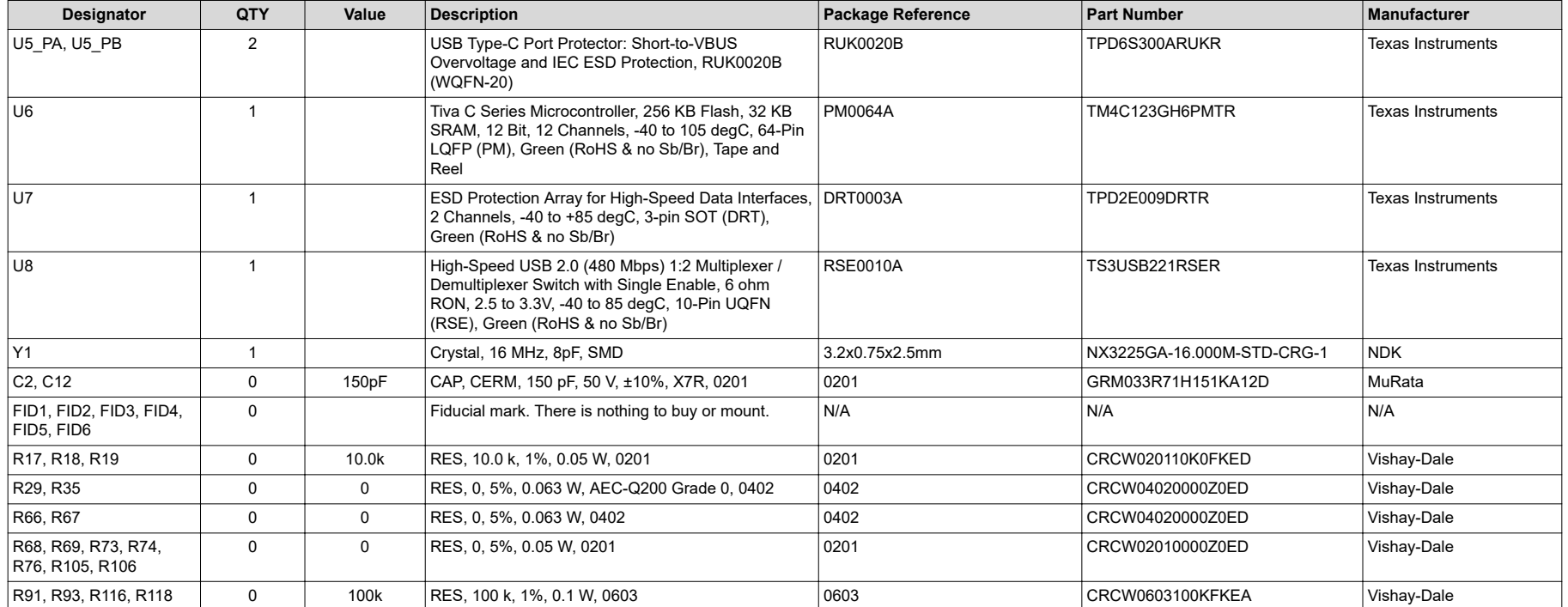

### **Table 14-1. TPS65994QFNEVM Bill of Materials (continued)**

<span id="page-52-0"></span>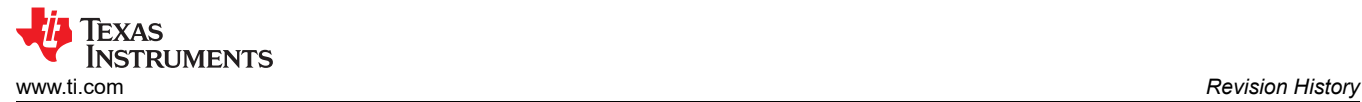

## **15 Revision History**

NOTE: Page numbers for previous revisions may differ from page numbers in the current version.

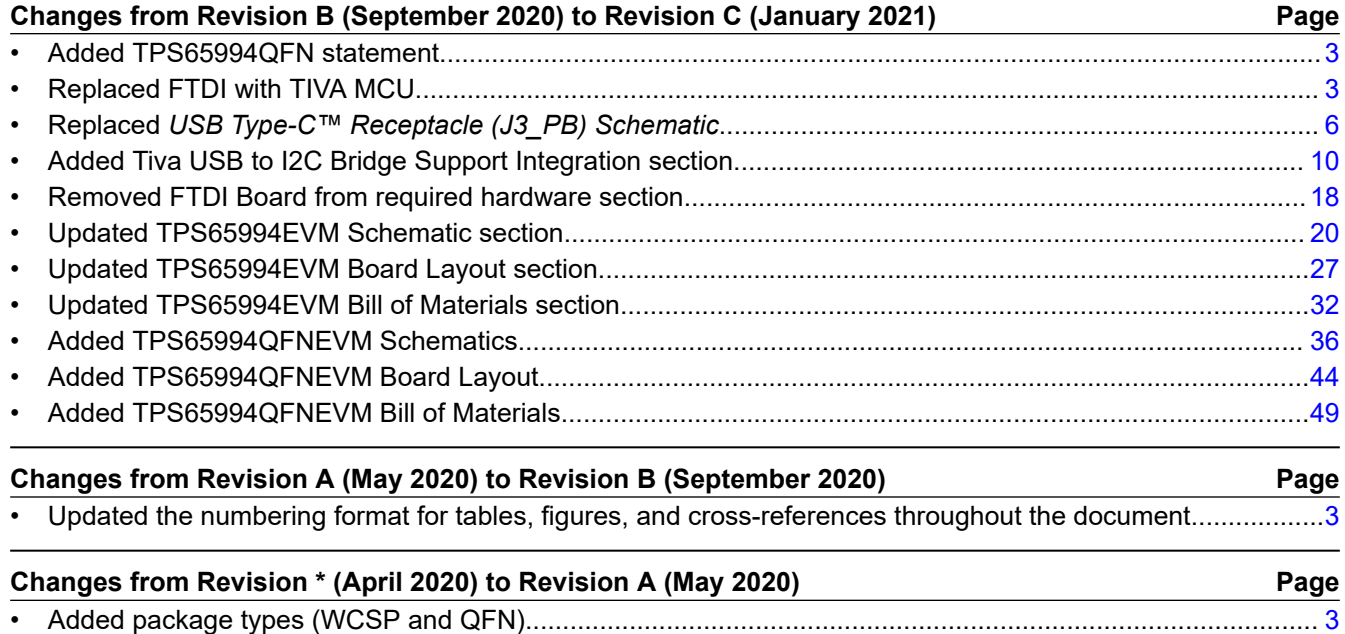

#### **STANDARD TERMS FOR EVALUATION MODULES**

- 1. *Delivery:* TI delivers TI evaluation boards, kits, or modules, including any accompanying demonstration software, components, and/or documentation which may be provided together or separately (collectively, an "EVM" or "EVMs") to the User ("User") in accordance with the terms set forth herein. User's acceptance of the EVM is expressly subject to the following terms.
	- 1.1 EVMs are intended solely for product or software developers for use in a research and development setting to facilitate feasibility evaluation, experimentation, or scientific analysis of TI semiconductors products. EVMs have no direct function and are not finished products. EVMs shall not be directly or indirectly assembled as a part or subassembly in any finished product. For clarification, any software or software tools provided with the EVM ("Software") shall not be subject to the terms and conditions set forth herein but rather shall be subject to the applicable terms that accompany such Software
	- 1.2 EVMs are not intended for consumer or household use. EVMs may not be sold, sublicensed, leased, rented, loaned, assigned, or otherwise distributed for commercial purposes by Users, in whole or in part, or used in any finished product or production system.
- 2 *Limited Warranty and Related Remedies/Disclaimers*:
	- 2.1 These terms do not apply to Software. The warranty, if any, for Software is covered in the applicable Software License Agreement.
	- 2.2 TI warrants that the TI EVM will conform to TI's published specifications for ninety (90) days after the date TI delivers such EVM to User. Notwithstanding the foregoing, TI shall not be liable for a nonconforming EVM if (a) the nonconformity was caused by neglect, misuse or mistreatment by an entity other than TI, including improper installation or testing, or for any EVMs that have been altered or modified in any way by an entity other than TI, (b) the nonconformity resulted from User's design, specifications or instructions for such EVMs or improper system design, or (c) User has not paid on time. Testing and other quality control techniques are used to the extent TI deems necessary. TI does not test all parameters of each EVM. User's claims against TI under this Section 2 are void if User fails to notify TI of any apparent defects in the EVMs within ten (10) business days after delivery, or of any hidden defects with ten (10) business days after the defect has been detected.
	- 2.3 TI's sole liability shall be at its option to repair or replace EVMs that fail to conform to the warranty set forth above, or credit User's account for such EVM. TI's liability under this warranty shall be limited to EVMs that are returned during the warranty period to the address designated by TI and that are determined by TI not to conform to such warranty. If TI elects to repair or replace such EVM, TI shall have a reasonable time to repair such EVM or provide replacements. Repaired EVMs shall be warranted for the remainder of the original warranty period. Replaced EVMs shall be warranted for a new full ninety (90) day warranty period.

# **WARNING**

**Evaluation Kits are intended solely for use by technically qualified, professional electronics experts who are familiar with the dangers and application risks associated with handling electrical mechanical components, systems, and subsystems.**

**User shall operate the Evaluation Kit within TI's recommended guidelines and any applicable legal or environmental requirements as well as reasonable and customary safeguards. Failure to set up and/or operate the Evaluation Kit within TI's recommended guidelines may result in personal injury or death or property damage. Proper set up entails following TI's instructions for electrical ratings of interface circuits such as input, output and electrical loads.**

NOTE:

EXPOSURE TO ELECTROSTATIC DISCHARGE (ESD) MAY CAUSE DEGREDATION OR FAILURE OF THE EVALUATION KIT; TI RECOMMENDS STORAGE OF THE EVALUATION KIT IN A PROTECTIVE ESD BAG.

3 *Regulatory Notices:*

3.1 *United States*

3.1.1 *Notice applicable to EVMs not FCC-Approved:*

**FCC NOTICE:** This kit is designed to allow product developers to evaluate electronic components, circuitry, or software associated with the kit to determine whether to incorporate such items in a finished product and software developers to write software applications for use with the end product. This kit is not a finished product and when assembled may not be resold or otherwise marketed unless all required FCC equipment authorizations are first obtained. Operation is subject to the condition that this product not cause harmful interference to licensed radio stations and that this product accept harmful interference. Unless the assembled kit is designed to operate under part 15, part 18 or part 95 of this chapter, the operator of the kit must operate under the authority of an FCC license holder or must secure an experimental authorization under part 5 of this chapter.

3.1.2 *For EVMs annotated as FCC – FEDERAL COMMUNICATIONS COMMISSION Part 15 Compliant:*

#### **CAUTION**

This device complies with part 15 of the FCC Rules. Operation is subject to the following two conditions: (1) This device may not cause harmful interference, and (2) this device must accept any interference received, including interference that may cause undesired operation.

Changes or modifications not expressly approved by the party responsible for compliance could void the user's authority to operate the equipment.

#### **FCC Interference Statement for Class A EVM devices**

NOTE: This equipment has been tested and found to comply with the limits for a Class A digital device, pursuant to part 15 of the FCC Rules. These limits are designed to provide reasonable protection against harmful interference when the equipment is operated in a commercial environment. This equipment generates, uses, and can radiate radio frequency energy and, if not installed and used in accordance with the instruction manual, may cause harmful interference to radio communications. Operation of this equipment in a residential area is likely to cause harmful interference in which case the user will be required to *correct the interference at his own expense.*

#### **FCC Interference Statement for Class B EVM devices**

NOTE: This equipment has been tested and found to comply with the limits for a Class B digital device, pursuant to part 15 of the FCC Rules. These limits are designed to provide reasonable protection against harmful interference in a residential installation. This equipment generates, uses and can radiate radio frequency energy and, if not installed and used in accordance with the instructions, may cause harmful interference to radio communications. However, there is no guarantee that interference will not occur in a particular installation. If this equipment does cause harmful interference to radio or television reception, which can be determined by turning the equipment off and on, the user is encouraged to try to correct the interference by one or more *of the following measures:*

- *Reorient or relocate the receiving antenna.*
- *Increase the separation between the equipment and receiver.*
- Connect the equipment into an outlet on a circuit different from that to which the receiver is connected.
- *Consult the dealer or an experienced radio/TV technician for help.*

#### 3.2 *Canada*

3.2.1 *For EVMs issued with an Industry Canada Certificate of Conformance to RSS-210 or RSS-247*

#### **Concerning EVMs Including Radio Transmitters:**

This device complies with Industry Canada license-exempt RSSs. Operation is subject to the following two conditions:

(1) this device may not cause interference, and (2) this device must accept any interference, including interference that may cause undesired operation of the device.

#### **Concernant les EVMs avec appareils radio:**

Le présent appareil est conforme aux CNR d'Industrie Canada applicables aux appareils radio exempts de licence. L'exploitation est autorisée aux deux conditions suivantes: (1) l'appareil ne doit pas produire de brouillage, et (2) l'utilisateur de l'appareil doit accepter tout brouillage radioélectrique subi, même si le brouillage est susceptible d'en compromettre le fonctionnement.

#### **Concerning EVMs Including Detachable Antennas:**

Under Industry Canada regulations, this radio transmitter may only operate using an antenna of a type and maximum (or lesser) gain approved for the transmitter by Industry Canada. To reduce potential radio interference to other users, the antenna type and its gain should be so chosen that the equivalent isotropically radiated power (e.i.r.p.) is not more than that necessary for successful communication. This radio transmitter has been approved by Industry Canada to operate with the antenna types listed in the user guide with the maximum permissible gain and required antenna impedance for each antenna type indicated. Antenna types not included in this list, having a gain greater than the maximum gain indicated for that type, are strictly prohibited for use with this device.

#### **Concernant les EVMs avec antennes détachables**

Conformément à la réglementation d'Industrie Canada, le présent émetteur radio peut fonctionner avec une antenne d'un type et d'un gain maximal (ou inférieur) approuvé pour l'émetteur par Industrie Canada. Dans le but de réduire les risques de brouillage radioélectrique à l'intention des autres utilisateurs, il faut choisir le type d'antenne et son gain de sorte que la puissance isotrope rayonnée équivalente (p.i.r.e.) ne dépasse pas l'intensité nécessaire à l'établissement d'une communication satisfaisante. Le présent émetteur radio a été approuvé par Industrie Canada pour fonctionner avec les types d'antenne énumérés dans le manuel d'usage et ayant un gain admissible maximal et l'impédance requise pour chaque type d'antenne. Les types d'antenne non inclus dans cette liste, ou dont le gain est supérieur au gain maximal indiqué, sont strictement interdits pour l'exploitation de l'émetteur

- 3.3 *Japan*
	- 3.3.1 *Notice for EVMs delivered in Japan:* Please see [http://www.tij.co.jp/lsds/ti\\_ja/general/eStore/notice\\_01.page](http://www.tij.co.jp/lsds/ti_ja/general/eStore/notice_01.page) 日本国内に 輸入される評価用キット、ボードについては、次のところをご覧ください。 [http://www.tij.co.jp/lsds/ti\\_ja/general/eStore/notice\\_01.page](http://www.tij.co.jp/lsds/ti_ja/general/eStore/notice_01.page)
	- 3.3.2 *Notice for Users of EVMs Considered "Radio Frequency Products" in Japan:* EVMs entering Japan may not be certified by TI as conforming to Technical Regulations of Radio Law of Japan.

If User uses EVMs in Japan, not certified to Technical Regulations of Radio Law of Japan, User is required to follow the instructions set forth by Radio Law of Japan, which includes, but is not limited to, the instructions below with respect to EVMs (which for the avoidance of doubt are stated strictly for convenience and should be verified by User):

- 1. Use EVMs in a shielded room or any other test facility as defined in the notification #173 issued by Ministry of Internal Affairs and Communications on March 28, 2006, based on Sub-section 1.1 of Article 6 of the Ministry's Rule for Enforcement of Radio Law of Japan,
- 2. Use EVMs only after User obtains the license of Test Radio Station as provided in Radio Law of Japan with respect to EVMs, or
- 3. Use of EVMs only after User obtains the Technical Regulations Conformity Certification as provided in Radio Law of Japan with respect to EVMs. Also, do not transfer EVMs, unless User gives the same notice above to the transferee. Please note that if User does not follow the instructions above, User will be subject to penalties of Radio Law of Japan.

【無線電波を送信する製品の開発キットをお使いになる際の注意事項】 開発キットの中には技術基準適合証明を受けて

いないものがあります。 技術適合証明を受けていないもののご使用に際しては、電波法遵守のため、以下のいずれかの 措置を取っていただく必要がありますのでご注意ください。

- 1. 電波法施行規則第6条第1項第1号に基づく平成18年3月28日総務省告示第173号で定められた電波暗室等の試験設備でご使用 いただく。
- 2. 実験局の免許を取得後ご使用いただく。
- 3. 技術基準適合証明を取得後ご使用いただく。
- なお、本製品は、上記の「ご使用にあたっての注意」を譲渡先、移転先に通知しない限り、譲渡、移転できないものとします。 上記を遵守頂けない場合は、電波法の罰則が適用される可能性があることをご留意ください。 日本テキサス・イ

ンスツルメンツ株式会社

#### 東京都新宿区西新宿6丁目24番1号

西新宿三井ビル

- 3.3.3 *Notice for EVMs for Power Line Communication:* Please see [http://www.tij.co.jp/lsds/ti\\_ja/general/eStore/notice\\_02.page](http://www.tij.co.jp/lsds/ti_ja/general/eStore/notice_02.page) 電力線搬送波通信についての開発キットをお使いになる際の注意事項については、次のところをご覧ください。[http:/](http://www.tij.co.jp/lsds/ti_ja/general/eStore/notice_02.page) [/www.tij.co.jp/lsds/ti\\_ja/general/eStore/notice\\_02.page](http://www.tij.co.jp/lsds/ti_ja/general/eStore/notice_02.page)
- 3.4 *European Union*
	- 3.4.1 *For EVMs subject to EU Directive 2014/30/EU (Electromagnetic Compatibility Directive)*:

This is a class A product intended for use in environments other than domestic environments that are connected to a low-voltage power-supply network that supplies buildings used for domestic purposes. In a domestic environment this product may cause radio interference in which case the user may be required to take adequate measures.

#### 4 *EVM Use Restrictions and Warnings:*

- 4.1 EVMS ARE NOT FOR USE IN FUNCTIONAL SAFETY AND/OR SAFETY CRITICAL EVALUATIONS, INCLUDING BUT NOT LIMITED TO EVALUATIONS OF LIFE SUPPORT APPLICATIONS.
- 4.2 User must read and apply the user guide and other available documentation provided by TI regarding the EVM prior to handling or using the EVM, including without limitation any warning or restriction notices. The notices contain important safety information related to, for example, temperatures and voltages.
- 4.3 *Safety-Related Warnings and Restrictions:*
	- 4.3.1 User shall operate the EVM within TI's recommended specifications and environmental considerations stated in the user guide, other available documentation provided by TI, and any other applicable requirements and employ reasonable and customary safeguards. Exceeding the specified performance ratings and specifications (including but not limited to input and output voltage, current, power, and environmental ranges) for the EVM may cause personal injury or death, or property damage. If there are questions concerning performance ratings and specifications, User should contact a TI field representative prior to connecting interface electronics including input power and intended loads. Any loads applied outside of the specified output range may also result in unintended and/or inaccurate operation and/or possible permanent damage to the EVM and/or interface electronics. Please consult the EVM user guide prior to connecting any load to the EVM output. If there is uncertainty as to the load specification, please contact a TI field representative. During normal operation, even with the inputs and outputs kept within the specified allowable ranges, some circuit components may have elevated case temperatures. These components include but are not limited to linear regulators, switching transistors, pass transistors, current sense resistors, and heat sinks, which can be identified using the information in the associated documentation. When working with the EVM, please be aware that the EVM may become very warm.
	- 4.3.2 EVMs are intended solely for use by technically qualified, professional electronics experts who are familiar with the dangers and application risks associated with handling electrical mechanical components, systems, and subsystems. User assumes all responsibility and liability for proper and safe handling and use of the EVM by User or its employees, affiliates, contractors or designees. User assumes all responsibility and liability to ensure that any interfaces (electronic and/or mechanical) between the EVM and any human body are designed with suitable isolation and means to safely limit accessible leakage currents to minimize the risk of electrical shock hazard. User assumes all responsibility and liability for any improper or unsafe handling or use of the EVM by User or its employees, affiliates, contractors or designees.
- 4.4 User assumes all responsibility and liability to determine whether the EVM is subject to any applicable international, federal, state, or local laws and regulations related to User's handling and use of the EVM and, if applicable, User assumes all responsibility and liability for compliance in all respects with such laws and regulations. User assumes all responsibility and liability for proper disposal and recycling of the EVM consistent with all applicable international, federal, state, and local requirements.
- 5. *Accuracy of Information:* To the extent TI provides information on the availability and function of EVMs, TI attempts to be as accurate as possible. However, TI does not warrant the accuracy of EVM descriptions, EVM availability or other information on its websites as accurate, complete, reliable, current, or error-free.
- 6. *Disclaimers:*
	- 6.1 EXCEPT AS SET FORTH ABOVE, EVMS AND ANY MATERIALS PROVIDED WITH THE EVM (INCLUDING, BUT NOT LIMITED TO, REFERENCE DESIGNS AND THE DESIGN OF THE EVM ITSELF) ARE PROVIDED "AS IS" AND "WITH ALL FAULTS." TI DISCLAIMS ALL OTHER WARRANTIES, EXPRESS OR IMPLIED, REGARDING SUCH ITEMS, INCLUDING BUT NOT LIMITED TO ANY EPIDEMIC FAILURE WARRANTY OR IMPLIED WARRANTIES OF MERCHANTABILITY OR FITNESS FOR A PARTICULAR PURPOSE OR NON-INFRINGEMENT OF ANY THIRD PARTY PATENTS, COPYRIGHTS, TRADE SECRETS OR OTHER INTELLECTUAL PROPERTY RIGHTS.
	- 6.2 EXCEPT FOR THE LIMITED RIGHT TO USE THE EVM SET FORTH HEREIN, NOTHING IN THESE TERMS SHALL BE CONSTRUED AS GRANTING OR CONFERRING ANY RIGHTS BY LICENSE, PATENT, OR ANY OTHER INDUSTRIAL OR INTELLECTUAL PROPERTY RIGHT OF TI, ITS SUPPLIERS/LICENSORS OR ANY OTHER THIRD PARTY, TO USE THE EVM IN ANY FINISHED END-USER OR READY-TO-USE FINAL PRODUCT, OR FOR ANY INVENTION, DISCOVERY OR IMPROVEMENT, REGARDLESS OF WHEN MADE, CONCEIVED OR ACQUIRED.
- 7. *USER'S INDEMNITY OBLIGATIONS AND REPRESENTATIONS.* USER WILL DEFEND, INDEMNIFY AND HOLD TI, ITS LICENSORS AND THEIR REPRESENTATIVES HARMLESS FROM AND AGAINST ANY AND ALL CLAIMS, DAMAGES, LOSSES, EXPENSES, COSTS AND LIABILITIES (COLLECTIVELY, "CLAIMS") ARISING OUT OF OR IN CONNECTION WITH ANY HANDLING OR USE OF THE EVM THAT IS NOT IN ACCORDANCE WITH THESE TERMS. THIS OBLIGATION SHALL APPLY WHETHER CLAIMS ARISE UNDER STATUTE, REGULATION, OR THE LAW OF TORT, CONTRACT OR ANY OTHER LEGAL THEORY, AND EVEN IF THE EVM FAILS TO PERFORM AS DESCRIBED OR EXPECTED.
- 8. *Limitations on Damages and Liability:*
	- 8.1 *General Limitations*. IN NO EVENT SHALL TI BE LIABLE FOR ANY SPECIAL, COLLATERAL, INDIRECT, PUNITIVE, INCIDENTAL, CONSEQUENTIAL, OR EXEMPLARY DAMAGES IN CONNECTION WITH OR ARISING OUT OF THESE TERMS OR THE USE OF THE EVMS , REGARDLESS OF WHETHER TI HAS BEEN ADVISED OF THE POSSIBILITY OF SUCH DAMAGES. EXCLUDED DAMAGES INCLUDE, BUT ARE NOT LIMITED TO, COST OF REMOVAL OR REINSTALLATION, ANCILLARY COSTS TO THE PROCUREMENT OF SUBSTITUTE GOODS OR SERVICES, RETESTING, OUTSIDE COMPUTER TIME, LABOR COSTS, LOSS OF GOODWILL, LOSS OF PROFITS, LOSS OF SAVINGS, LOSS OF USE, LOSS OF DATA, OR BUSINESS INTERRUPTION. NO CLAIM, SUIT OR ACTION SHALL BE BROUGHT AGAINST TI MORE THAN TWELVE (12) MONTHS AFTER THE EVENT THAT GAVE RISE TO THE CAUSE OF ACTION HAS OCCURRED.
	- 8.2 *Specific Limitations.* IN NO EVENT SHALL TI'S AGGREGATE LIABILITY FROM ANY USE OF AN EVM PROVIDED HEREUNDER, INCLUDING FROM ANY WARRANTY, INDEMITY OR OTHER OBLIGATION ARISING OUT OF OR IN CONNECTION WITH THESE TERMS, , EXCEED THE TOTAL AMOUNT PAID TO TI BY USER FOR THE PARTICULAR EVM(S) AT ISSUE DURING THE PRIOR TWELVE (12) MONTHS WITH RESPECT TO WHICH LOSSES OR DAMAGES ARE CLAIMED. THE EXISTENCE OF MORE THAN ONE CLAIM SHALL NOT ENLARGE OR EXTEND THIS LIMIT.
- 9. *Return Policy.* Except as otherwise provided, TI does not offer any refunds, returns, or exchanges. Furthermore, no return of EVM(s) will be accepted if the package has been opened and no return of the EVM(s) will be accepted if they are damaged or otherwise not in a resalable condition. If User feels it has been incorrectly charged for the EVM(s) it ordered or that delivery violates the applicable order, User should contact TI. All refunds will be made in full within thirty (30) working days from the return of the components(s), excluding any postage or packaging costs.
- 10. *Governing Law:* These terms and conditions shall be governed by and interpreted in accordance with the laws of the State of Texas, without reference to conflict-of-laws principles. User agrees that non-exclusive jurisdiction for any dispute arising out of or relating to these terms and conditions lies within courts located in the State of Texas and consents to venue in Dallas County, Texas. Notwithstanding the foregoing, any judgment may be enforced in any United States or foreign court, and TI may seek injunctive relief in any United States or foreign court.

Mailing Address: Texas Instruments, Post Office Box 655303, Dallas, Texas 75265 Copyright © 2019, Texas Instruments Incorporated

### **IMPORTANT NOTICE AND DISCLAIMER**

TI PROVIDES TECHNICAL AND RELIABILITY DATA (INCLUDING DATASHEETS), DESIGN RESOURCES (INCLUDING REFERENCE DESIGNS), APPLICATION OR OTHER DESIGN ADVICE, WEB TOOLS, SAFETY INFORMATION, AND OTHER RESOURCES "AS IS" AND WITH ALL FAULTS, AND DISCLAIMS ALL WARRANTIES, EXPRESS AND IMPLIED, INCLUDING WITHOUT LIMITATION ANY IMPLIED WARRANTIES OF MERCHANTABILITY, FITNESS FOR A PARTICULAR PURPOSE OR NON-INFRINGEMENT OF THIRD PARTY INTELLECTUAL PROPERTY RIGHTS.

These resources are intended for skilled developers designing with TI products. You are solely responsible for (1) selecting the appropriate TI products for your application, (2) designing, validating and testing your application, and (3) ensuring your application meets applicable standards, and any other safety, security, or other requirements. These resources are subject to change without notice. TI grants you permission to use these resources only for development of an application that uses the TI products described in the resource. Other reproduction and display of these resources is prohibited. No license is granted to any other TI intellectual property right or to any third party intellectual property right. TI disclaims responsibility for, and you will fully indemnify TI and its representatives against, any claims, damages, costs, losses, and liabilities arising out of your use of these resources.

TI's products are provided subject to TI's Terms of Sale [\(https:www.ti.com/legal/termsofsale.html\)](https://www.ti.com/legal/termsofsale.html) or other applicable terms available either on [ti.com](https://www.ti.com) or provided in conjunction with such TI products. TI's provision of these resources does not expand or otherwise alter TI's applicable warranties or warranty disclaimers for TI products.

> Mailing Address: Texas Instruments, Post Office Box 655303, Dallas, Texas 75265 Copyright © 2021, Texas Instruments Incorporated